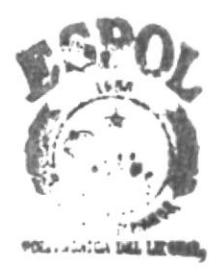

# ESCUELA SUPERIOR POLITECNI DEL LITORAL

 $21.77$ 

*B'JOTECA* **CAMPUS** PEÑAS

> Programa de Tecnología en Computación Sistema de Control Académico

# MANUAL DE USUARIO

# Proyecto:

Previo a la obtención del Título de

**ANALISTA DE SISTEMAS** 

Presentado por:

Tania Tapia Tapia Olga Toledo Pico

Director:

Mae. René Bonilla

1996 - 1997

Guayaquil

**Ecuador** 

esura È

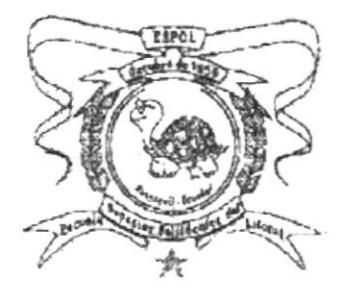

SUPERIOR POLITECNICA **ESCUELA DEL LITORAL** 

## Programa de Tecnología en Computación

Sistema de Control Académico

# **MANUAL DE USUARIO** Proyecto:

Previo a la obtención del título de

ANALISTA DE SISTEMAS

Presentado por :

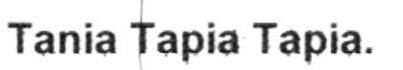

Olga Toledo Pico.

Director:

Mae. René Bonilla.

Guayaquil - Ecuador 1.996 - 1997

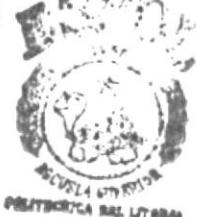

**BID: YOUCCA** CAMPUS PERAS

# **DECLARACION EXPRESA**

La responsabilidad de los hechos, ideas y doctrinas expuestas en esta tesis, nos corresponde; y el patrimonio intelectual de la misma, a la ESCUELA SUPERIOR POLITECNICA DEL LITORAL (Reglamento de Exámenes y Títulos Profesionales de la ESPOL).

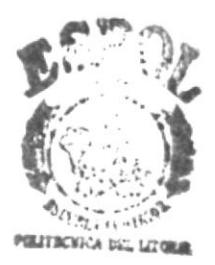

Tania Maribel Tapia

BIDING HOA **CAMPUS** PEÑAS

Olga Rocio Toledo

Mae. René Bonilla Director de Tesis

 $\overline{\mathbb{I}}$ 

 $\overline{\phantom{a}}$ 

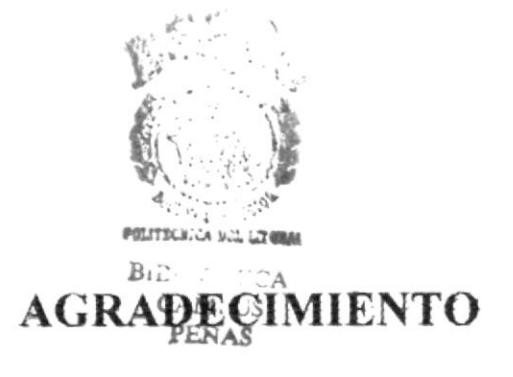

Me es muy difícil exteriorizar de una manera adecuada para esta ocasión lo que siento en mi interior, al tratar de examinar quienes han estado junto a mi para llegar a mi meta

Intentare formar una escalera con quienes han sido la fuente de mi inspiración.

Debo comenzar por un ser grandioso nuestro PADRE CELESTIAL, que sin la ayuda de él, este trabajo no hubiera sido posible, pues el me doto de salud e inteligencia.

Mis Padres Carlos Y Gloria que con su sapiencia supieron encarrilarme desde mis primeros pasos hasta mi carrera superior.

A mi esposo Fernando y mis nenas Gigi e Irina que son mi vida, mi inspiración y mi alegria.

A mis hermanas Vicky y Kathy por cuanto estuvieron junto a mi cada vez que las necesitaba y contribuyeron conmigo en todo en lo que les ha sido posible.

A mi tia María Luisa, que siempre fue mi aliada perfecta y colaboro con sus sabios consejos.

A mis abuelitos Segundo y Ana que con su ternura y amor me dieron aliento para seguir luchando.

A mis tias Mariana, Anita y Nelly que estuvieron siempre a mi lado, dándome la fuerza necesaria para seguir adelante para lograr mi meta estudiantil.

Olga Rocio Toledo Pico

## **AGRADECIMIENTO**

Quiero agradecer principalmente a Dios nuestro padre Creador por haber estado conmigo durante toda mi vida, infundiéndome fé y valor para seguir adelante.

A mis Padres Olmedo e Inés, por todo su apoyo amor y dedicación.

A mis Hermanas Magdalena y Gilma por haberme apoyado en todo momento.

Finalmente a todas las personas que hicieron posible la culminación de mis estudios y así poder llegar a mi meta deseada.

Tania Maribel Tapia Tapia

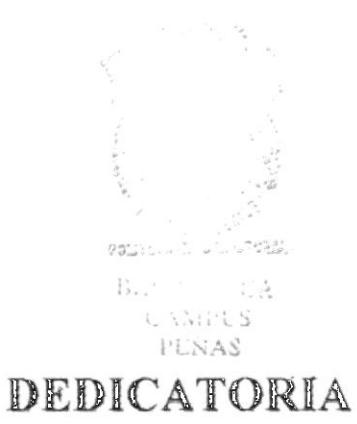

A mis nenas adoradas Gloria e Irina

Olga Rocio Toledo Pico

# DEDICATORIA

A mis queridos Padres Olmedo e Inés

Tania Maribel Tapia Tapia

## TABLA DE CONTENIDO

### **CAPITULO 1.**

 $\cdot$ 

 $\epsilon$ 

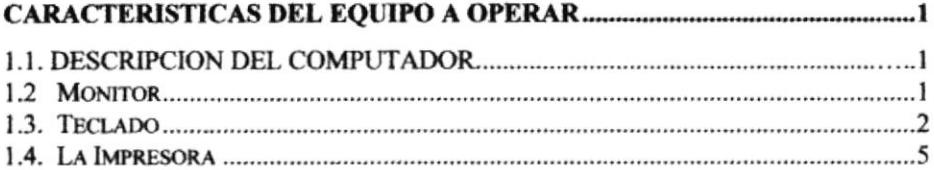

### **CAPITULO 2.**

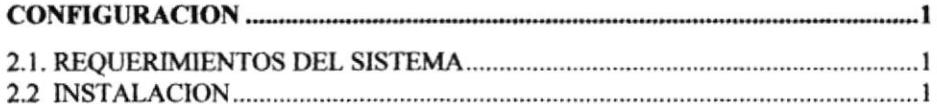

### **CAPITULO 3.**

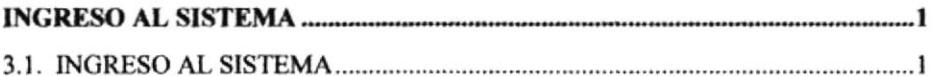

### **CAPITULO 4.**

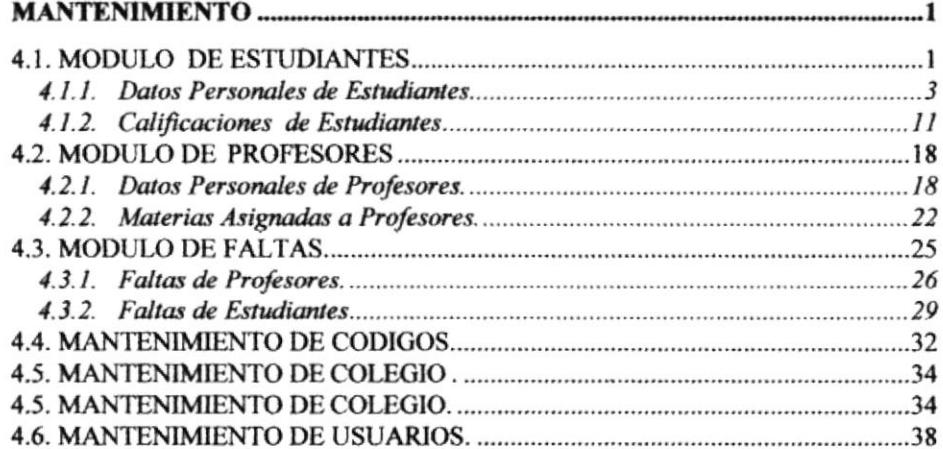

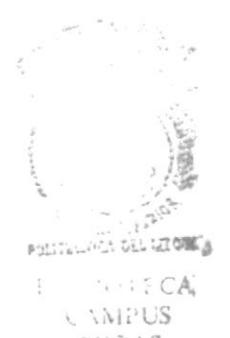

### **CAPITULO 5.**

### **PROCESOS ESPECIALES.** PENAS 6.1.2. Pensum Académico 5.2. MODULO DE RESPALDO Y RECUPERACION. 10 5.3. MODULO DE COBROS. 2008. 2016. [12] 5.4. MODULO DE CIERRES

### **CAPITULO 6.**

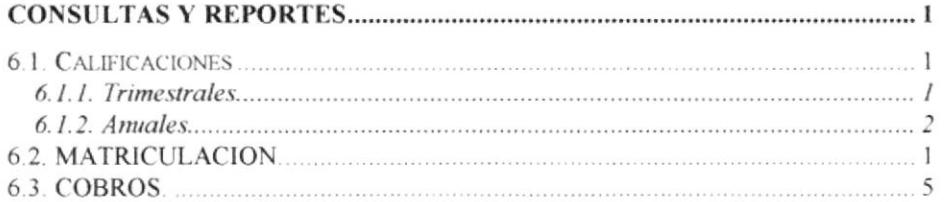

### **CAPITULO 7.**

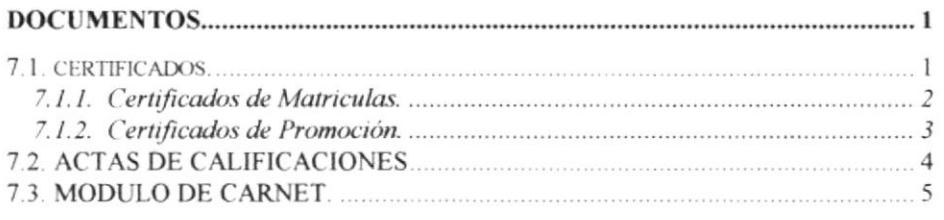

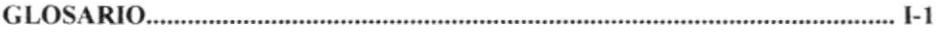

# **CAPITULO 1**

CARACTERISTICAS DEL EQUIPO A OPERAR

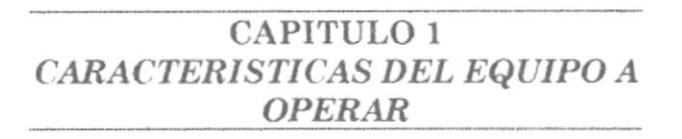

#### $1.1.$ DESCRIPCION DEL COMPUTADOR.

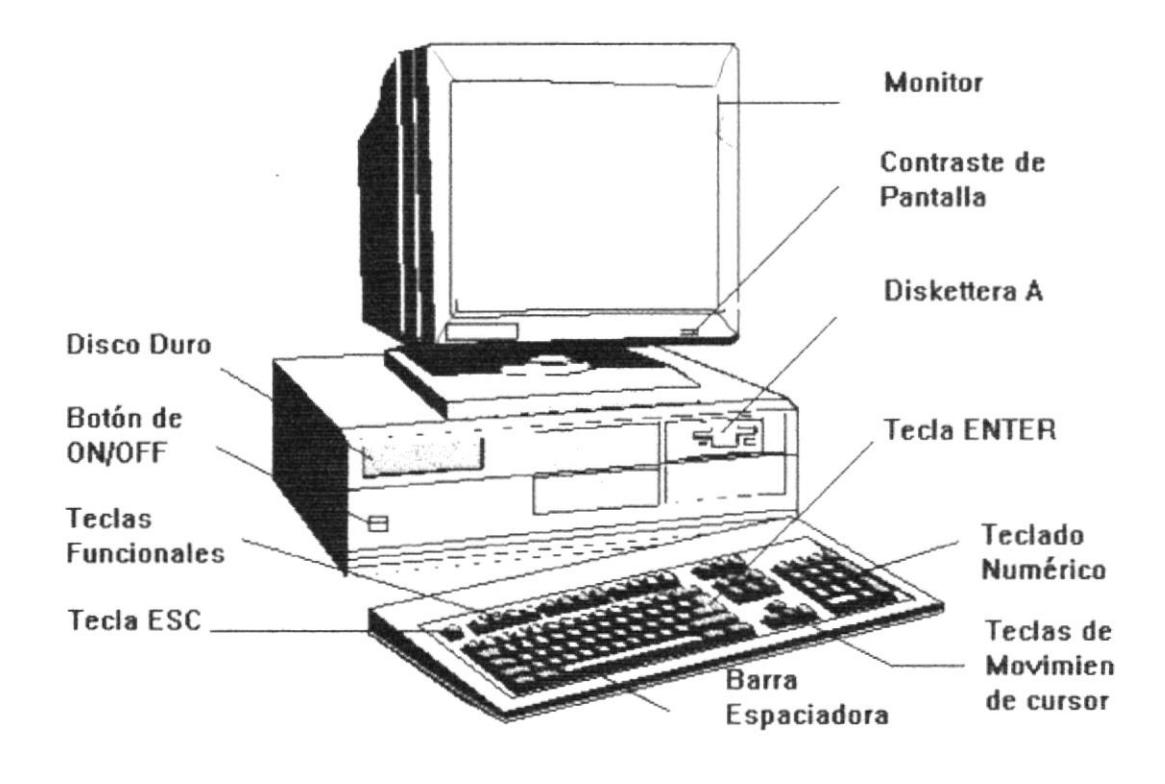

El computador es un dispositivo electrónico, que procesa datos, realiza cálculos matemáticos y obtiene información a través de un conjunto de instrucciones que le son dadas. Este conjunto de instrucciones se denominan programas.

### 1.2 Monitor

Es un dispositivo que permite visualizar en la pantalla datos, información, instrucciones o gráficos. Existen monitores monocromáticos y a colores.

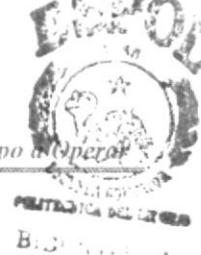

 $CAM^{-1}$ Para poder ubicarse en la pantalla, existe un indicador móvil denominado cursor, cuya forma puede ser un punto, un cuadrado o un triángulo que señala en qué punto de la pantalla aparecerá el siguiente carácter.

### 1.3. Teclado

El Teclado, es uno de los principales medios para el ingreso de datos al sistema por parte del usuario, por tal razón es importante conocer como está subdividido cada una de sus partes:

### **Expecificas**

- Tecla Esc: Es una tecla muy utilizada para el manejo del sistema, con la cual podrá corregir un error, cancelar las operaciones de ingreso o salir a una pantalla anterior.
- Tecla Enter: Esta tecla permitirá aceptar algún ingreso de un campo o ejecutar algún proceso escogido dentro del sistema por el usuario.

### G Teclas Funcionales

Localizadas en la parte superior del teclado y ubicadas en orden de izquierda a derecha respectivamente como sigue:

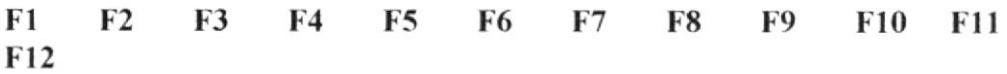

La tecla F4 es muy utilizada por el sistema, permite moverse entre un campo y otro hacia adelante

La combinación de  $Alt + F4$ , permite moverse entre un campo y otro hacia atrás

### $\leq$  Teclado Numérico

Es la porción de teclas que se encuentra en el lado derecho del teclado, las mismas que tienen dos funciones:

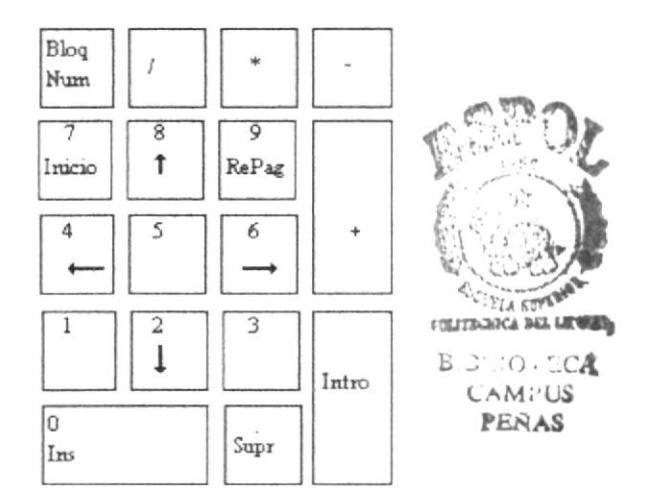

Al presionar la tecla Num Lock, el teclado numérico se activa o desactiva, según como se encuentre el estado actual. En la parte superior de esta porción de teclas existe un activador de luz, la cual se enciende cuando el bloque numérico está activo, y se apaga cuando se está utilizando los movimientos del cursor.

#### $\leq$ Teclas varias:

Esc, Print Screen, Scroll Lock, Pause/Break, Insert, Delete, Home, End, Page Up, Page Down.

#### $\widetilde{\mathbf{u}}$ **Indicadores luminosos**

Están ubicados en la parte superior derecha, la luz amarilla encendida indicará que están activos, son :

indica que está habilitado el teclado numérico para su uso. Num Lock

indica que todas letra presionada en el teclado se mostrará en Caps Lock pantalla en mayúsculas.

Scroll Lock no se usa.

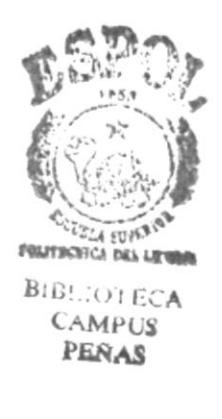

### 1.4. La Impresora

En la parte superior del lado derecho la impresora tiene su panel de comando integrado por indicadores y teclas funcionales.

La impresora está operativa o en línea cuando está prendido el indicador (luz amarilla) que se encuentra a un lado del Power, en estas condiciones la impresora est lista para recibir información e imprimirla.

Funciones principales de las teclas :

ON/OFF LINE permite ponerla o sacarla fuera de línea.

**Bialisticiane CAJU.** US PERMAS

LF (LINE FEED) con la impresora fuera de línea permite avanzar el papel una línea.

FF (FORM FEED) con la impresora fuera de línea permite avanzar el papel una página.

La palanca para adecuar la impresión, al número de copias que se desea emitir, se encuentra en la parte superior izquierda.

La palanca selectora de papel se encuentra en la parte superior derecha y deberá ubicarse de manera que se pueda trabajar con papel continuo.

Antes de realizar cualquier impresión asegúrese de cumplir los siguientes pasos:

- $\checkmark$  Tener encendida la impresora : el indicador **Power** debe estar encendido.
- Tener la impresora en línea, esto es, que el indicador ON LINE /OFF LINE se encuentre encendido
- $\checkmark$  Tener suficiente papel para que la impresión de los reportes sea completa.
- $\checkmark$  Tener cinta que imprime lo suficientemente claro. Si en algún momento se le llegara a acabar el papel, realice los siguientes pasos :
- ← Ponga a la impresora fuera de línea, esto es, que el indicador de ON LINE /OFF LINE se encuentre apagado.
- $\checkmark$  NO APAGUE LA IMPRESORA porque al hacerlo la información que iba a ser impresa se perderá y deberá repetir lo que hizo para que pueda imprimir nuevamente.
- ← Coloque el papel en la impresora.
- ← Ponga a la impresora en línea, es decir, que el indicador ON LINE/OFF LINE se encuentre encendido.

Al poner la impresora en línea, se imprimirá lo que faltaba.

# **CAPITULO 2 CONFIGURACION** ra  $\bar{b}$  : N ENAS

### **CAPITULO 2 CONFIGURACION**

#### $2.1.$ REQUERIMIENTOS DEL SISTEMA

Sistema deberá ser instalado en el disco duro del computador y sus requerimientos son :

- ← Espacio en disco mínimo de 500 Kb para los archivos del Sistema
- $\checkmark$  Sistema Operativo DOS 3.0 o una versión posterior
- $\checkmark$  Visual Basic Ver. 4.0

### **2.2 INSTALACION**

Para su instalación se deberán seguir los siguiente pasos

 $\checkmark$  Si se encuentra en el drive C: de su computador, cambiarse de drive digitando:

### $C:\A$ :

y pulsar la tecla Enter

- $\checkmark$  Una vez que se encuentre en el drive A:, insertar el diskette de instalación y digitar Instalar, en caso de que no exista el directorio SISTEMAS, que es el directorio donde el sistema deberá ser instalado, éste será creado y se iniciará la copia de los archivos del drive A: al disco C:.
- ← Cuando se haya realizado la instalación completa del Sistema, con sus respectivos programas, y luego aparecerá un mensaje de Fin de Instalación.

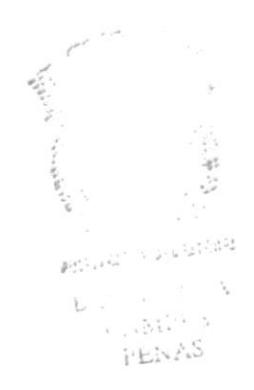

 $\overline{\phantom{a}}$ 

 $\bar{t}$ 

# **CAPITULO 3**

INGRESO AL SISTEMA

### **CAPITULO 3 INGRESO AL SISTEMA**

### 3.1. INGRESO AL SISTEMA

Para iniciar el sistema usted deberá haber encendido sus computador encontrarse en el DOS, una vez allí desde DOS deberá escribir :

### $C: \SCA$

Una vez hecho esto se cargará Visual Basic llamará al sistema de Contro Académico automáticamente, luego le aparecerá la pantalla de inicio al sistema, que se muestra a continuación:

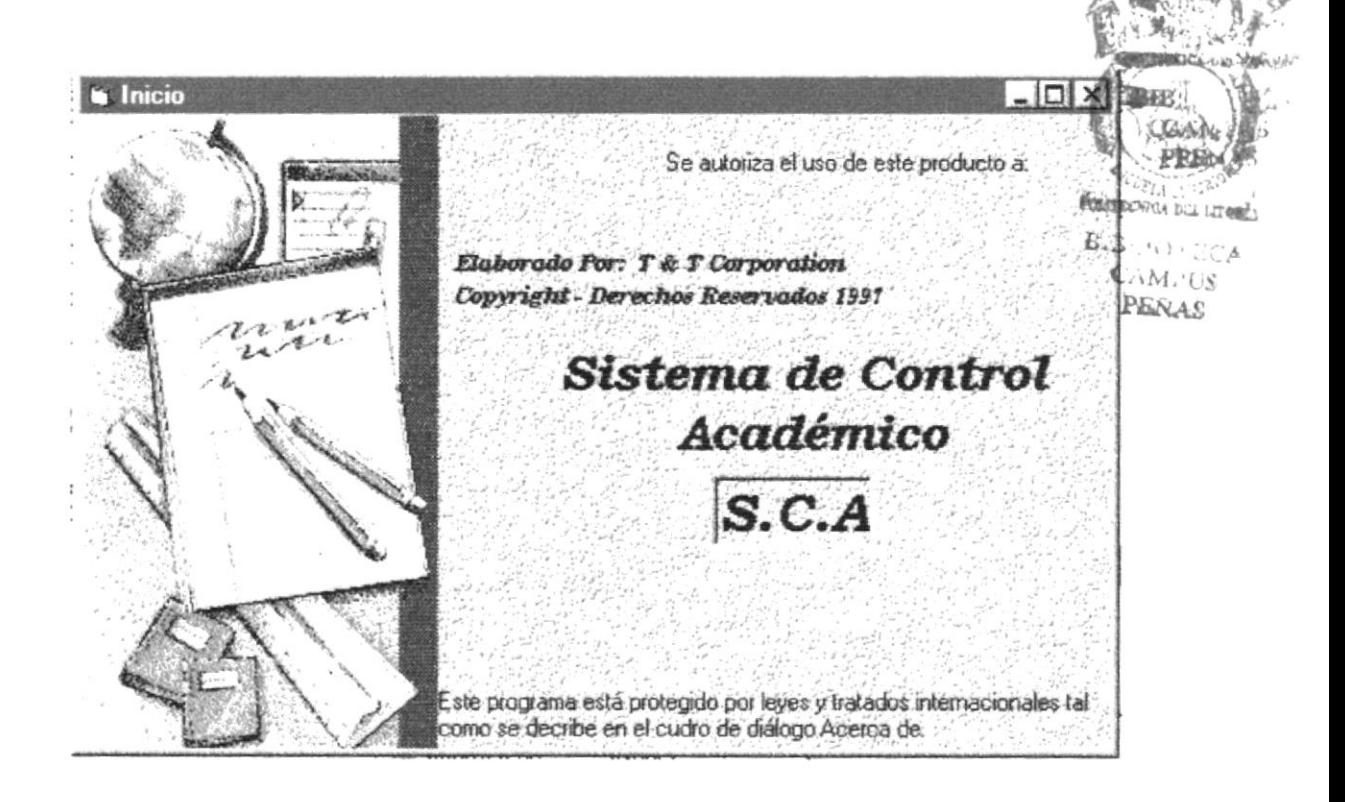

Pantalla de seguridad donde el usuario ingresa su clave y password, que determinará los módulos que podrá utilizar.

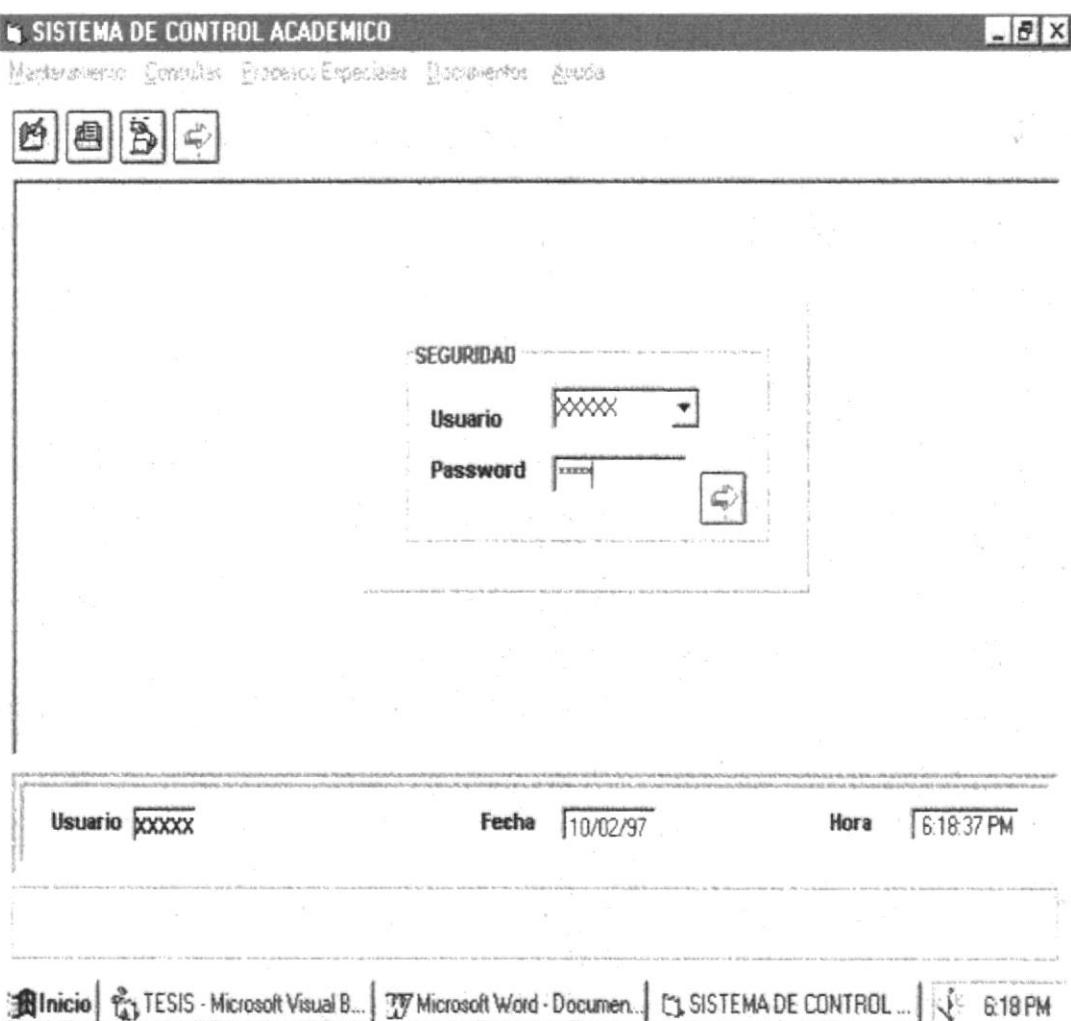

# CAPITULO 4

 $\sim$ 

 $\begin{array}{c} \end{array}$ 

 $\overline{\phantom{a}}$ 

MANTENIMIENTO

### **CAPITULO 4 MANTENIMIENTO**

#### 4.1. MODULO DE ESTUDIANTES.

Esta opción permite el ingreso, modificación y eliminación de los datos de los estudiantes del Colegio.

### Como llegar a esta opción:

El módulo de *Estudiantes* debe ser seleccionado desde el menú de Mantenimiento y se lo puede hacer de tres formas:

- √ Presionando la letra "E" y pulsando la tecla Enter en la opción seleccionada.
- √ Usando las teclas direccionales, dirigiéndose a la opción Estudiantes y activándola opción pulsando la tecla Enter.
- Posesionando el cursor en el menú Mantenimiento del menú principal utilizando el mouse dando un clic sobre la opción de Estudiantes.

Para seleccionar la opción aparecerá la siguiente pantalla donde usted podrá realizar el proceso que desee utilizando las teclas de dirección o el mouse, dependiendo de sus requerimientos.

La pantalla le aparecerá así :

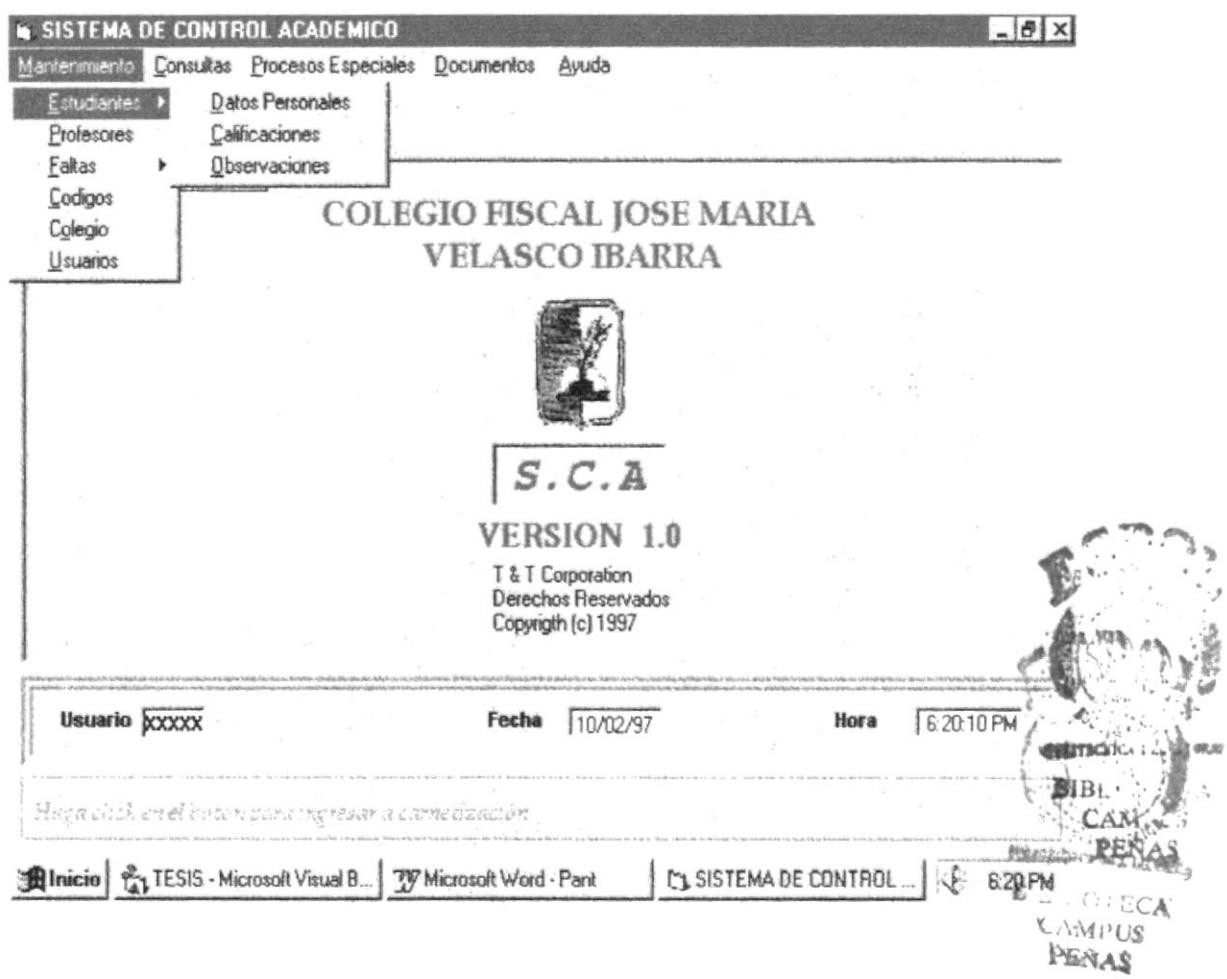

 $\ddot{\phantom{a}}$  .

i,

### 4.1.1. Datos Personales de Estudiantes.

de comando se podrá realizar el Ingreso, Por medio de los botones Modificación o la Eliminación de los estudiantes.

Cuando se escoge uno de los botones los demás son desabilitados. Una vez que se ha escogido un botón se procede a realizar lo correspondiente, para pasar de un campo a otro se lo realiza por medio del Enter.

· Si escoge Ingresar, en esta opción se debe ingresar primero el código del estudiante y luego los datos personales del mismo en el orden que aparecen en la siguiente pantalla :

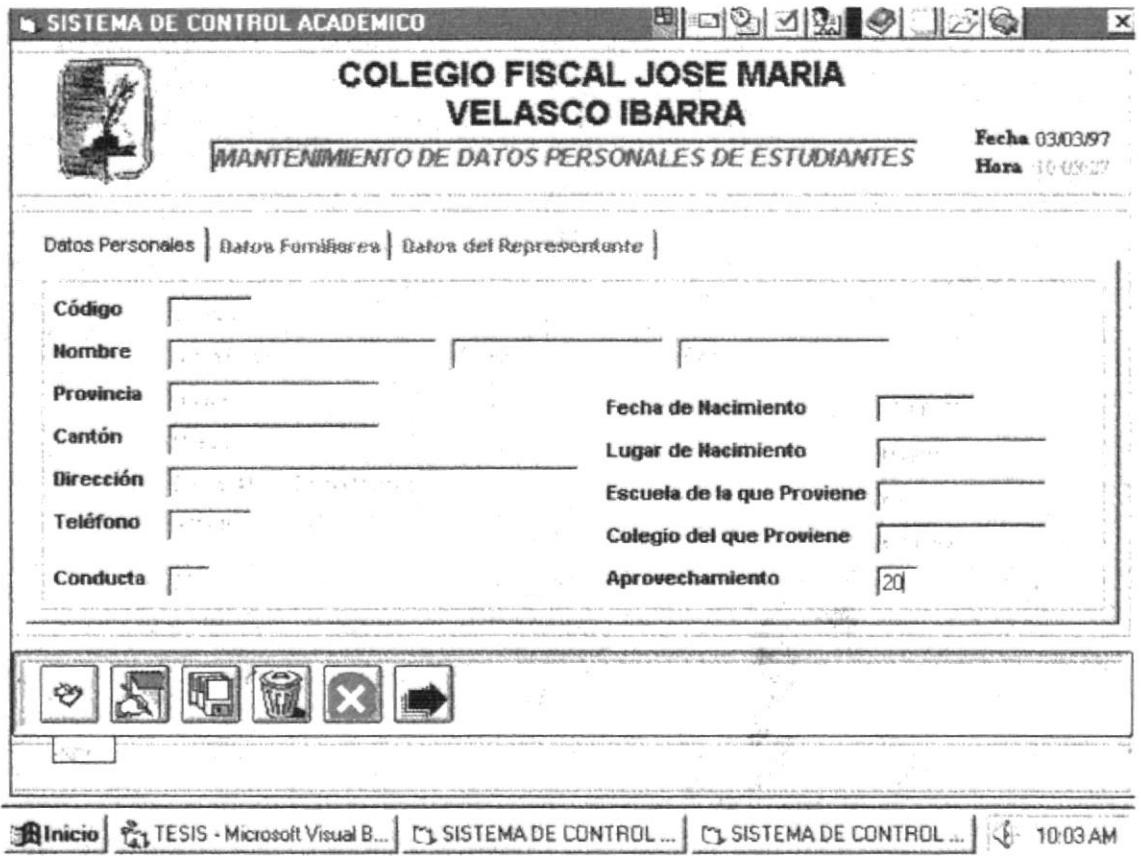

### Descripción de los Campos :

Código. El código del estudiante está representado por seis digilos, colocados en secuencia por Ia persona que se encargue de ingresar los dalos de los nuevos estudiantes. Este código debe ser único para cada estudiante.

Nombre. Representa el nombre completo de cada estudiantes, se permitirá ingresar hasta 30 caracteres.

Provincia. Representa la provincia en la que el estudiante es nacido.

Fecha de nacimiento. Representa la referencia al momento cuando el estudiante nació. El formato de ingreso de la fecha de nacimiento es dos dígitos para el dia, dos digitos para el mes y dos digitos para el año.

Cantón. Es el cantón en el cual estudiante ha nacido

Lugar de Nacimiento. Representa el lugar donde ha nacido el estudiante.

Dirección. Representa el lugar donde el estudiante tiene su domicilio. Sólo podrá ingresar hasta un máximo de 30 caracteres para descnbir dicha referencia.

Escuela de la que proviene. Representa la escuela en la cual el estudiante ha terminado la primaria.

Teléfono. Representa el número del teléfono con el que se puede contactar al estudiante. Se permite el ingreso de un número de ó dígitos.

Colegio del que proviene. Representa el colegio del que el estudiante viene.

Conducta. Representa la conducta que posee el estudiante.

Aprovechamiento. Representa el aprovechamiento del mismo

Al dar Enter en el último campo que es Aprovechamiento pasará a Ia siguiente pantalla de Datos Familiares se llenará los datos correspondientes a los padres del Estudiante como se ve a continuación:

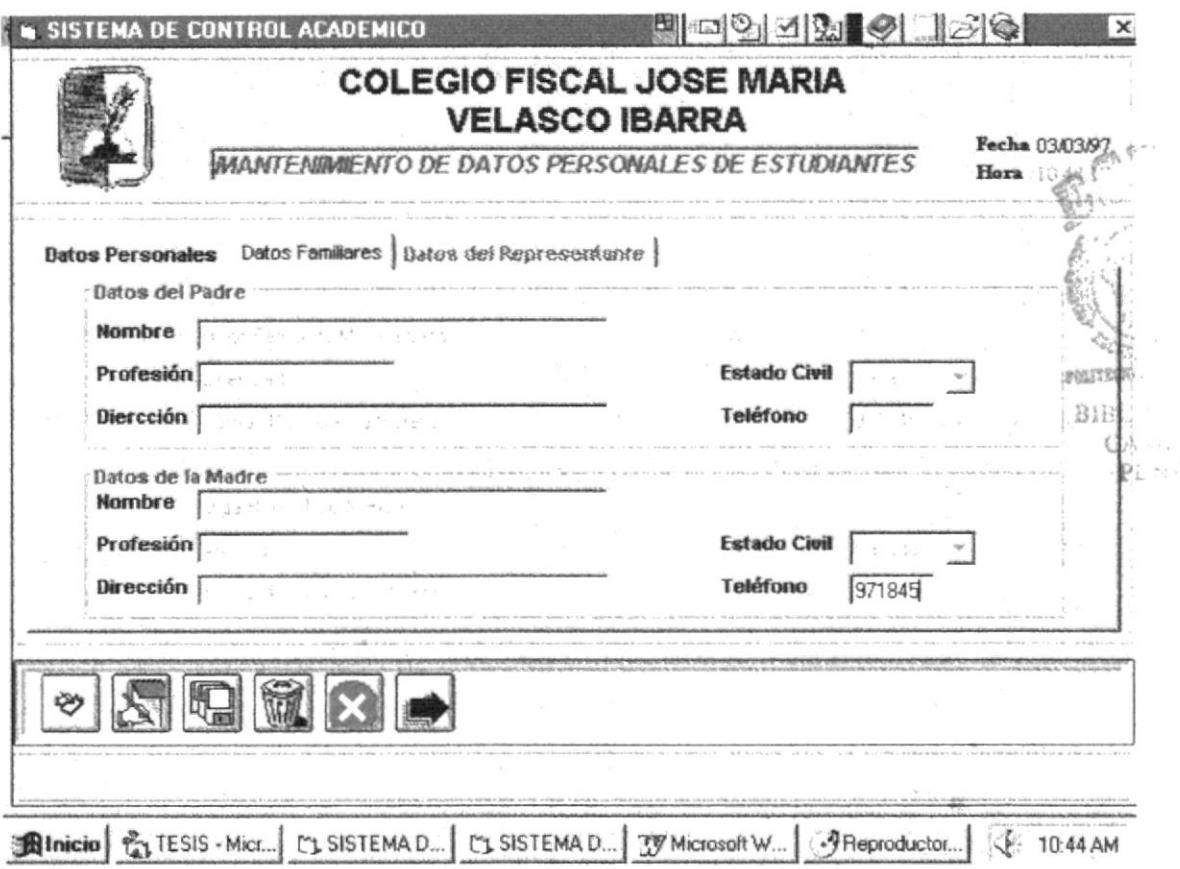

### Datos del Padre

Nombre. Representa el nombre completo del padre del estudiante, se permitirá ingresar hasta 30 caracteres.

Profesión. Representa la profesión que tiene el padre del estudiante, se permitirá ingresar hasta 15 caracteres.

Estado civil. Representa la condición del padre del estudiante de entre Soltero, Casado, Divorciado. Se escoge presionando el combo.

Dirección. Representa el lugar donde el padre del estudiante tiene su domicilio. Sólo podrá ingresar hasta un máximo de 30 caracteres para describir dicha referencia.

Teléfono. Representa el número del teléfono con el que se puede contactar al padre. Se permite el ingreso de un número de 6 dígitos.

### Datos del Madre

Nombre. Represenla el nombre completo de la madre del estudiante, se permitirá ingresar hasta 30 caracteres.

Profesión. Representa la profesión que tiene la madre del estudiante, se permitirá ingresar hasta I5 caracteres.

Estado civil. Representa la condición de la madre del estudiante de entre Sollero, Casado, Divorciado. Se escoge presionando el combo.

Dirección. Representa el lugar donde la madre del estudiante tiene su domicilio. Sólo podrá ingresar hasta un máximo de 30 caracteres para describir dicha referencia.

Teléfono. Representa el número del teléfono con el que se puede contactar a la madre. Se permite el ingreso de un número de 6 digitos.

Al dar Enter en el último campo que es Teléfono (Datos de la Madre) pasará a la siguiente pantalla del Datos Representante.

Por medio de un combo usted escogerá al representante si es Padre o Madre se llenará los datos automáticamente si en ninguno entonces la personaumencia encargada deberá pedir los datos del representante y llenarlos.<br>
SAN.

Como se ve en la siguiente pantalla .

B.B.101 ECA CAMPUS r§§ól

**PENAS** inusses i.e.uzumal

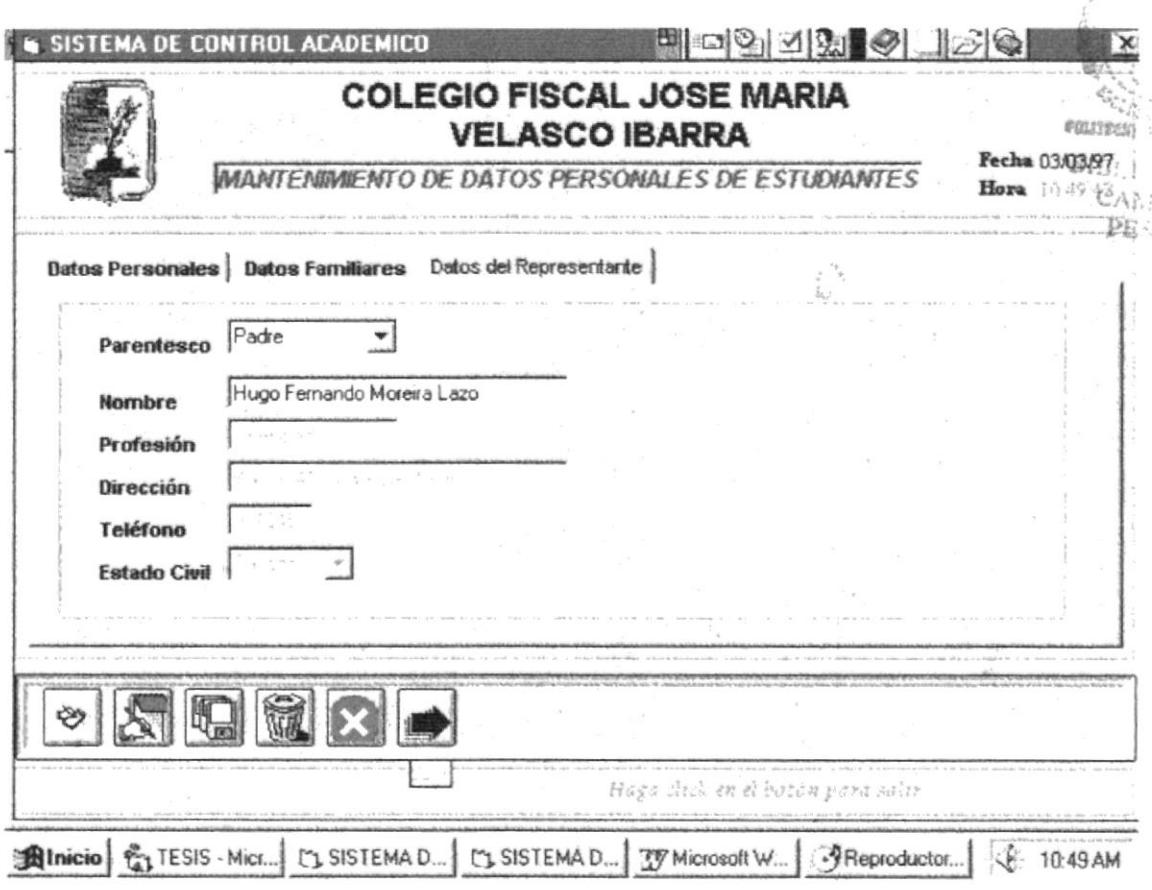

### Datos del Representante

Parentesco. Representa el parentesco que tiene el representante con el Estudiante, este es escogido en el combo.

Nombre. Representa el nombre completo del representante del estudiante, se permitirá ingresar hasta 30 caracteres.

Profesión. Representa la profesión que tiene el representante del estudiante.

Dirección. Representa el lugar donde el representante del estudiante tiene su domicilio. Sólo podrá ingresar hasta un máximo de 30 caracteres para describir dicha referencia.

Teléfono. Representa el número del teléfono con el que se puede contactar al representante. Se permite el ingreso de un número de 6 dígitos.

Estado civil. Representa la condición del representante del estudiante de entre Soltero, Casado, Divorciado. Se escoge presionando el combo.

Cuando se da enter en el último campo ingresado entonces allí se debe de Grabar.

Una vez escogida la opción de grabar el registro es guardado en la tabla correspondiente e inmediatamente se desabilita para el usuario dicha opción. permitiéndole al usuario en ese momento volver a escoger la opción deseada.

· Si escoge Modificar, en esta opción se debe ingresar primero el código del estudiante y luego aparecerá los datos personales del estudiante en el cual usted debe posesionarse mediante el mouse en el campo que desea realizar los cambios, como aparece en la siguiente pantalla :

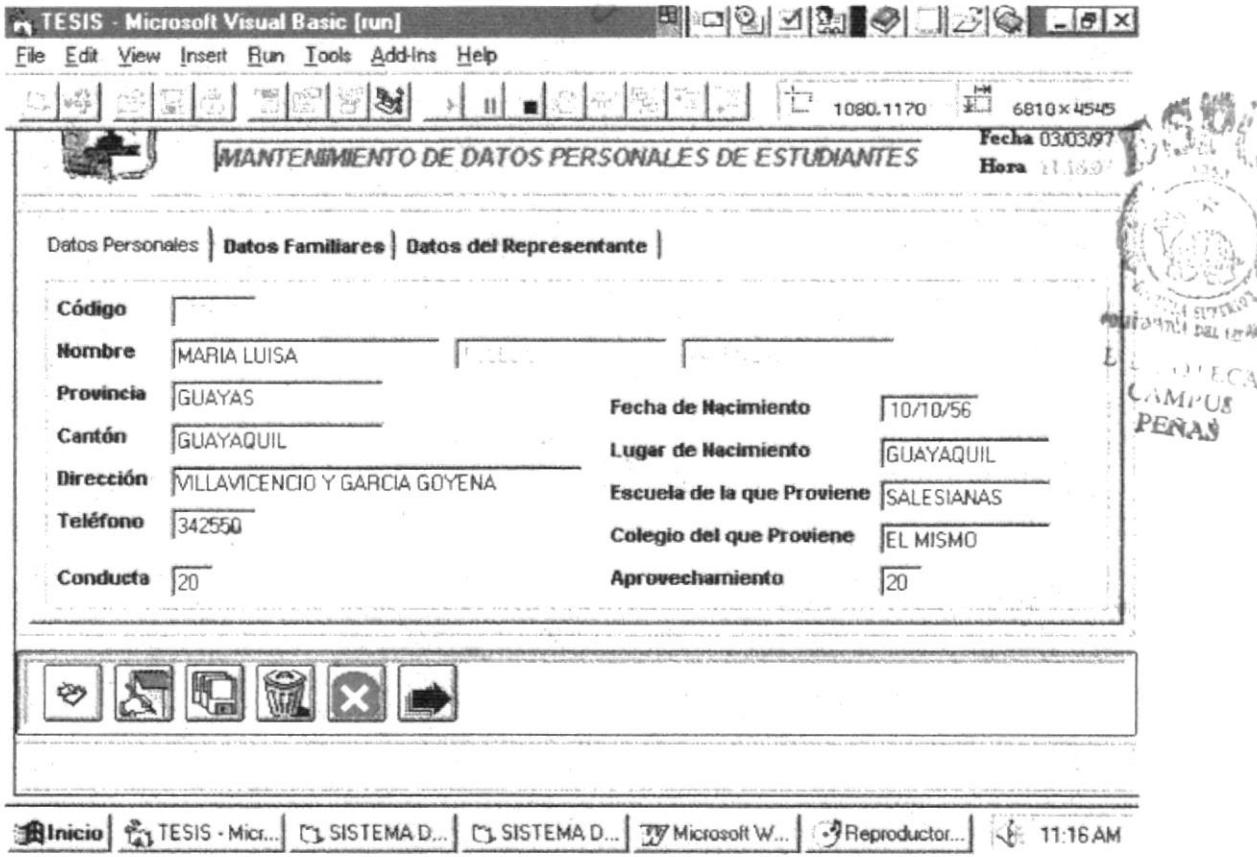

Al dar Enter en el último campo que es Aprovechamiento pasará a la siguiente pantalla de Datos Familiares, en esta pantalla aparecerán todos los datos del Padre y Madre del estudiante, en la cual usted al igual que en la anterior debe posesionarse con el mouse en el campo que desea realizar los cambios.

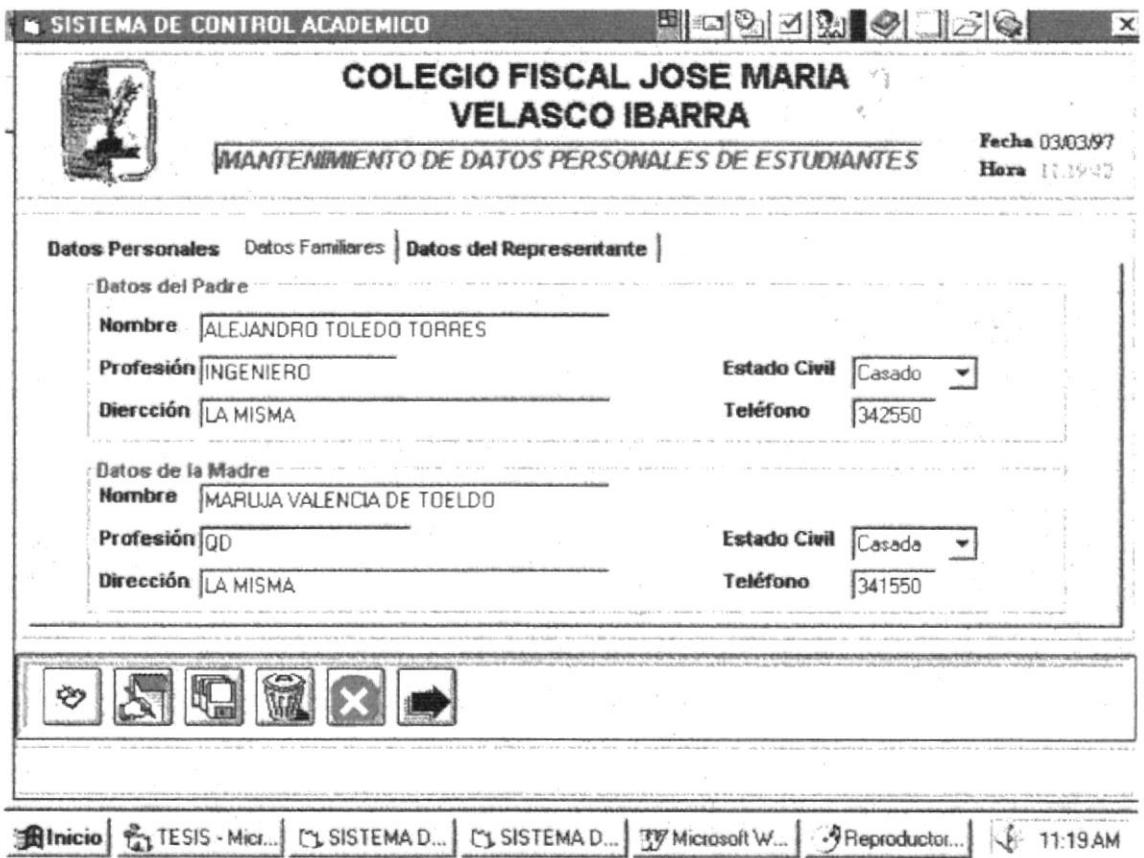

Al dar Enter en el último campo que es Teléfono (Datos de la Madre) pasará a la siguiente pantalla del Datos Representante.

Por medio de un combo usted realizará los cambios deseados en cuanto al representante del alumno.

Como se muestra en la siguiente pantalla:

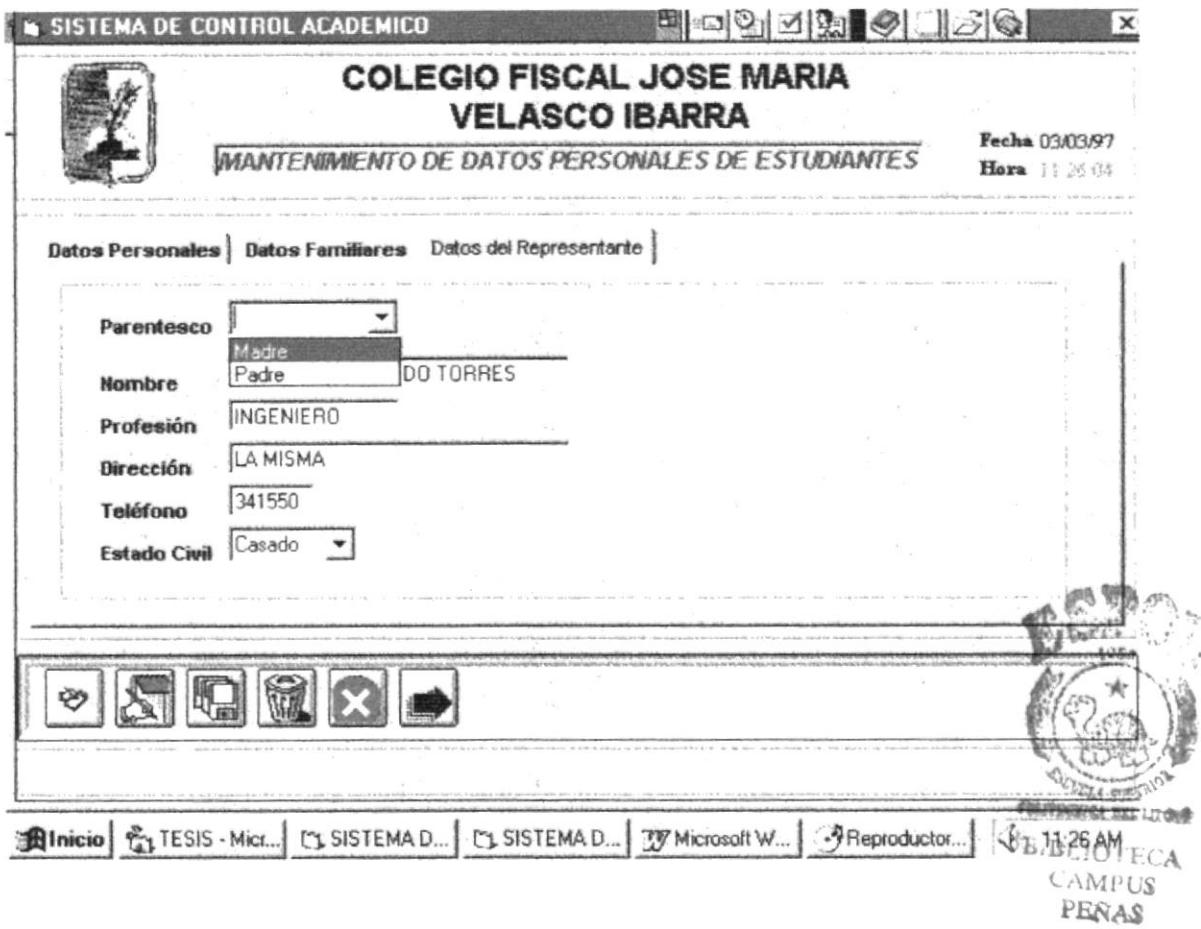

Cuando se da enter en el último campo ingresado entonces allí se debe de Grabar

Una vez escogida la opción de grabar el registro es guardado en la tabla correspondiente e inmediatamente se desabilita para el usuario dicha opción, permitiéndole al usuario en ese momento volver a escoger la opción deseada.

· Si escoge Eliminar, en esta opción se debe ingresar primero el código del estudiante y luego aparecerá los datos personales del estudiante al cual usted desea eliminar con un mensaje, como aparece en la siguiente pantalla :

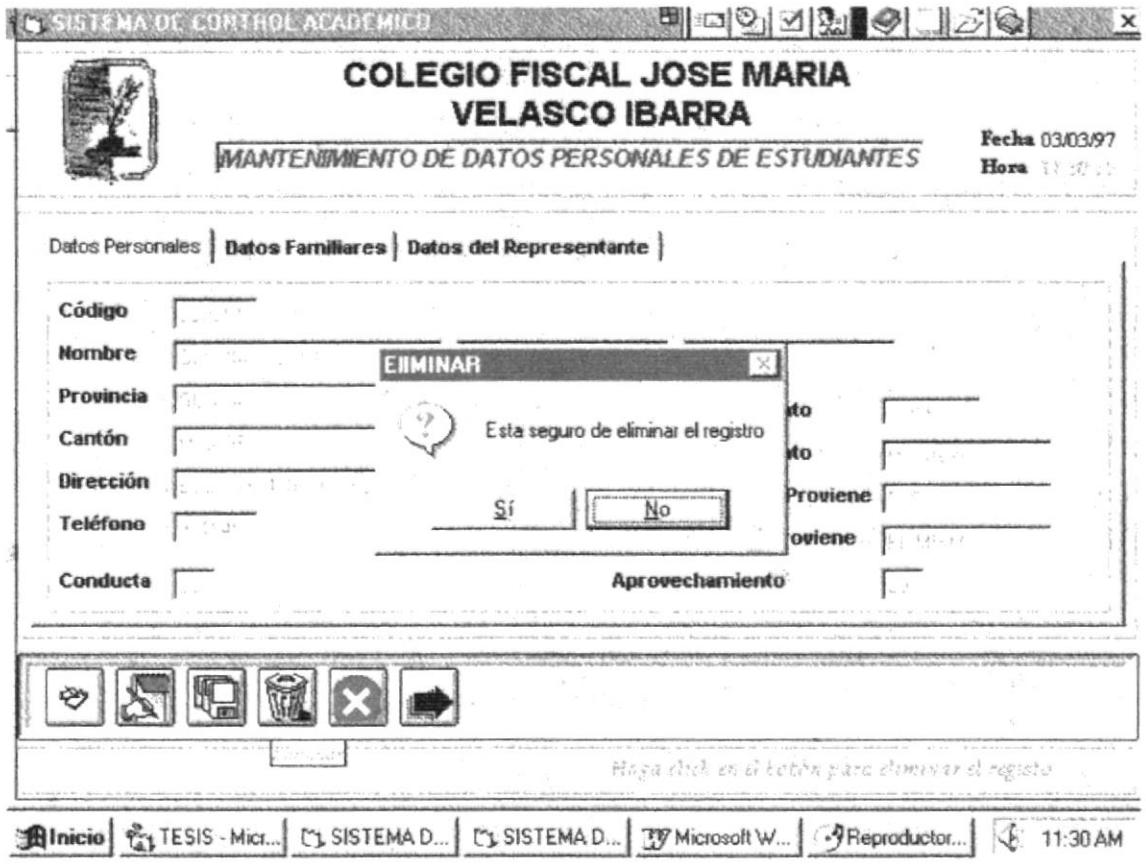

Si usted escoge Si, el registro será eliminado.

· Si escoge Cancelar, le cancelará la acción anterior.

### 4.1.2 Calificaciones de Estudiantes

· Si escogido la opción de Ingresar se debe ingresar el código, si el alumno existe le mostrará el nombre del mismo, además verifica que ese alumno este matriculado en ese año lectivo, si esta muestra la jornada, la especialización en caso de tenerla así como el curso y la sección en que se encuentra, se deberá llenar escogiendo por medio de combo materia, trimestre, número de aporte y mes al cual pertenece la nota a ser ingresada.

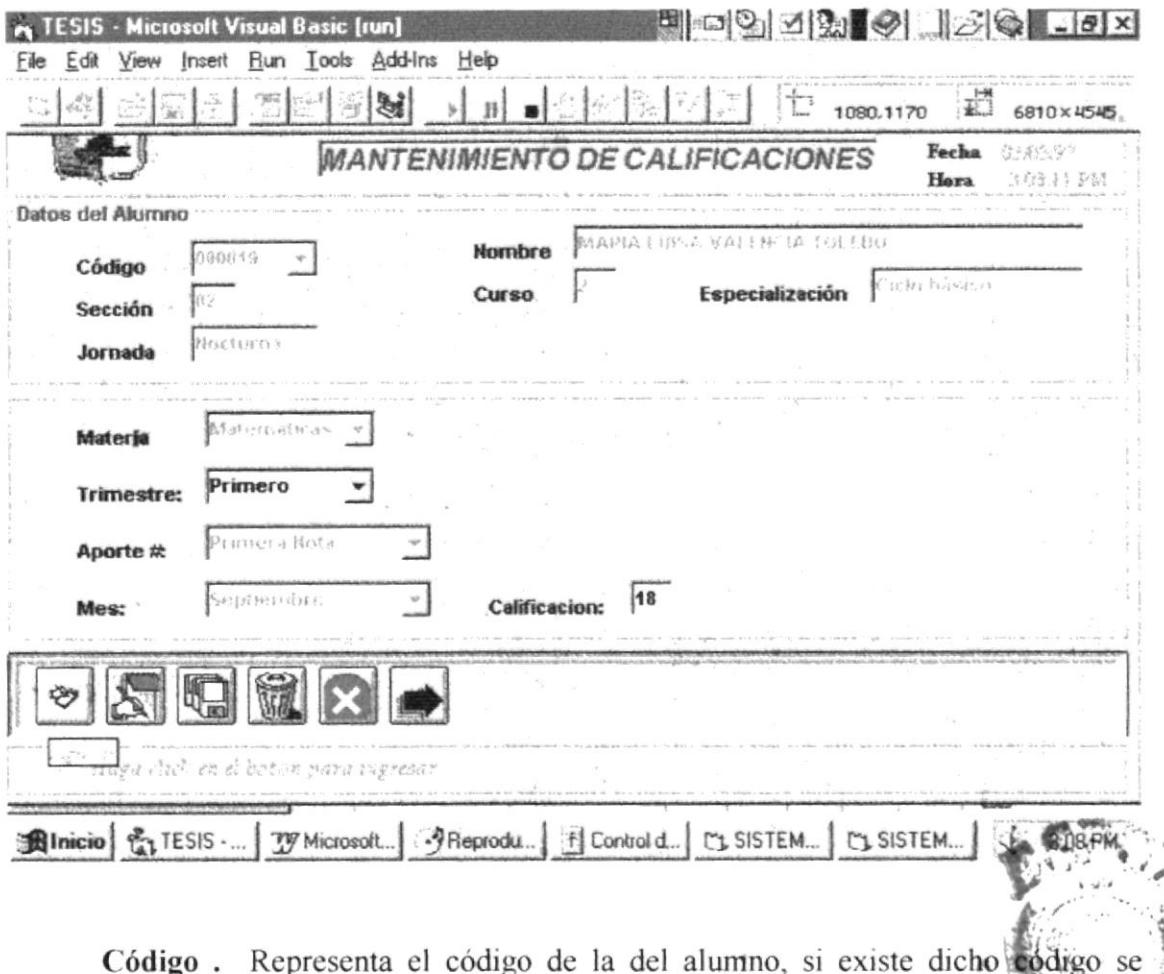

アルト 高原 muestra los datos del alumno como: nombre ,sección, curso, especialización y jornada. al cual pertenece. **VERSTRONG** SALL LEVIER

Materia. Se escogerá la materia a la cual se le ingresará una nota.

Trimestre. Se escogerá mediante del combo el número de trimestre al que pertenece dicha nota.

Aporte #. Representa el el número de nota al que le pertenece.

Mes. Representa el mes al cual pertenece la nota.

Nota. Representa la nota que posee dicho estudiante en ese trimestre y en esa materia.

 $BIBL, C.$ 

CAM. PERAS

n.,

Luego del ingreso de los datos se debe proceder a Grabar.

· Si escogido la opción de **Modificar** se debe ingresar el código, si el alumno existe le mostrará el nombre del mismo, además verifica que ese alumno este matriculado en ese año lectivo, si esta muestra la jornada, la especialización en caso de tenerla así como el curso y la sección en que se encuentra.

Usted deberá escoger la materia, trimestre, # de nota a modificar, allí le aparecerá la nota correspondiente.

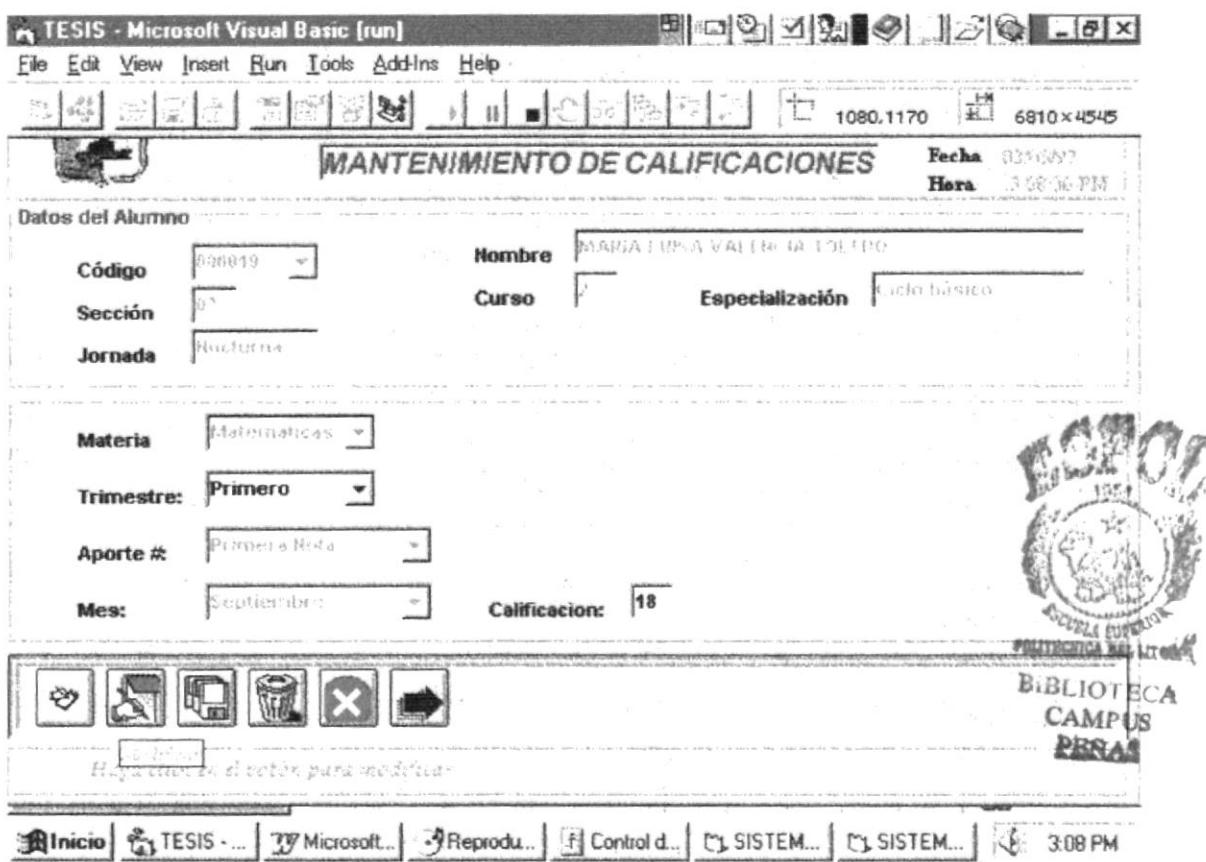

Podrá modificar la materia, trimestre, # de nota y la misma nota ingresada.

· Si escogido la opción de Eliminación se debe ingresar el código del alumno, si el alumno existe le mostrará el nombre del mismo, además verifica que ese alumno este matriculado en ese año lectivo, si esta muestra la jornada, la especialización en caso de tenerla así como el curso y la sección en que se encuentra.
$\sim$  100  $\sim$  100  $\sim$ 

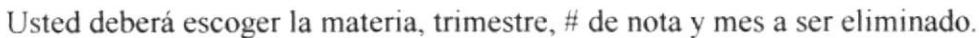

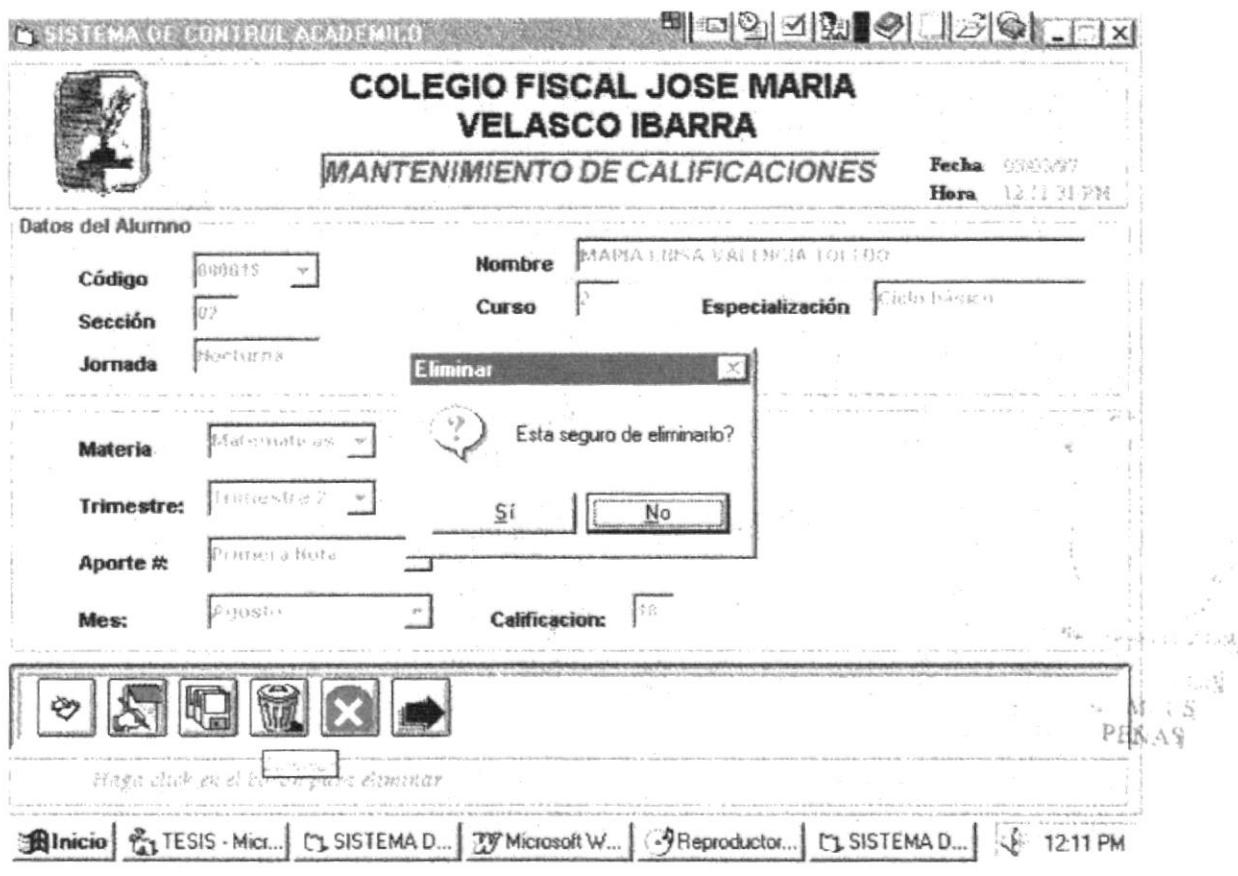

Si usted escoge Si, el registro será eliminado.

· Si escoge Cancelar, le cancelará la acción anterior.

# 4.1.3 Observación

Los datos a llenar en la pantalla de observación de estudiantes donde se guardará los diferentes datos relacionados con las diferentes citaciones elaboradas generalmente por el inspector a causa de indisciplina.

· Si se ha escogido la opción de Ingresar se debe ingresar el código del estudiante, si el alumno existe le mostrará el nombre del mismo, además verifica que ese alumno este matriculado en ese año lectivo, si esta muestra la jornada, la especialización en caso de tenerla así como el curso y la sección en que se encuentra.

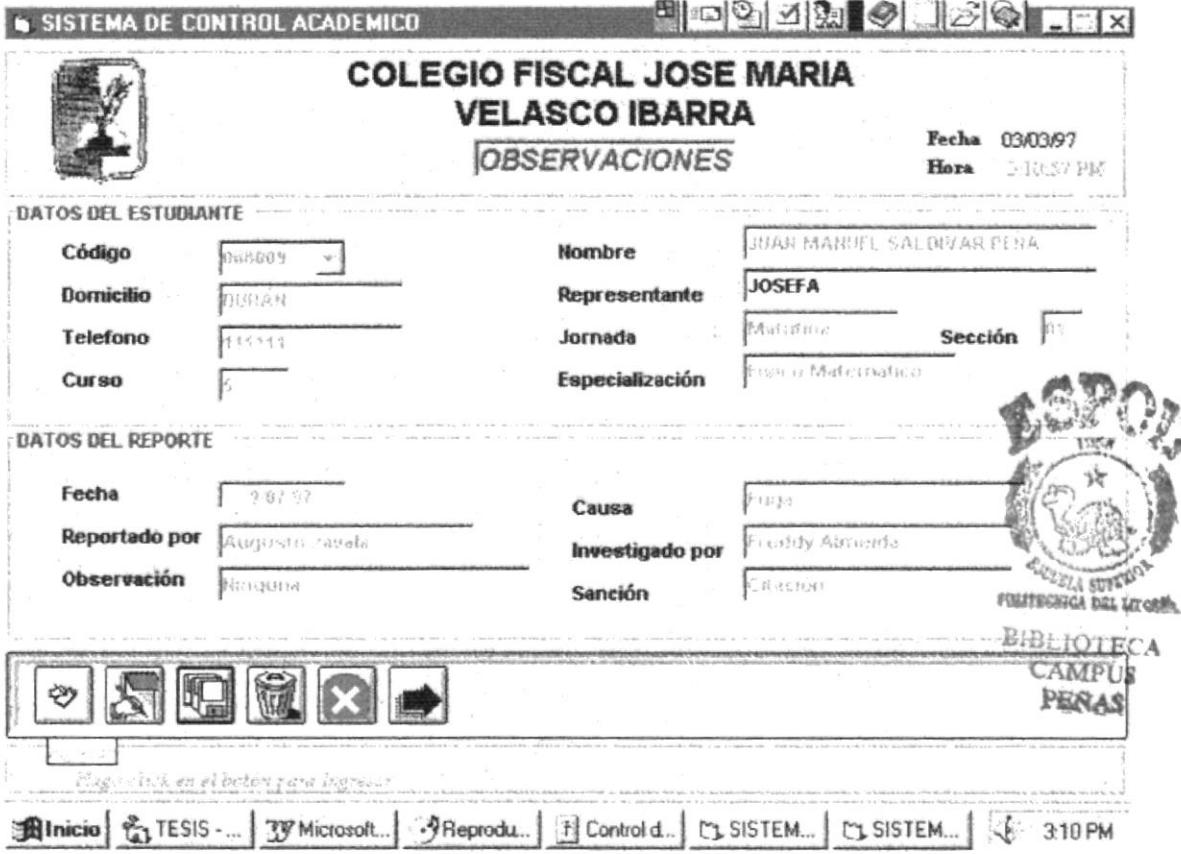

#### Datos del Reporte

Fecha. Representa la fecha en que ocurrió la irregularidad.

Causa. Representa a la razón porque se le elabora esta ficha al estudiante.

Reportado por. Este campo da a conocer el nombre de la persona que reporto dicha indisciplina.

Investigado por. Da a conocer por quien fue investigado dicha irregularidad de determinado estudiante

Observación. Representa alguna observación realizada por la persona encargada de esa irregularidad.

Sanción. Da a conocer la sanción impuesta al estudiante por su indisciplina.

Luego del ingreso de los datos se debe proceder a Grabar.

· Si escogido la opción de Modificar se debe ingresar el código, si el alumno existe le mostrará el nombre del mismo, además verifica que ese alumno este matriculado en ese año lectivo, si esta muestra la jornada, la especialización en caso de tenerla así como el curso y la sección en que se encuentra.

Usted deberá ingresar la fecha en que se cometió dicha falta, luego le aparecerá los datos de esa falta. Como se muestra a continuación:

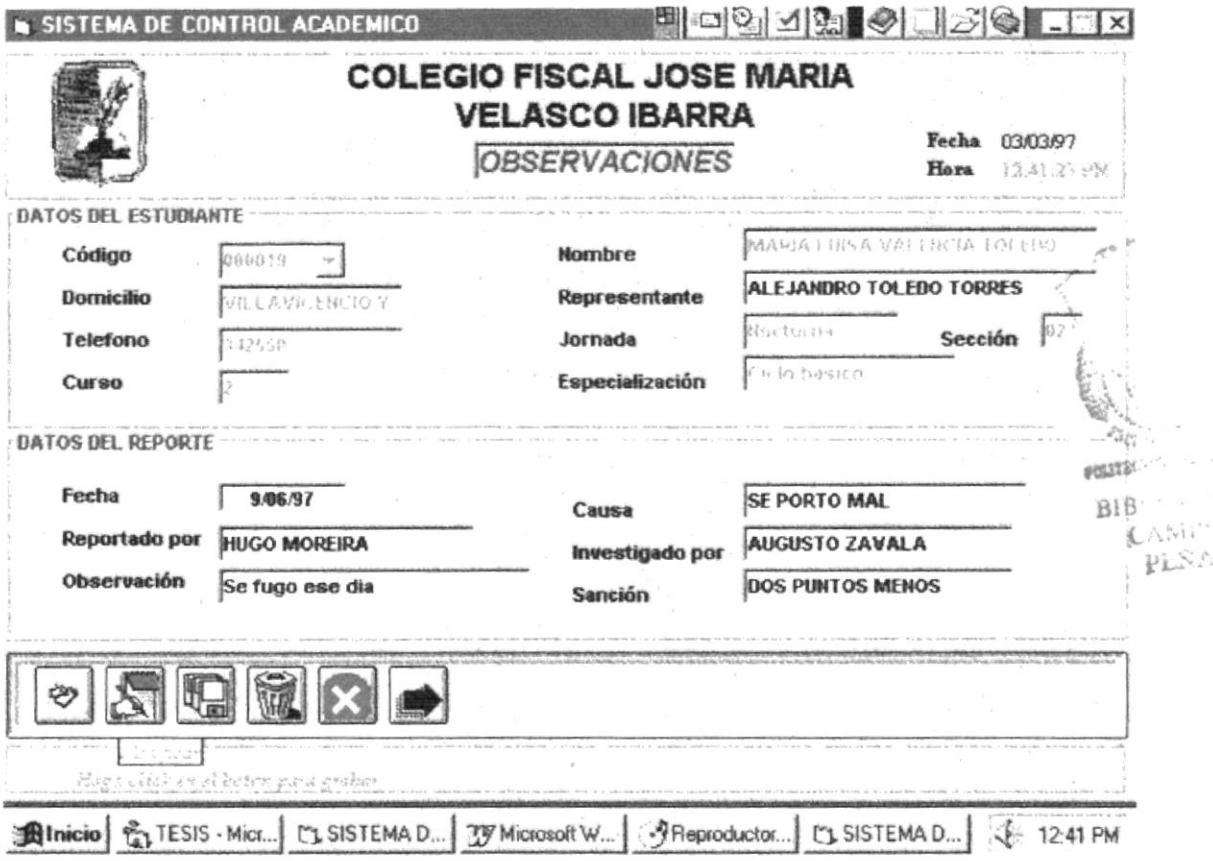

Se podrá modificar todos sus campos correspondientes a datos del reporte, incluso se podrá cambiar la fecha.

Se procederá a Grabar los cambios.

· Si escogido la opción de Eliminar se debe ingresar el código, si el alumno existe le mostrará el nombre del mismo, además verifica que ese alumno este matriculado en ese año lectivo, si esta muestra la jornada, la especialización en caso de tenerla así como el curso y la sección en que se encuentra, además toda la información de datos del reporte.

Se mostrara como la siguiente pantalla:

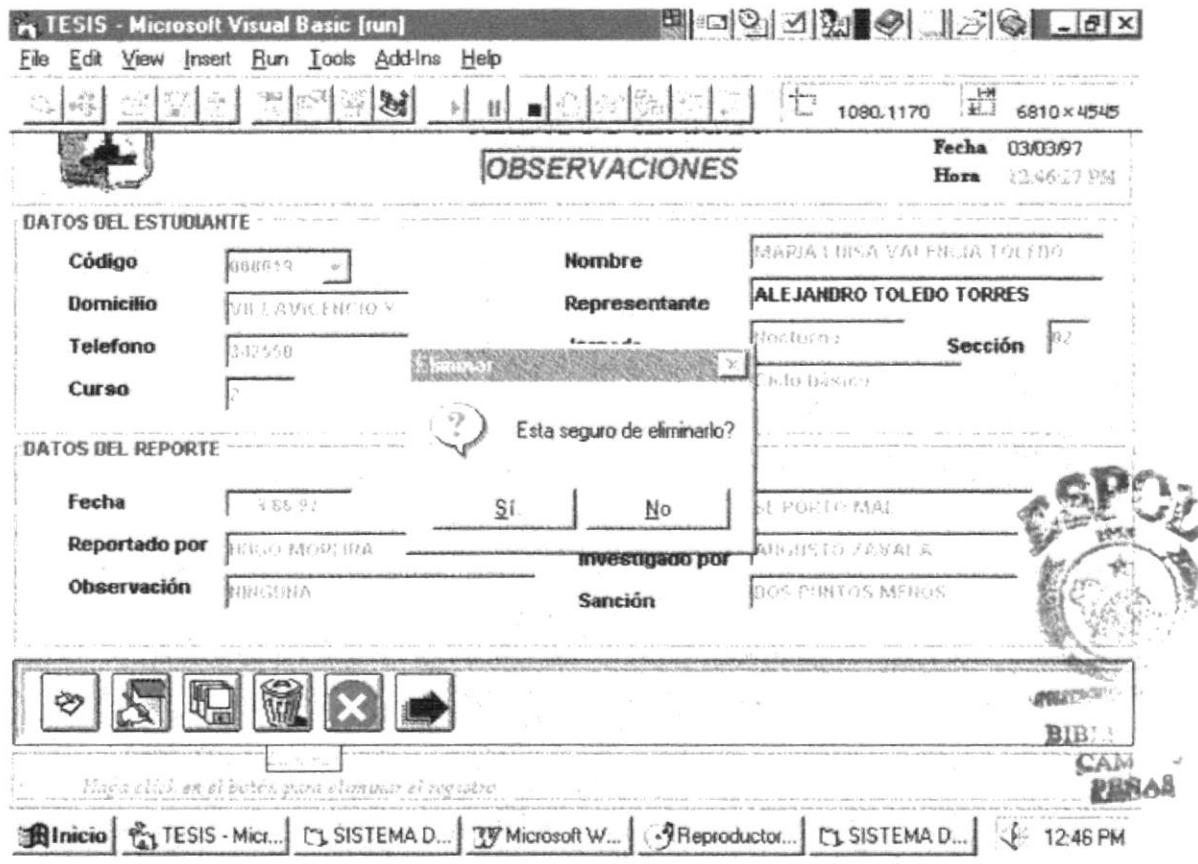

Si usted escoge Si, el registro será eliminado.

· Si escoge Cancelar, le cancelará la acción anterior.

# 4.2 MODULO DE PROFESORES.

Esta opción permite el ingreso, modificación y eliminación de los datos de los profesores del Colegio.

#### Como llegar a esta opción:

El módulo de Departamentos debe ser seleccionado desde el menú de Mantenimiento y se lo puede hacer de tres formas:

- / Presionando la lelra "P" y pulsando la tecla Enter en la opción seleccionada.
- $\checkmark$  Usando las teclas direccionales, dirigiéndose a la opción *Profesores* y activándola opción pulsando la tecla Enter.
- $\checkmark$  Posesionando el cursor en el menú *Mantenimiento* del menú principal utilizando el mouse dando un clic sobre la opción de Profesores.

# 4.2.1, Datos Personales de Profesores

Para utilizar esta opción se debe ingresar primero el código del profesores, esta opción permite llevar el control de los datos personales del personal del colegio además de las materias que dictan en el presente año lectivo y su cantidad de horas respectivas.

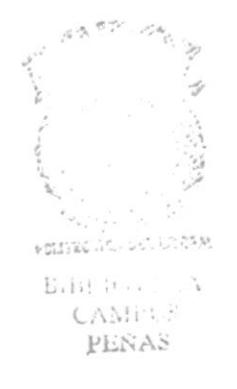

#### **DATOS PERSONALES**

· Si desea Ingresar los datos personales de Profesores, se ingresa primero el código del profesor, si no existe le emite un mensaje de error, caso contrario le permite el ingreso de los demás datos.

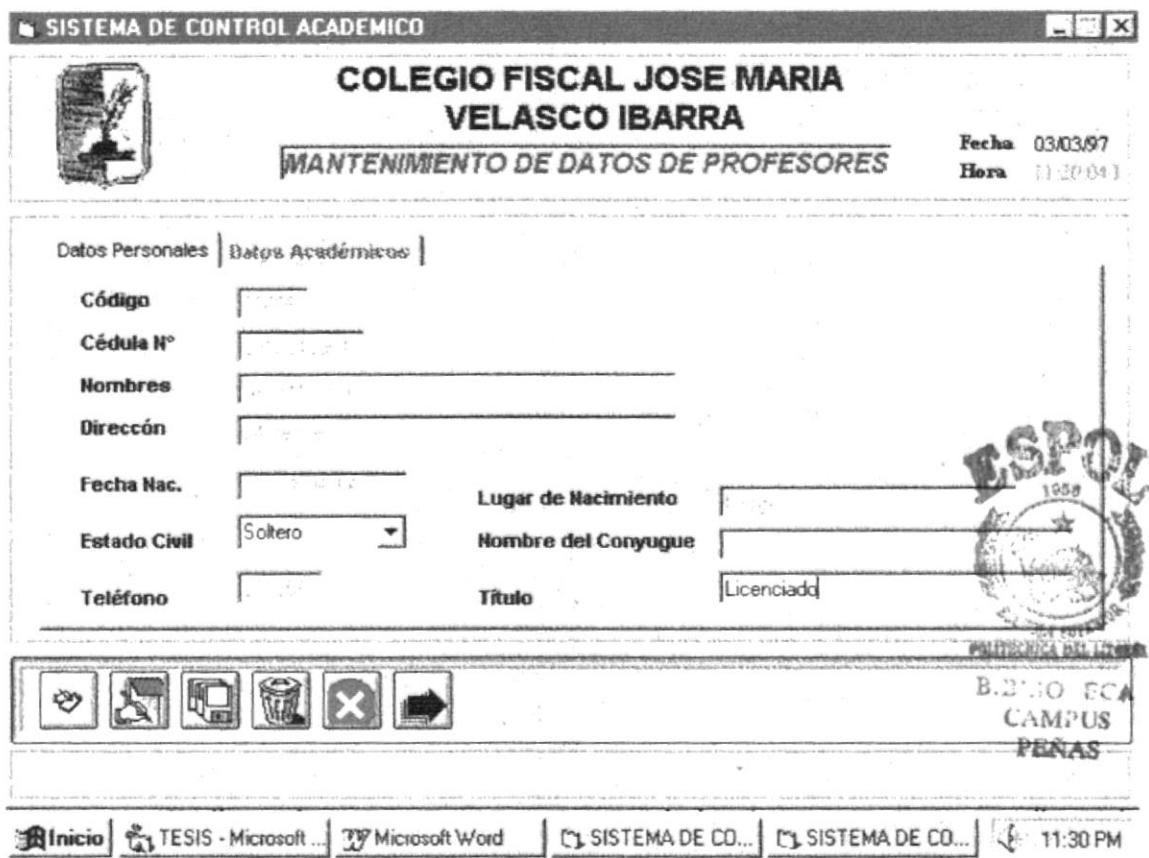

#### Descripción de los Campos:

Código. Está representado por cinco dígitos, colocados en secuencia por la persona que se encargue de ingresar. Este código debe ser único para cada profesor.

Cédula No. Representa el número de cédula del profesor debe de ser de 10 dígitos.

Nombres. Representa el nombre completo del profesor, se permitirá ingresar hasta 30 caracteres.

Dirección. Representa el lugar donde el profesor tiene su domicilio. Sólo podrá ingresar hasta un máximo de 30 caracteres para describir dicha referencia.

Fecha de nacimiento. Representa la referencia al momento cuando el profesor nació. El formato de ingreso de la fecha de nacimiento es dos digilos para el dia, dos dígitos para el mes y dos digitos para el año.

Lugar de Nacimiento. Representa el lugar donde ha nacido el profesor

Estado civil. Representa la condición del representante del estudiante de entre Sohero, Casado, Divorciado. Se escoge presionando el combo.

Nombres del Cónyuge. Solo se activara si el estado civil es casado, representa el nombre del cónyuge del maestro.

Teléfono. Representa el número del teléfono con el que se puede contactar a la madre. Se permite el ingreso de un número de ó digitos.

Titulo. Representa el titulo que posee el profesor

Luego de ingresar el último campo Titulo, se procede a dar enter permitirá el ingreso de los datos académicos del mismo.

L

#### **DATOS ACADEMICOS**

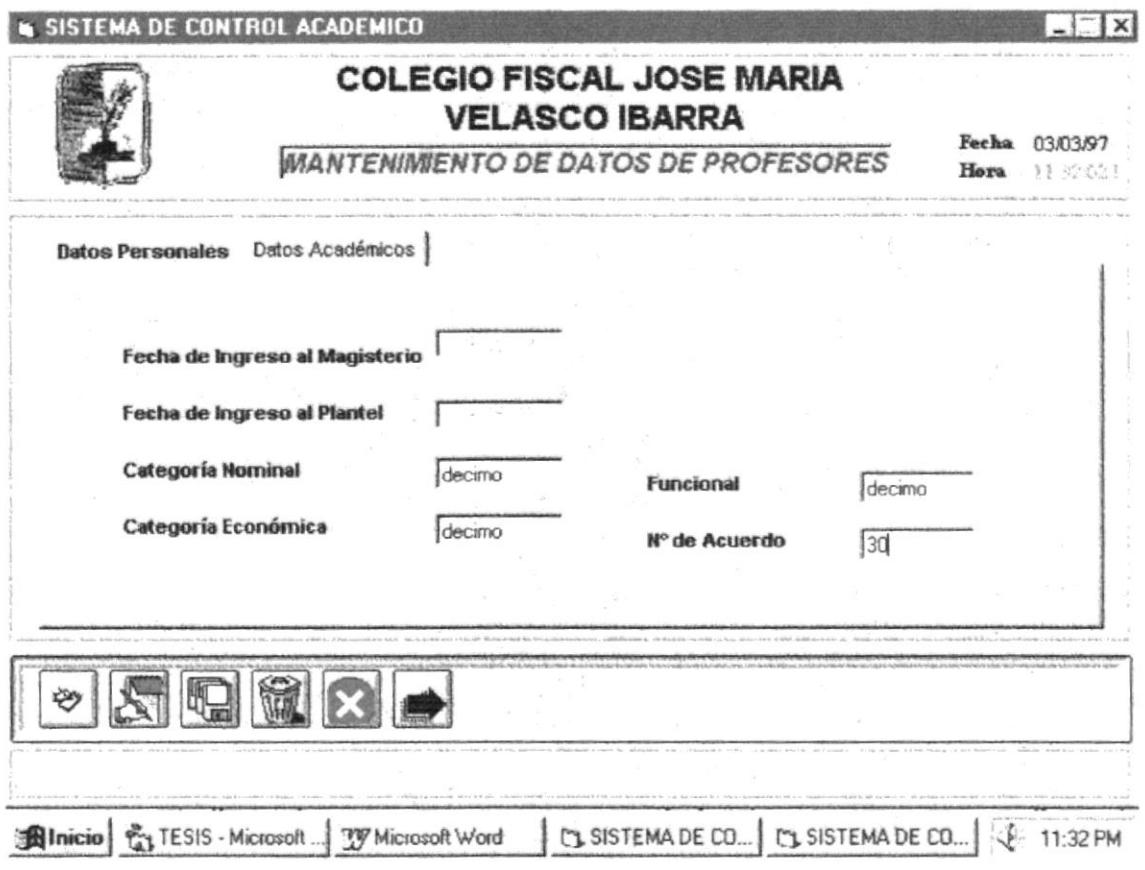

Descripción de los Campos:

Fecha de Ingreso al Magisterio. Representa la fecha que el profesor ingreso al Magisterio de Educación.

Fecha de Ingreso al Plantel. Representa la fecha que el profesor ingueso al plantel. **BIBLIO CAM** 

Categoría Nominal. Representa la categoría en la que se encuentra el maestro.

Categoría Económica. Representa la parte económica del profesor.

Funcional. Representa el tanto por ciento que recibe el maestro según su puesto en la Institución.

Sistema de Control Académico

No. de Acuerdo. Representa el número de acuerdo con que el maestro fue designado a dicha institución.

Fecha de Ingreso al Magisterio. Representa la fecha que el profesor ingreso al Magisterio de Educación.

# 4.2.2. Materias Asignadas a los Profesores

· Si desea Ingresar las materias asignadas a los Profesores, se ingresa primero el código del profesor, si no existe le emite un mensaje de error, caso contrario le permite el ingreso de los demás datos.

Luego de ingresar el código del profesor, se escogerá la materia, jornada, especialización, curso y sección que se asignará a dicho profesor, además se pondrá el total de horas que trabajara el profesor con dicha materia en dicho curso.

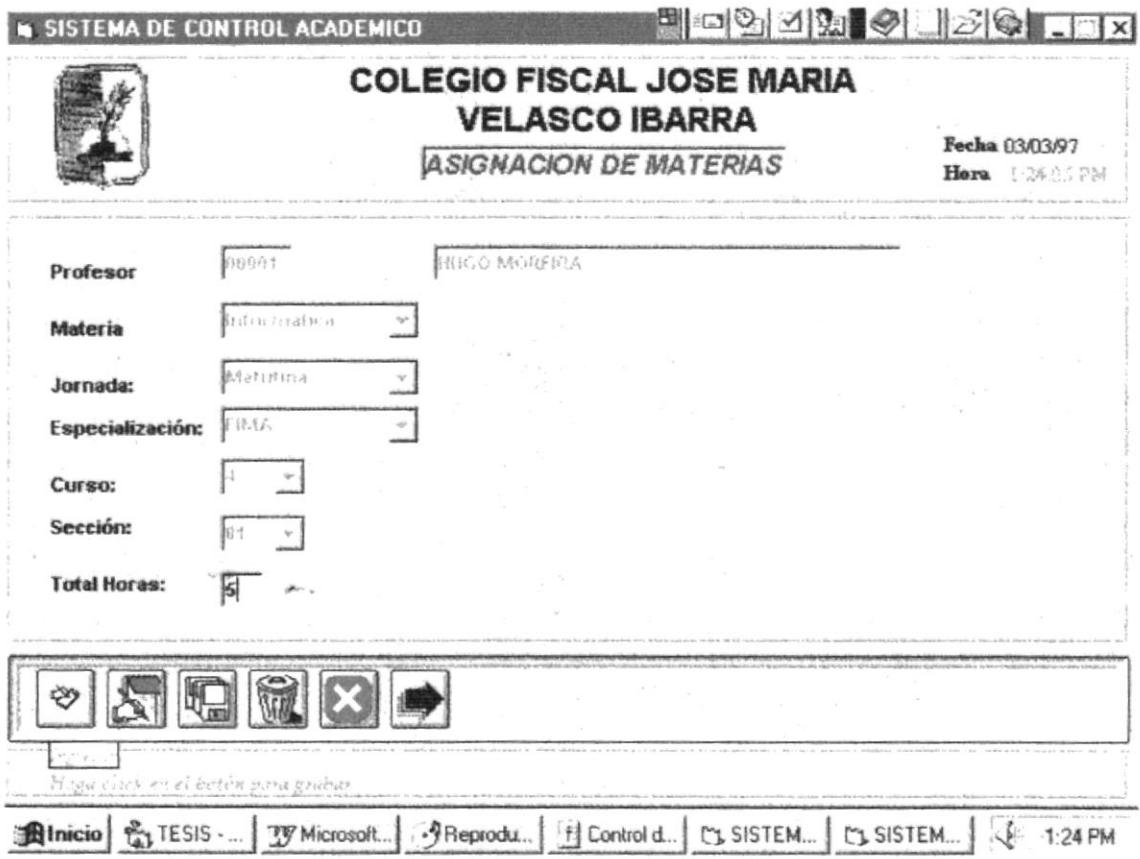

# Descripción de los Campos:

Materia. Representa la materia que se le asigna al profesor.

Jornada. Representa la jornada en la cual el profesor deberá laboral.

Especialización. Representa la especialización al cual pertenece dicha materia.

Curso. Representa el curso al cual esta designado a laborar.

Sección. Representa la sección al cual pertenece ese curso.

Total de Horas. Representa el total de horas que laborará el profesor con dicha materia en ese curso.

• Si desea Modificar las materias asignadas a los Profesores, se ingresa primero el código del profesor, si no existe le emite un mensaje de error, caso contrario le permite el ingreso de los demás datos.

Luego de que ingrese el código del profesor, usted debe elegir materia, jornada, especialización, le aparecerá el curso, sección y total de horas.

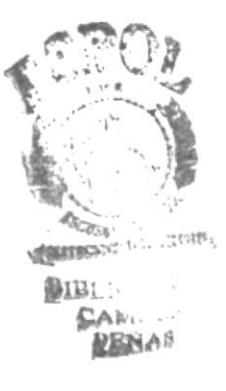

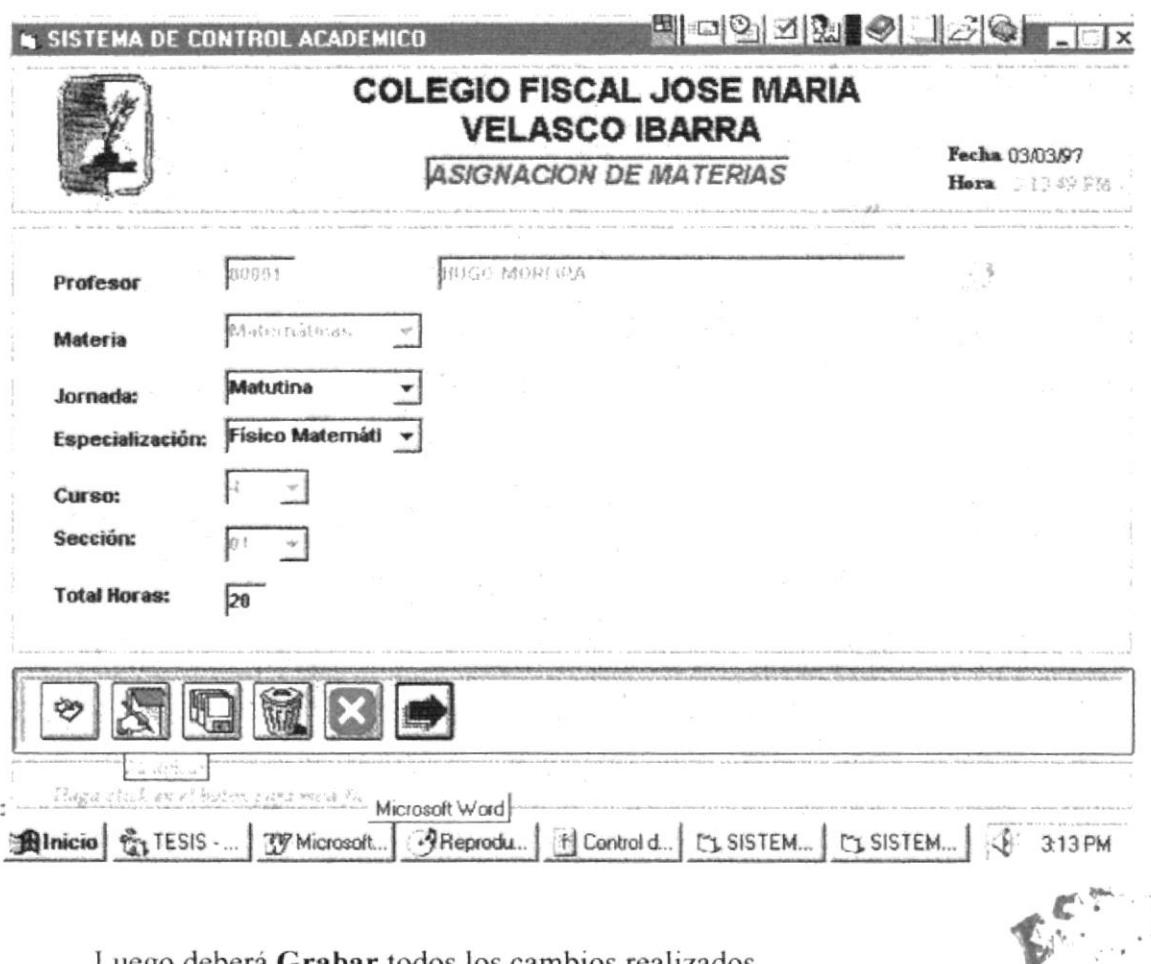

Luego debera Grabar todos los cambios realizados.

· Si desea Eliminar las materias asignadas a los Profesores, se ingresa primero el código del profesor, si no existe le emite un mensaje de error, caso contrario BIBL. le permite el ingreso de los demás datos. CAM.

Luego de que ingrese el código del profesor, usted debe elegir materia, jornada, especialización, le aparecerá el curso, sección y total de horas.

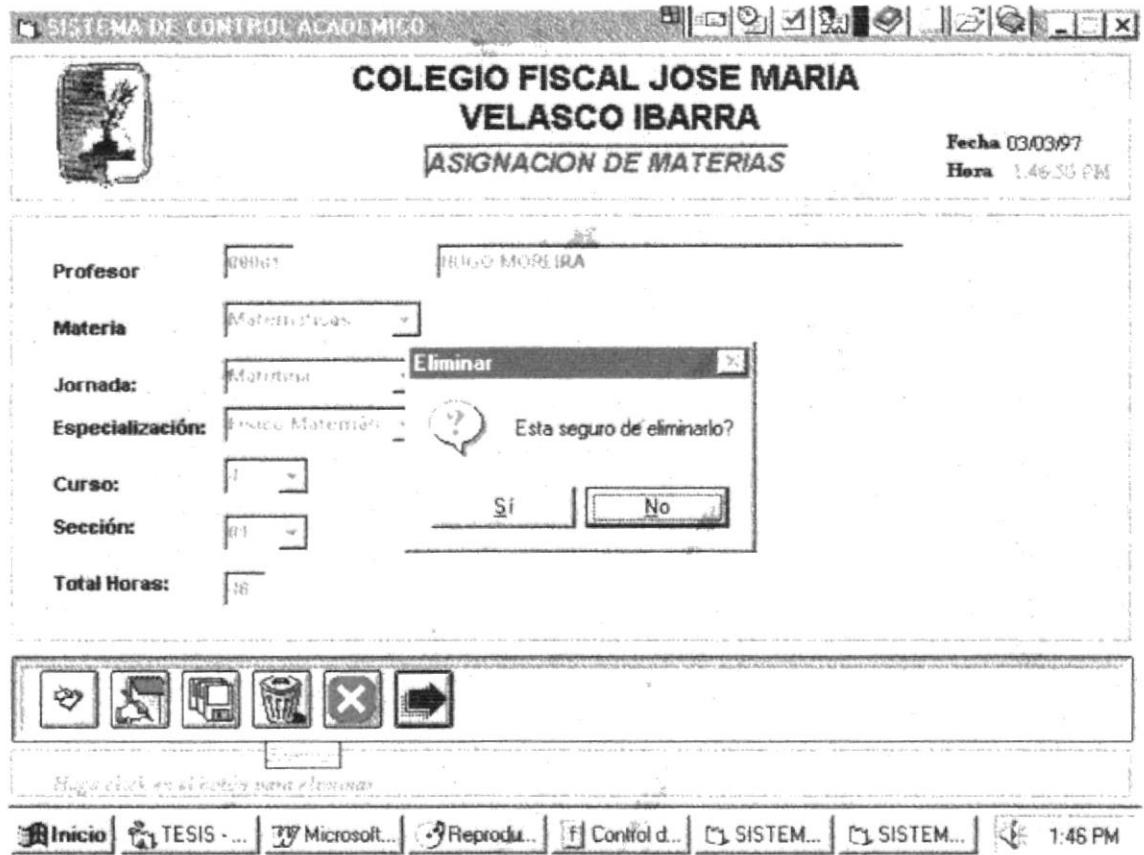

Si usted escoge Si, el registro será eliminado.

· Si escoge Cancelar, le cancelará la acción anterior.

#### $4.3.$ **MODULO DE FALTAS.**

Esta opción permite el ingreso modificación y eliminar las faltas tanto de estudiantes como de profesores.

# Como llegar a esta opción:

El módulo de Faltas debe ser seleccionado desde el menú de Mantenimiento y se lo puede hacer de tres formas:

- √ Presionando la letra "F" y pulsando la tecla Enter en la opción seleccionada.
- √ Usando las teclas direccionales, dirigiéndose a la opción Faltas y activándola opción pulsando la tecla Enter.
- √ Posesionando el cursor en el menú Mantenimiento del menú principal utilizando el mouse dando un clic sobre la opción de Faltas.

Para seleccionar la opción aparecerá la siguiente pantalla donde usted podrá realizar el proceso que desee utilizando las teclas de dirección o el mouse, dependiendo de sus requerimientos.

# 4.3.1. Faltas de Profesores.

• Para utilizar esta opción se debe **Ingresar** primero el código del profesor y luego ingreso curso, sección escojo materia me aparece automáticamente jornada y especialización, ingreso fecha escojo periodo, coloco total de horas faltadas y motivo.

La pantalla se presentará como la siguiente:

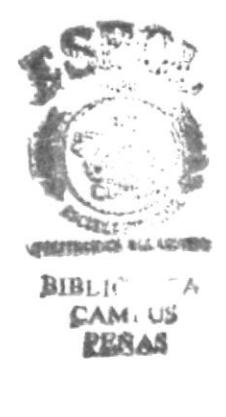

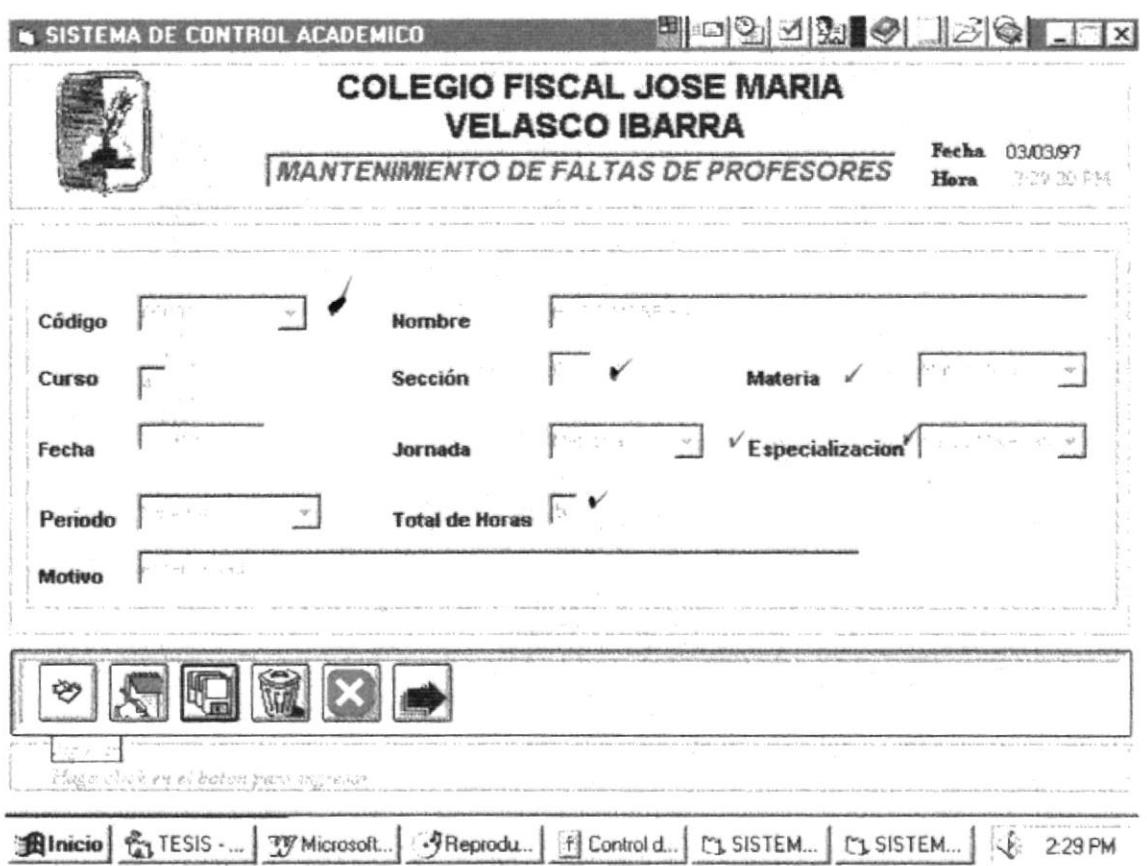

Luego se procede a Grabar el cambio.

# Descripción de los Campos:

Código. Está representado por cinco dígitos, colocados en secuencia por la persona que se encargue de ingresar los datos. Este código debe ser único para cáda profesor.

Curso. Representa el curso en el cual falto dicho profesor.

Sección. Representa la sección al cual pertenece el curso.

Materia. Representa la materia en la cual el profesor falto...

 $\Phi_{\rm G, \gamma}$ 

**CONSIDERATION**  $B1B$ 

> $C \wedge N$ PENAS

#325 bil»  $\in \mathbb{N}^{\mathbb{N}}$  .

para3

Fecha. Representa la fecha en la falto dicho profesor.

Periodo. Representa el trimestre en el que se encuentra.

Total de Horas. Representa el total de horas que falto el profesor en esa materia y en esa fecha.

Motivo. Representa el motivo por el cual el profesor no pudo asistir a dictar clases.

· Para utilizar esta opción se debe Modificar primero el código del profesor y luego ingreso curso, sección escojo materia me aparece automáticamente jornada y especialización, ingreso fecha y los demás campos me aparecen automáticamente.

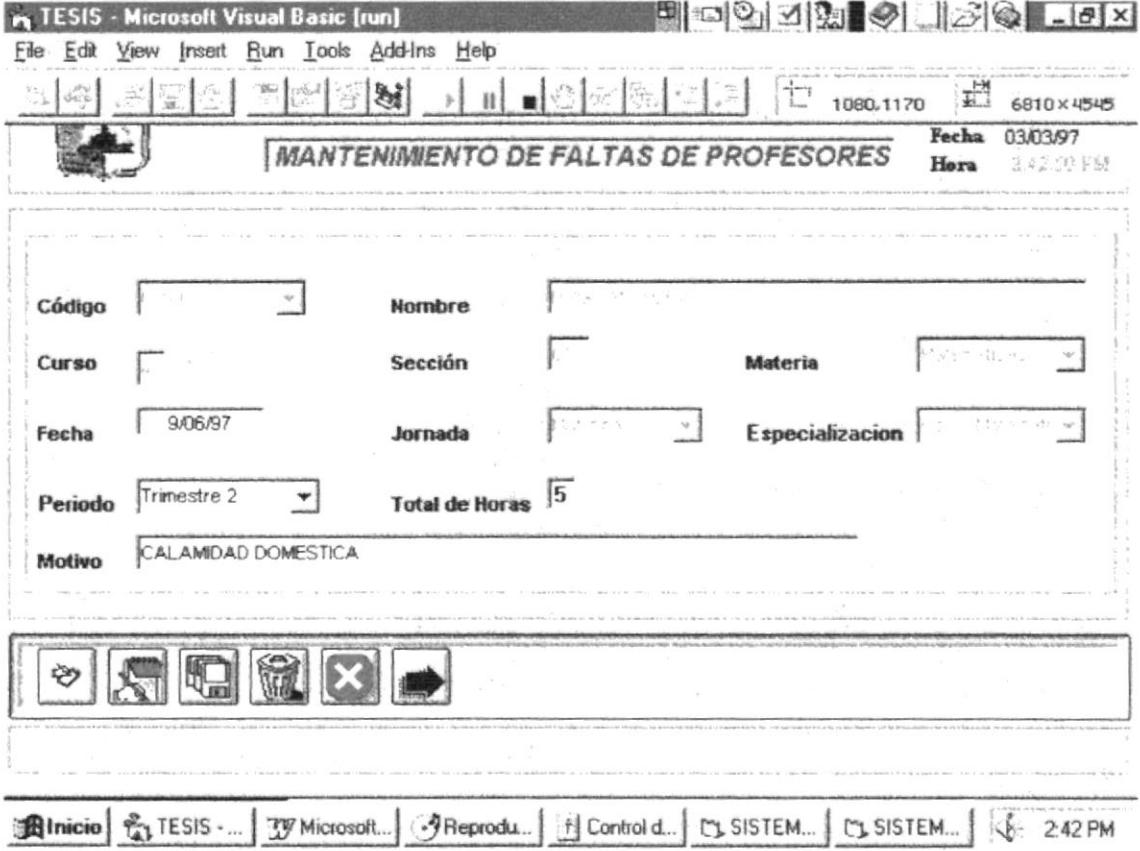

Luego se procede a Grabar el cambio.

· Para utilizar esta opción se debe Eliminar primero el código del profesor y luego ingreso curso, sección escojo materia me aparece automáticamente jornada y especialización, ingreso fecha y los demás campos me aparecen automáticamente.

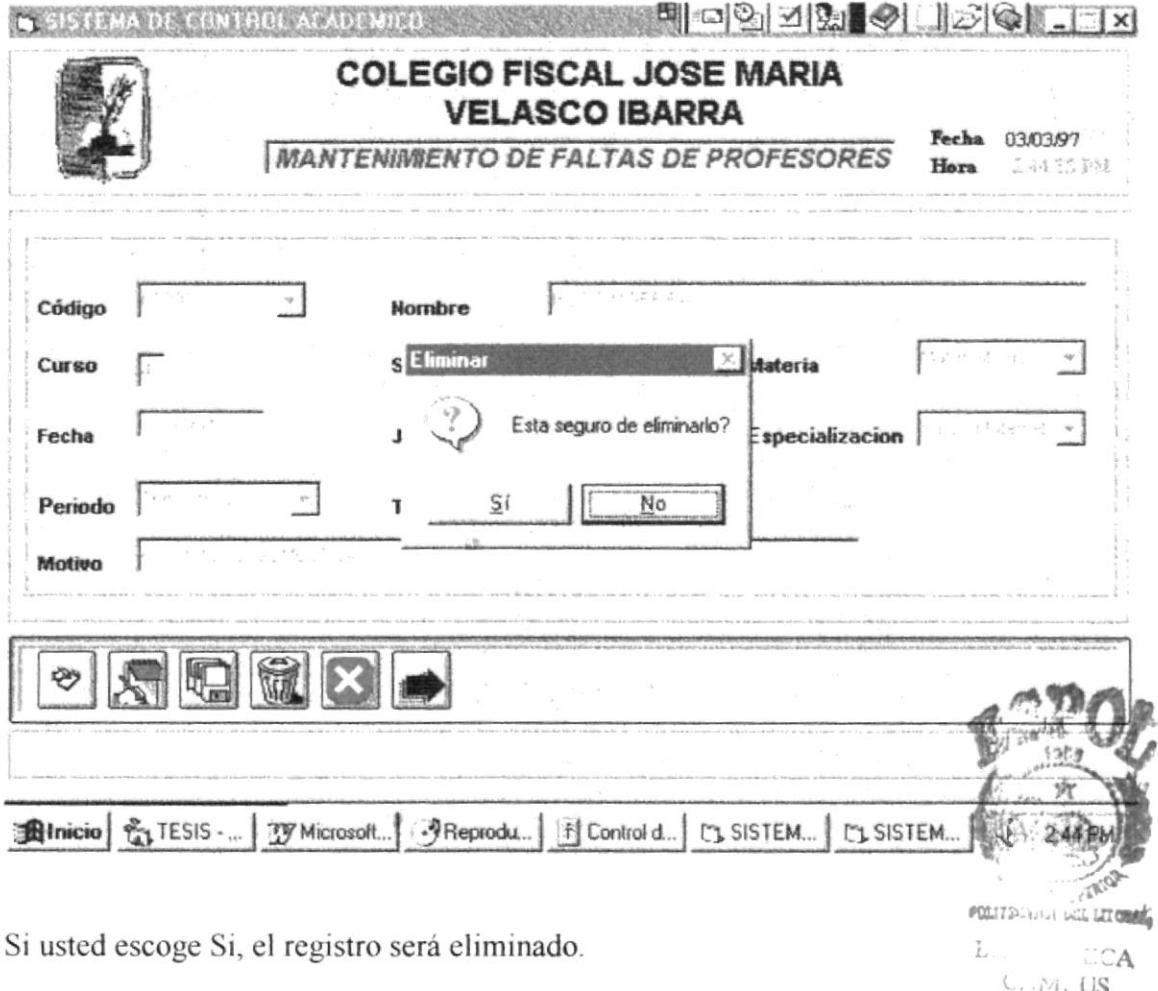

· Si escoge Cancelar, le cancelará la acción anterior.

# 4.3.2. Faltas de Estudiantes.

· Para utilizar esta opción se debe Ingresar primero el código del estudiante y luego le presentará nombre, jornada, especialización, curso y sección, deberá ingresar fecha, escoger periodo, ingresar total de horas faltadas y motivo.

PEÑAS

La pantalla se presentará como la siguiente:

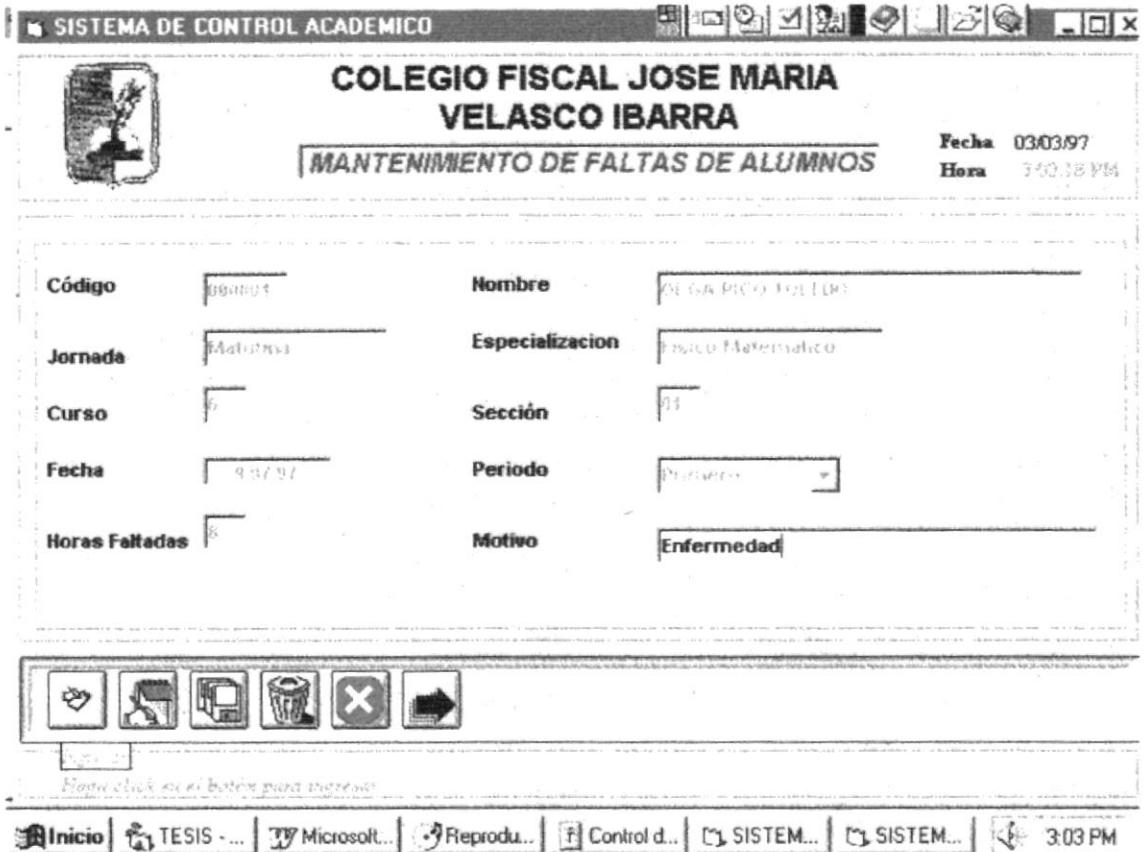

Luego se procede a Grabar el cambio.

# Descripción de los Campos:

Código. Está representado por seis dígitos, colocados en secuencia por la persona que se encargue de ingresar los datos. Este código debe ser único para cada estudiante

Fecha. Representa la fecha en la falto dicho estudiante.

Periodo. Representa el trimestre en el que se encuentra.

Total de Horas. Representa el total de horas que falto el estudiante en esa fecha.

Motivo. Representa el motivo por el cual el estudiante no pudo asistir a clases.

· Para utilizar esta opción se debe Modificar primero el código del estudiante y le aparecerá en forma automática nombre, jornada, especialización curso y sección, ingreso fecha, periodo, horas faltadas, motivo.

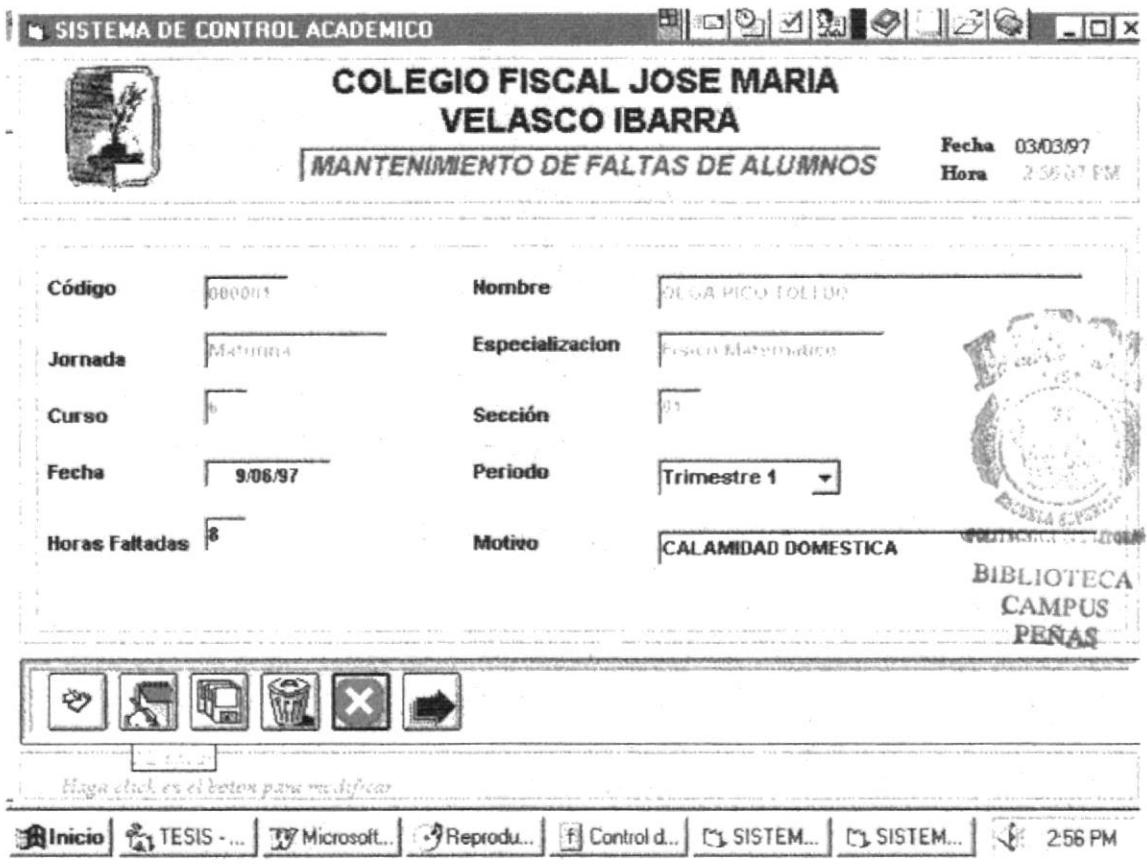

Luego se procede a Grabar el cambio.

· Para utilizar esta opción se debe Eliminar primero el código del estudiante y luego ingreso fecha y los demás campos me aparecen automáticamente.

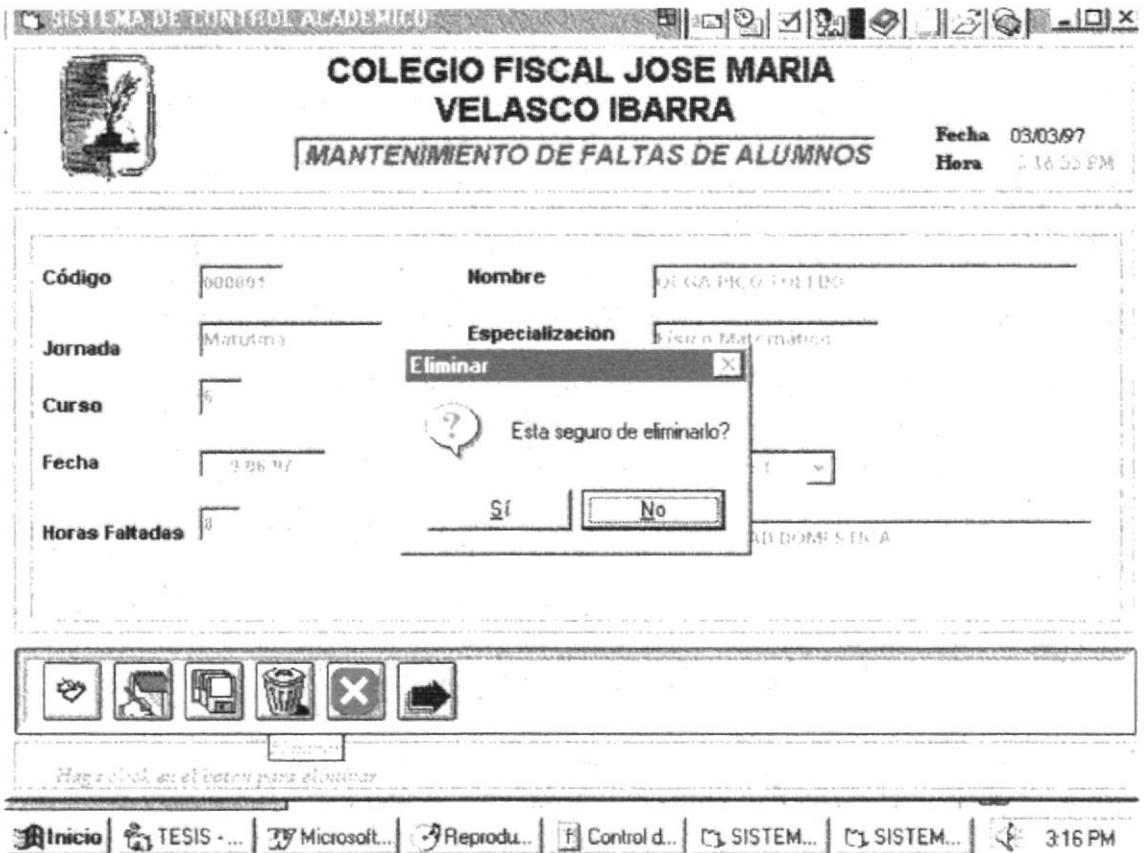

Si usted escoge Si, el registro será eliminado.

· Si escoge Cancelar, le cancelará la acción anterior.

# 4.4. MANTENIMIENTO DE CODIGOS.

Esta opción permite el ingreso, modificación y eliminación de los diferentes códigos para jornadas, especializaciones, trimestres entre otros, para parametrizar el sistema.

#### Como llegar a esta opción:

El módulo de Códigos debe ser seleccionado desde el menú de Mantenimiento y se lo puede hacer de tres formas:

- √ Presionando la letra "C" y pulsando la tecla Enter en la opción seleccionada.
- √ Usando las teclas direccionales, dirigiéndose a la opción Código y activándola opción pulsando la tecla Enter.
- √ Posesionando el cursor en el menú Mantenimiento del menú principal utilizando el mouse dando un clic sobre la opción de Código.

Para seleccionar la opción aparecerá la siguiente pantalla donde usted podrá realizar el proceso que desee utilizando las teclas de dirección o el mouse, dependiendo de sus requerimientos.

· Si desea realizar un Ingreso de código, se debe conocer el código de Grupo al cual pertenece.

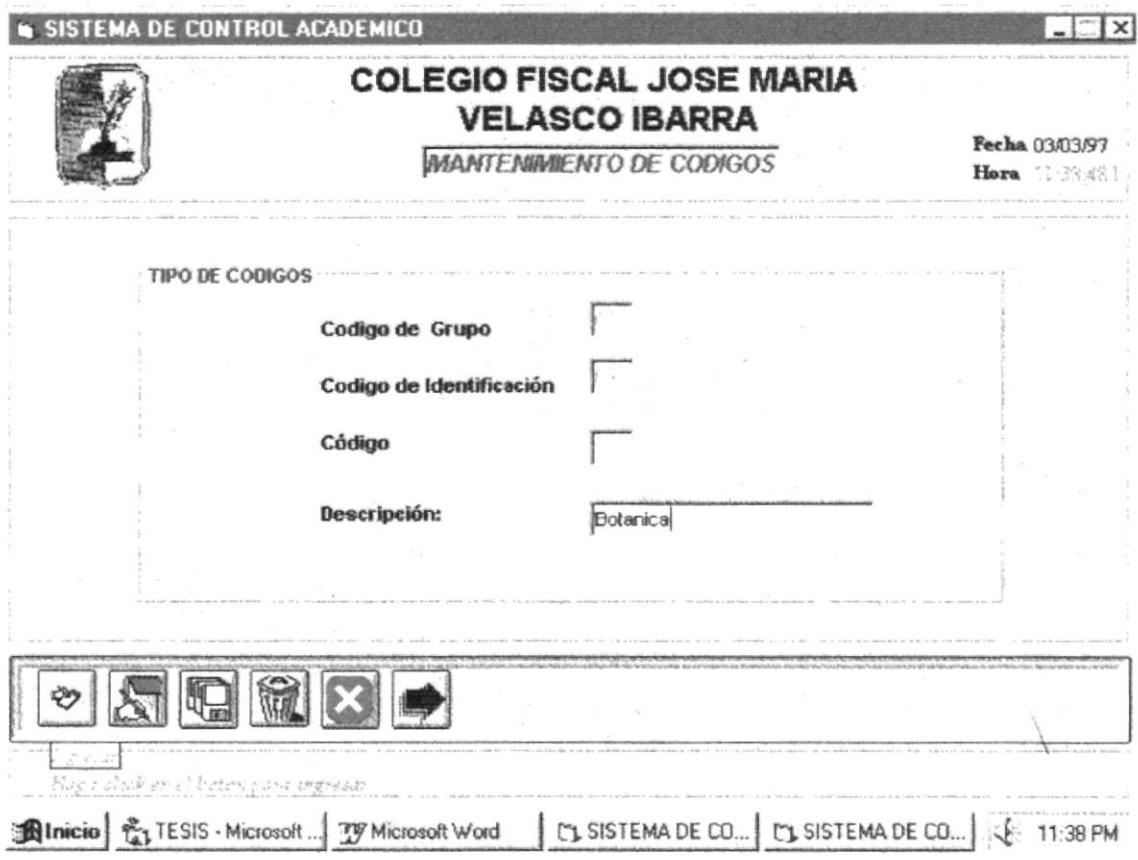

El código de grupo es el que identifica a los diferentes parámetros que se maneja en el Sistema.

Asi tenemos:

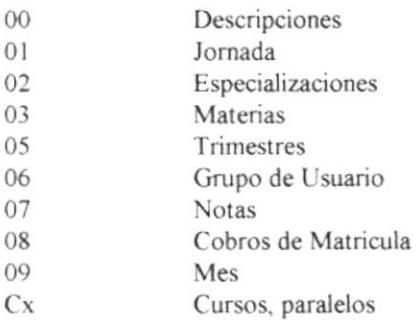

El código de Identificación es el que sirve para identificar la descripción.

# 4.5. MANTENIMIENTO DE COLEGIO.

El módulo de Colegio debe ser seleccionado desde el menú de Mantenimiento y se lo puede hacer de tres formas:

# Como llegar a esta opción

El módulo de mantenimiento se encuentra en el menú de Mantenimiento y se lo puede hacer de tres formas:

- $\checkmark$  Presionando la letra "o" y pulsando la tecla Enter en la opción 'seleccionada.
- d √ Usando las teclas direccionales, dirigiéndose a la opción Colegio y<sub>o</sub>. activándola opción pulsando la tecla **Enter.** 1888 **1899**
- $\checkmark$  Posesionando el cursor en el menú Mantenimiento del menú principa utilizando el mouse dando un clic sobre la opción de Colegio.

'|

Para seleccionar la opción aparecerá la siguiente pantalla donde usted podrá realizar el proceso que desee utilizando las teclas de dirección o el mouse, dependiendo de sus requerimientos.

· Si desea Ingresar en módulo de mantenimiento en la opción colegio, debe ingresar el código del colegio.

Luego deberá ingresar cada uno de los demás datos.

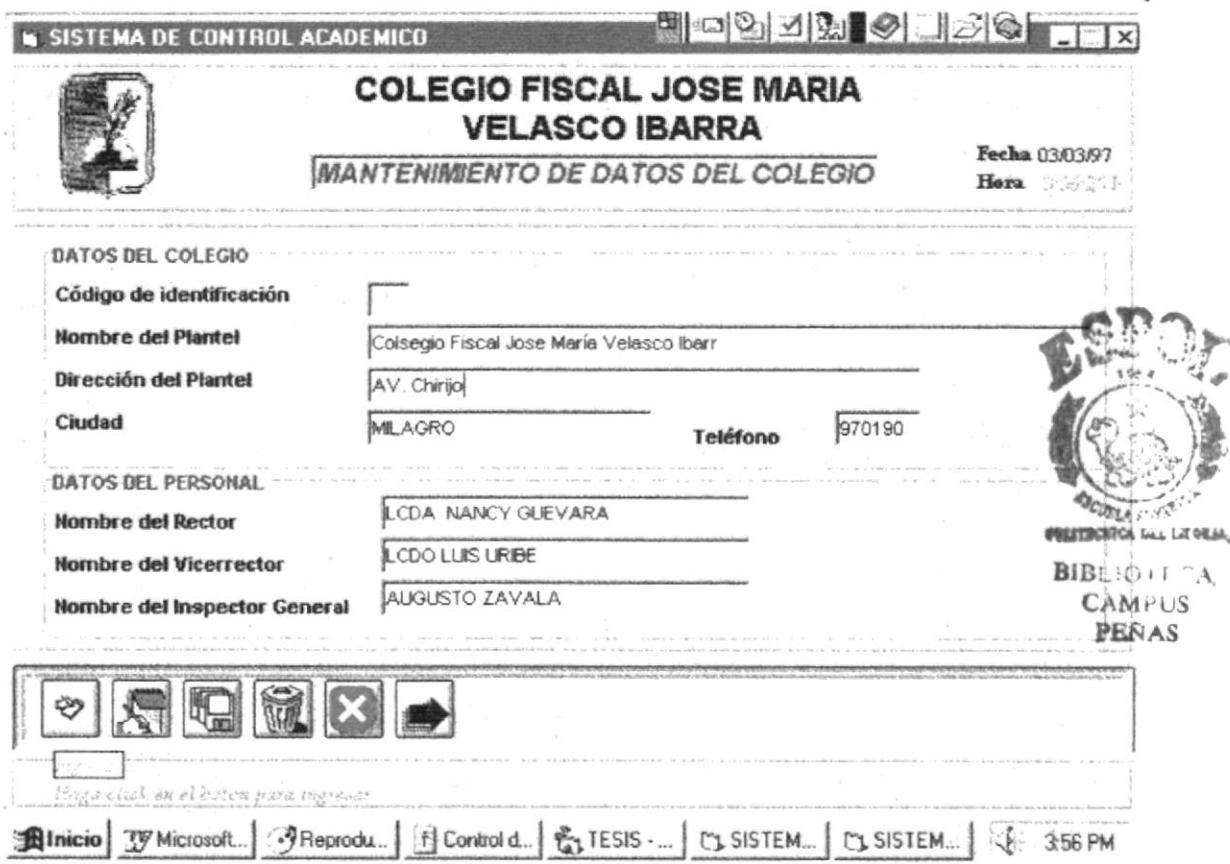

Luego deberá Grabar los datos ingresados.

#### Descripción de campos:

#### Datos del Colegio

Código de Identificación. Representa el código de la Institución a ser ingresada, debe de ser de dos dígitos.

Nombre del Plantel. Representa el nombre del plantel asignado a dicho código.

Dirección del Plantel. Representa la ubicación del plantel dentro de la ciudad.

Ciudad. Da a conocer en que ciudad esta ubicado el plantel.

### Datos del Personal.

Nombre del Rector. Da a conocer el nombre del rector de la institución.

Nombre del Vicerector. Da a conocer el nombre del vicerector de la institución.

Nombre del Inspector General. Da a conocer el nombre del inspector general de la institución.

· Si desea Modificar en módulo de mantenimiento en la opción colegio, debe ingresar el código del colegio, los demás datos se colocan automáticamente.

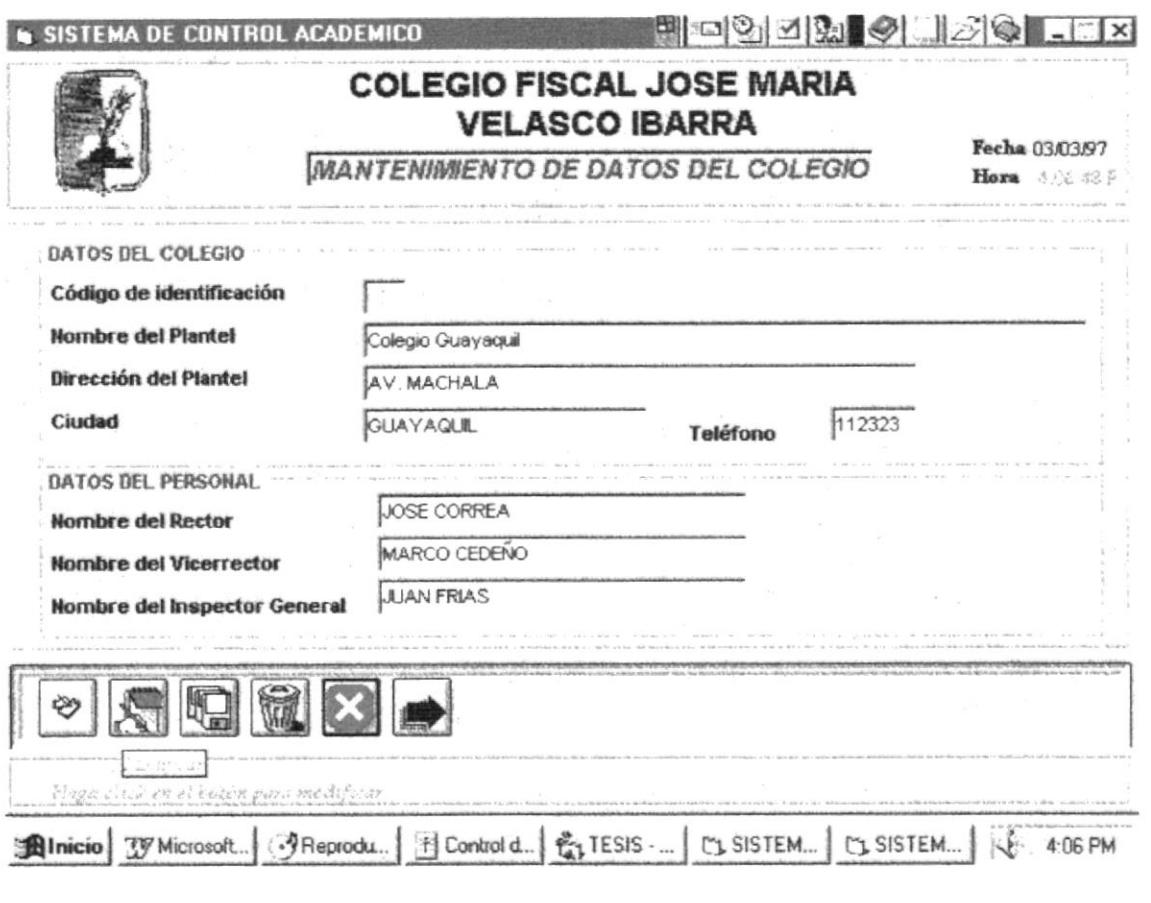

Luego usted realiza los cambios deseados y prosigue a Grabar.

· Si desea Eliminar en módulo de mantenimiento en la opción colegio debe .<br>Mille 7. ingresar el código del colegio. **BIBLIOTER** 

 $CAMPUS$ PRSAS

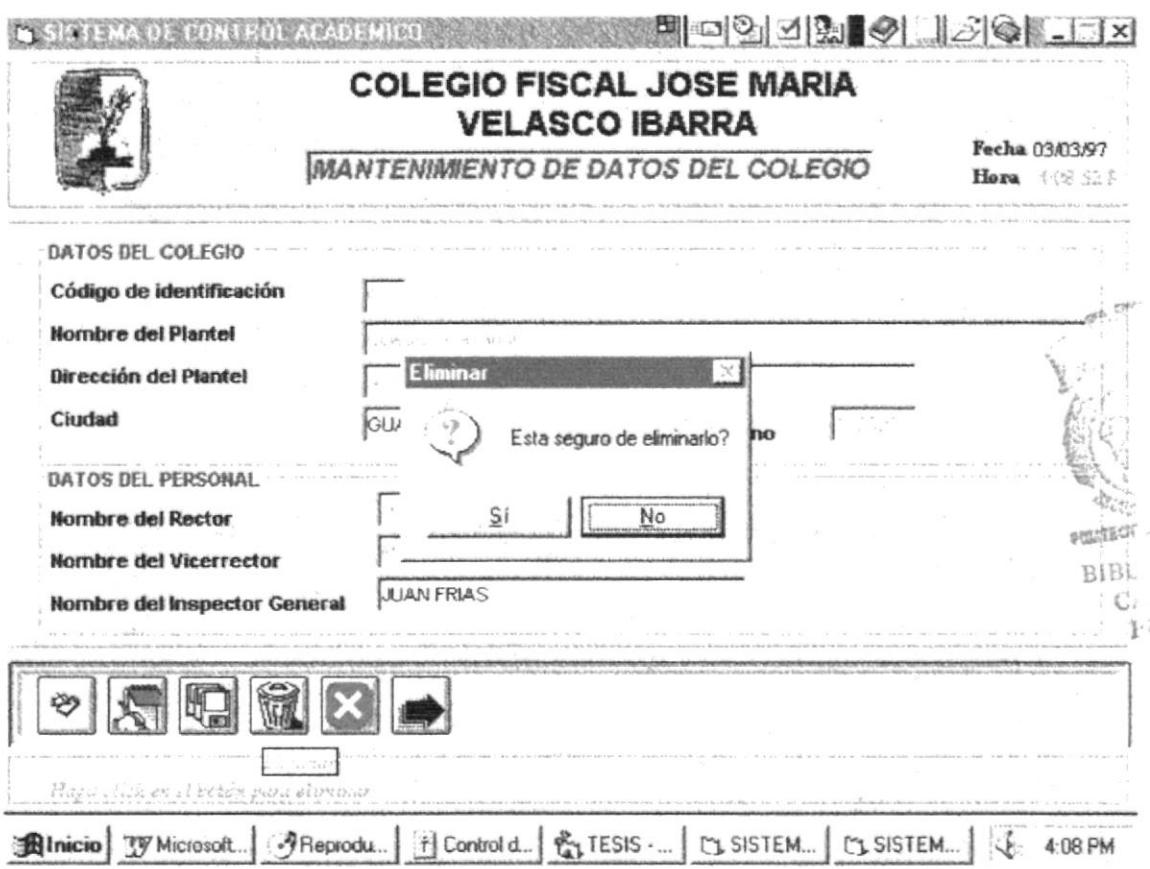

Si elige Si, se eliminará el registro.

· Si escoge Cancelar, le cancelará la acción anterior.

# 4.6. MANTENIMIENTO DE USUARIOS.

Esta opción permite el ingreso, modificación y eliminación de las claves y permiso para los usuarios del sistema.

### Como llegar a esta opción:

El módulo de Usuarios debe ser seleccionado desde el menú de Mantenimiento y se lo puede hacer de tres formas:

- √ Presionando la letra "U" y pulsando la tecla Enter en la opción seleccionada.
- √ Usando las teclas direccionales, dirigiéndose a la opción Usuario y activándola opción pulsando la tecla Enter.
- √ Posesionando el cursor en el menú Mantenimiento del menú principal utilizando el mouse dando un clic sobre la opción de Usuario.
- · Si desea Ingresar en módulo de mantenimiento en la opción usuarios, debe ingresar el grupo de usuario al que pertenece, código del usuario.

Luego deberá ingresar cada uno de los demás datos, nombre del usuario y password respectivo.

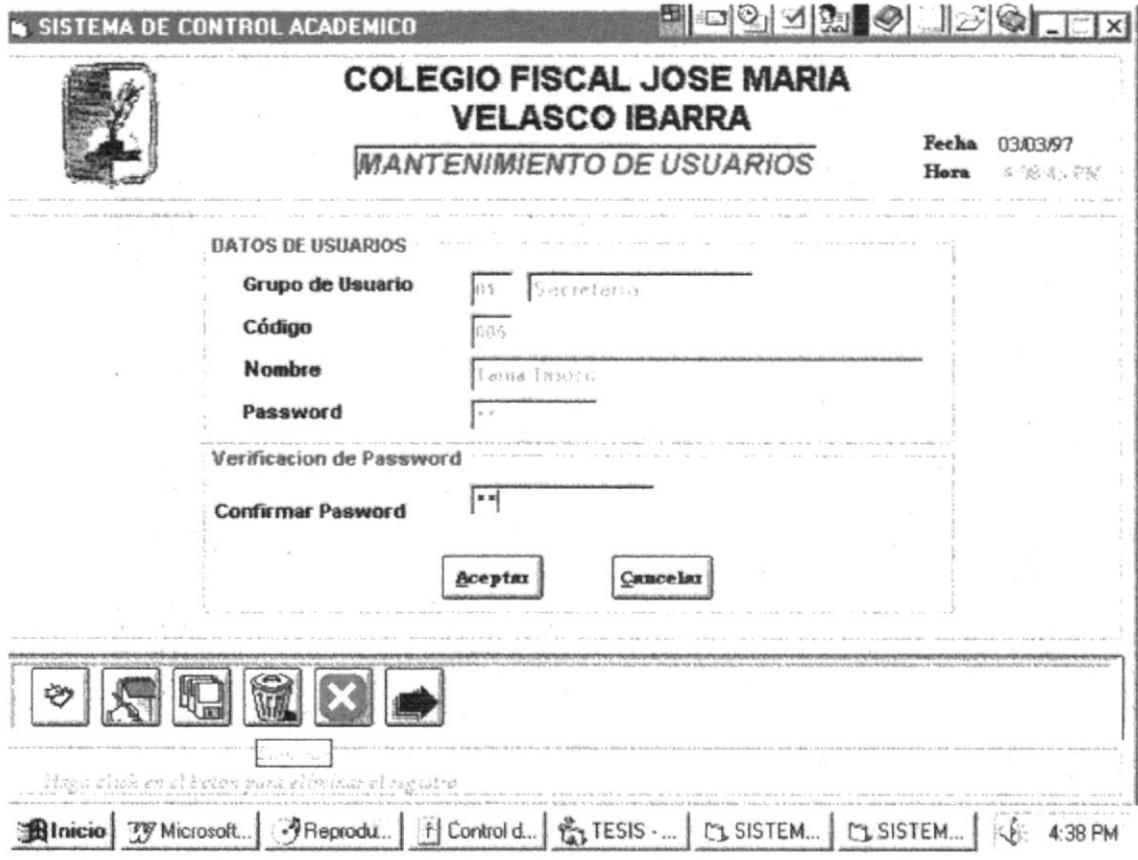

Luego de Aceptar se procede a Grabar.

· Si desea Modificar en módulo de mantenimiento en la opción usuarios, debe ingresar el grupo de usuario al que pertenece, código del usuario.

Luego aparece automáticamente los demás datos.

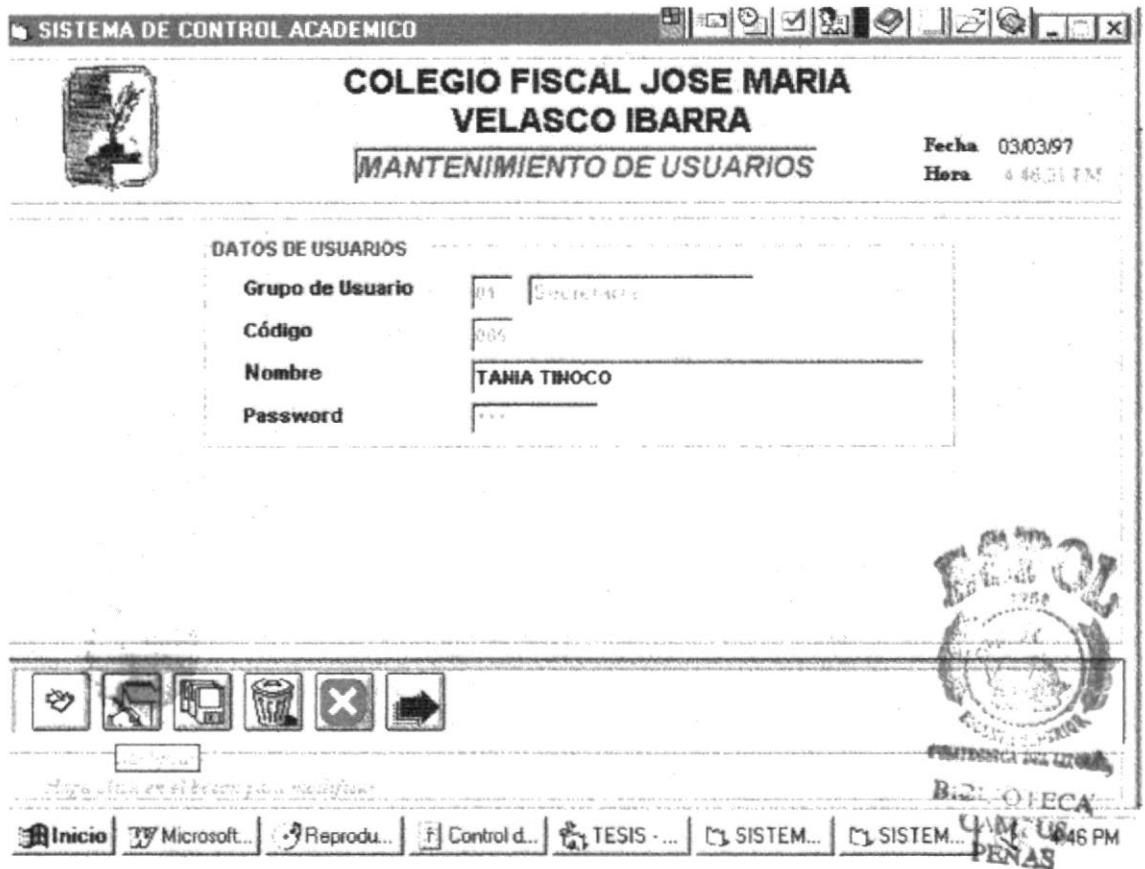

Luego de realizar los cambios deseados se procede a Grabar.

· Si desea Eliminar en módulo de mantenimiento en la opción usuarios, debe ingresar el grupo de usuario al que pertenece, código del usuario.

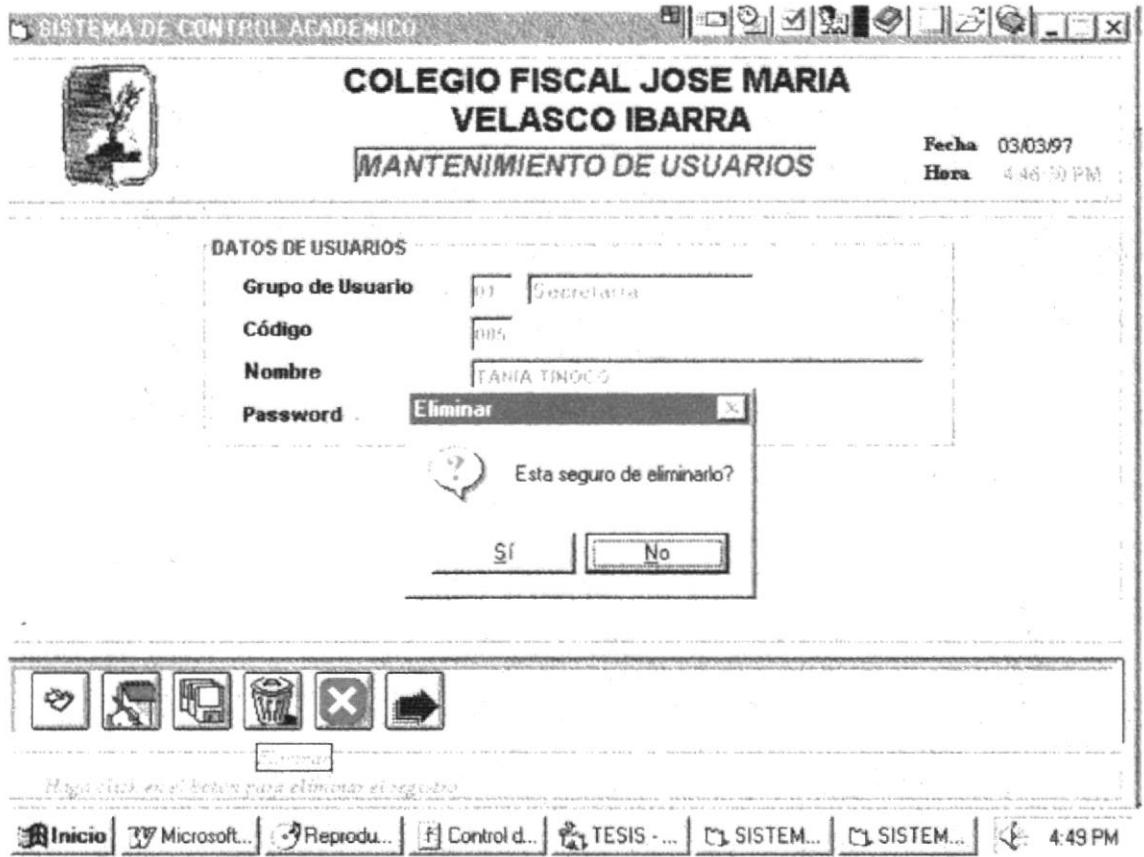

Si elige Si, se eliminará el registro.

· Si escoge Cancelar, le cancelará la acción anterior.

# **CAPITULO 5**

PROCESOS ESPECIALES

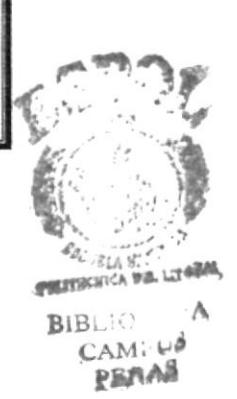

t,

 $\frac{1}{\lambda}$ 

# **CAPITULO 5** PROCESOS ESPECIALES

# PC Title  $(1, 1)$  $PLNA$

# 5.1. MODULO ANUALES.

Esta opción permitirá realizar la matriculación y Pensun Académico de los estudiantes

#### Como llegar a esta opción:

El módulo de Anuales debe ser seleccionado desde el menú de Procesos Especiales y se lo puede hacer de tres formas:

- √ Presionando la letra "A" y pulsando la tecla Enter en la opción seleccionada.
- √ Usando las teclas direccionales, dirigiéndose a la opción Matriculación de Anuales y activándola opción pulsando la tecla Enter.
- ► Posesionando el cursor en el menú *Procesos Especiales* del menú principal utilizando el mouse dando un clic sobre la opción de Matriculación.

Para seleccionar la opción aparecerá la siguiente pantalla donde usted podrá realizar el proceso que desee utilizando las teclas de dirección o el mouse, dependiendo de sus requerimientos.

La pantalla le aparecerá así:

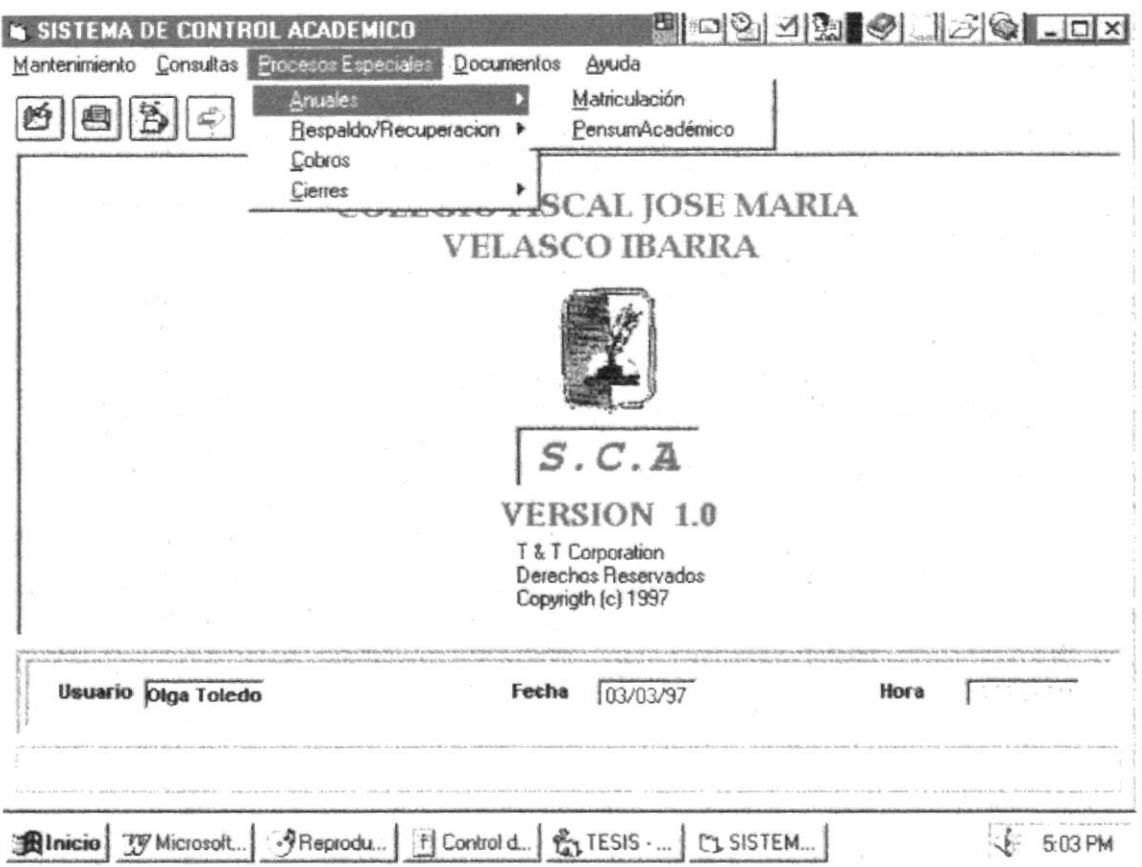

# 5.1.1. Matriculación.

Mediante este módulo usted matriculará a los alumnos, para poder realizar la matriculación previamente debe haberse ingresado los Datos de los Estudiantes.

· Si desea Ingresar nuevos alumnos al colegio deberá ingresar el código del alumno, luego ingresará curso, sección jornada y especialización que va el alumno.

La siguiente pantalla muestra como se realiza la matriculación:

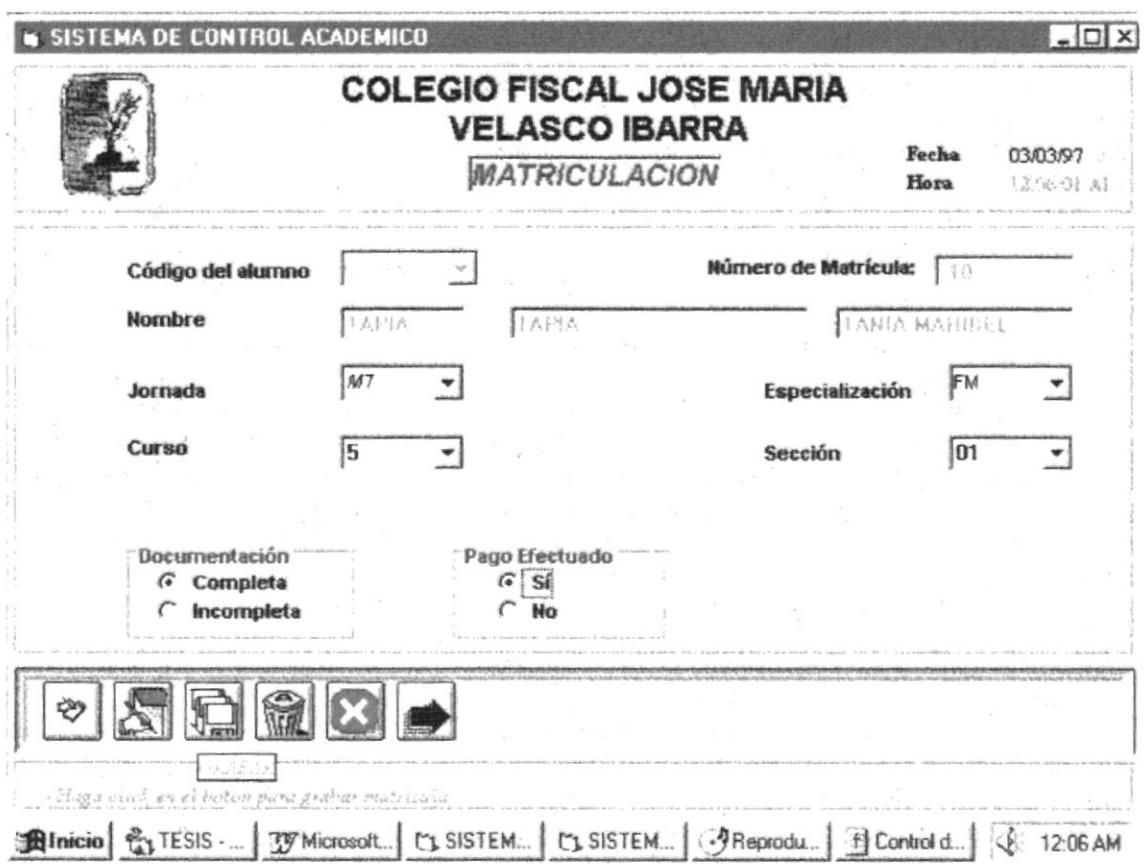

Se procede a Grabar los datos de matriculación.

 $\mathbb{R}^d$ · Si desea Modificar los datos de matriculación de un alumno del colegio deberá ingresar el código del alumno, luego se presenta la siguiente pantalla :

> POLITECHLA DULLOCOON  $\bar{b}$  ,  $\rightarrow$   $\psi\gamma\gamma A$  $\mathsf{C}\wedge\mathsf{M}\wedge\mathsf{US}$ PEÑAS

 $P^{\mathcal{A}}$ 

 $\mathcal{J}$ 

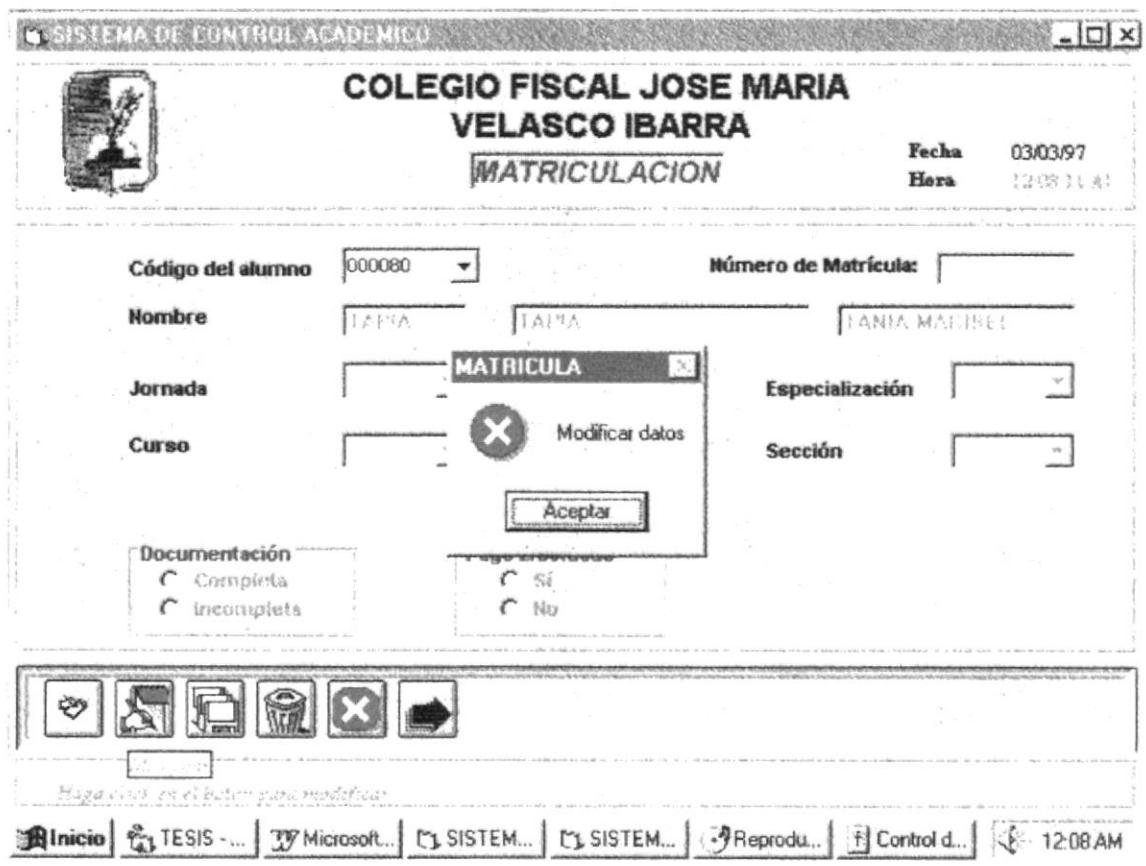

Una vez que se acepta modificar los datos, le permitirá realizar cambios el los campos de: Jornada, especialización, curso y sección que pertenecerá el estudiante.

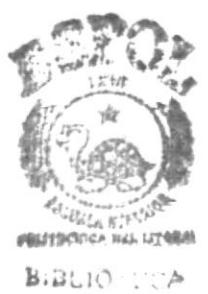

CAMI U3 PERAK

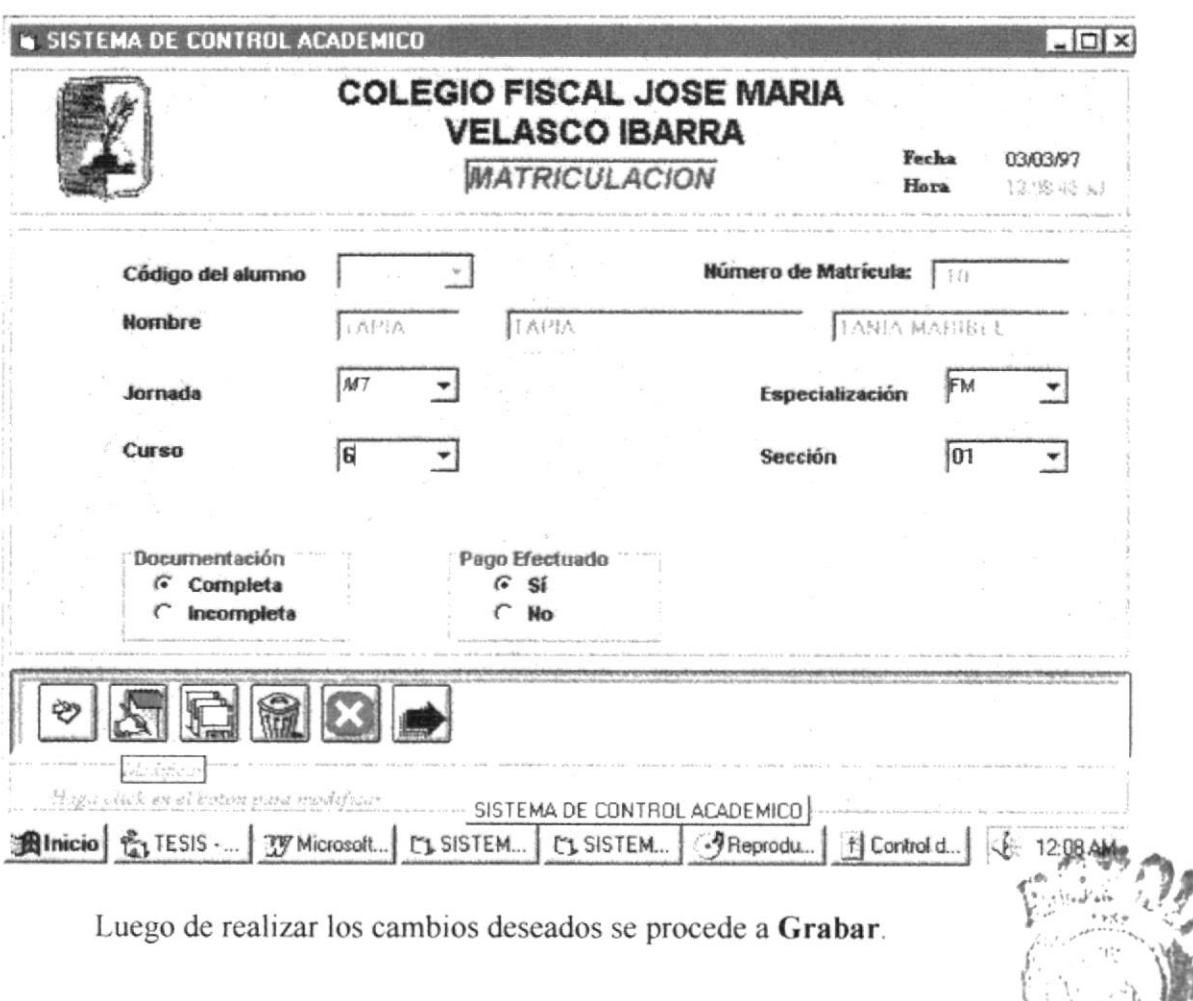

· Si desea Eliminar un alumno del colegio deberá ingresar el código  $L$  *DUIOTECA* 

La siguiente pantalla muestra como se realiza la matriculación:

CAMPUS PENAS

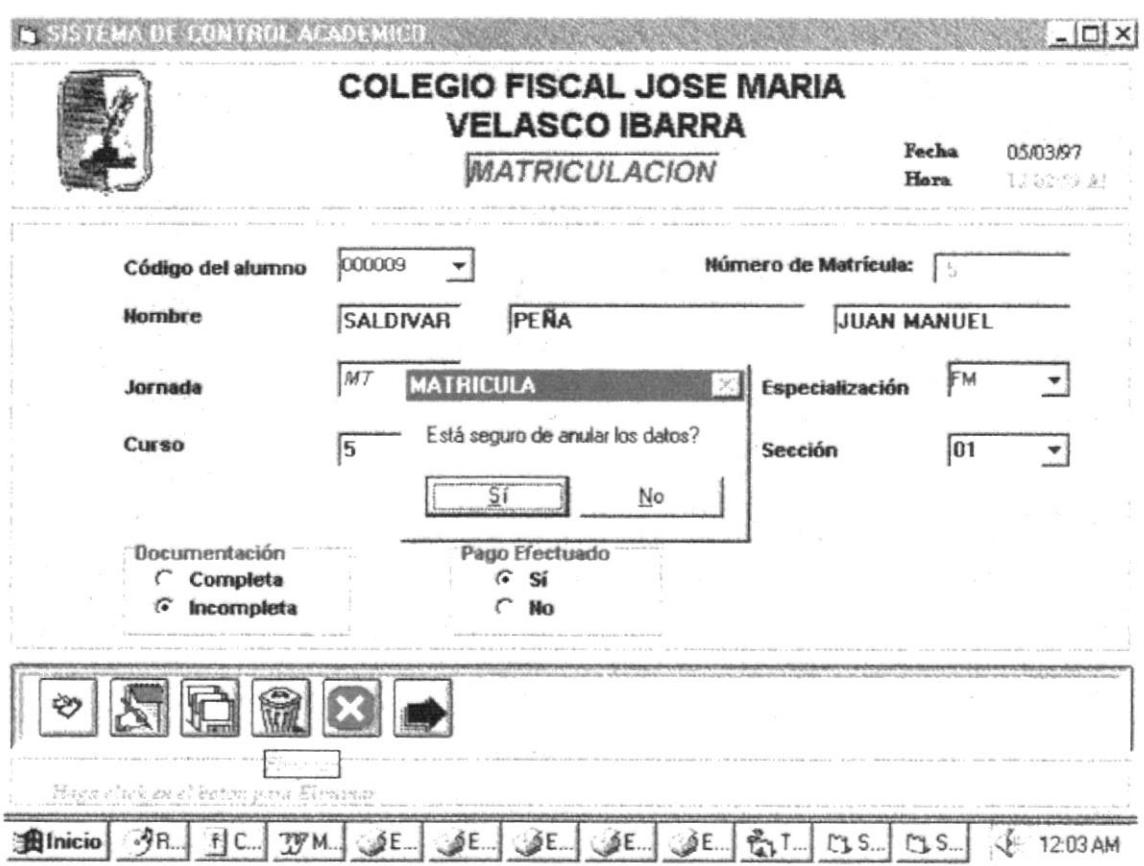

Si elige Si, se eliminará el registro.

· Si escoge Cancelar, le cancelará la acción anterior.

# 5.1.2. Pensum Académico.

Mediante este módulo usted registrara un pensum académico de un determinado año lectivo, asignará materia a una jornada, especialización y sección

· Si desea Ingresar una materia a una determinada jornada, especialización y sección, deberá primero escoger mediante el combo la materia.

La siguiente pantalla muestra el ingreso de Pensum Académico:

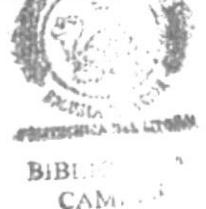

**REAL** 

 $5 - 6$ 

 $\sim$ 

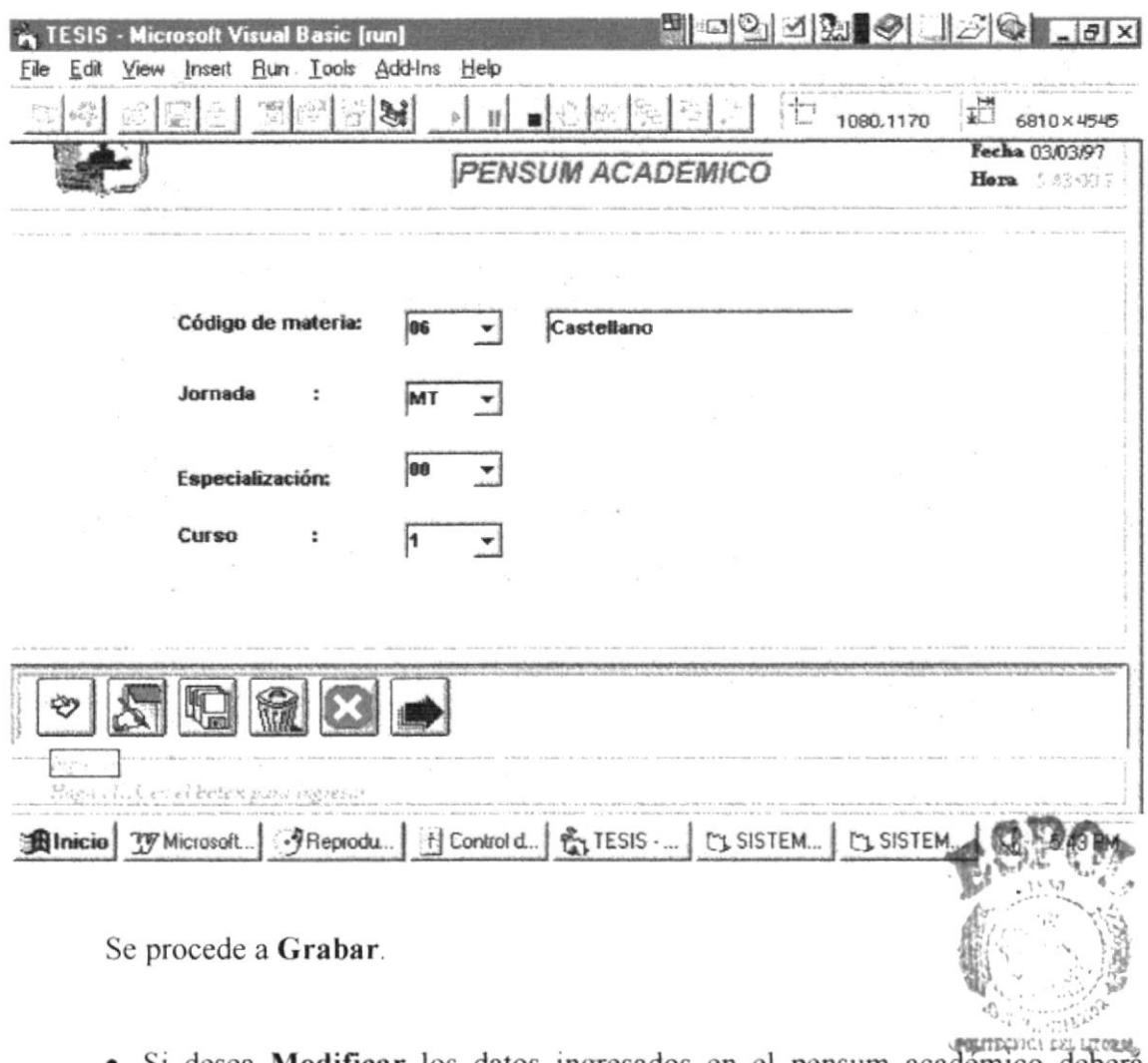

· Si desea Modificar los datos ingresados en el pensum academico deberá<br>llenar los combos de la siguiente pantalla con los datos correctos, de la materia asignada. PEÑAS
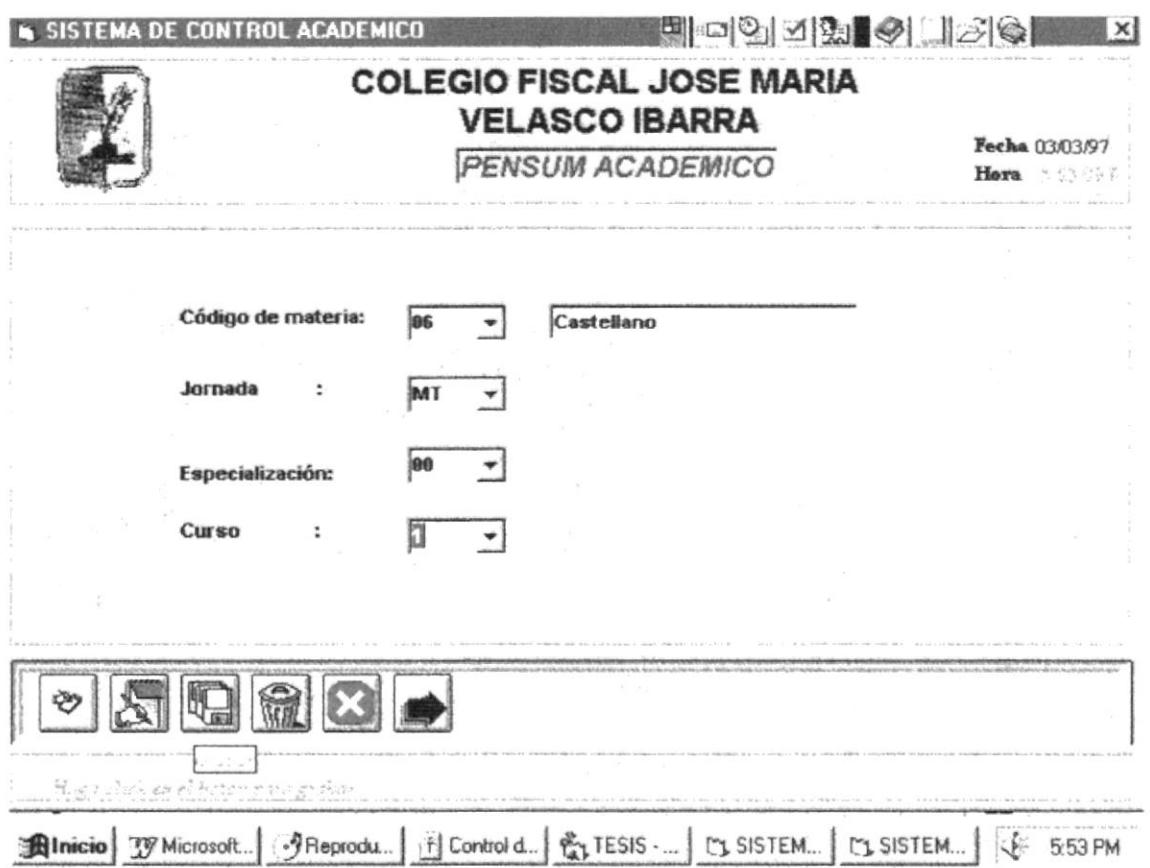

Luego de realizar los cambios deseados se procede a Grabar.

· Si desea Eliminar una materia del pensum académico deberá llenar los datos correctos en los combos así como se muestra a continuación.

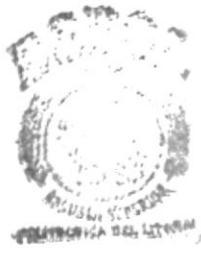

**BIBLIOTEC CAMPUN** PERAD

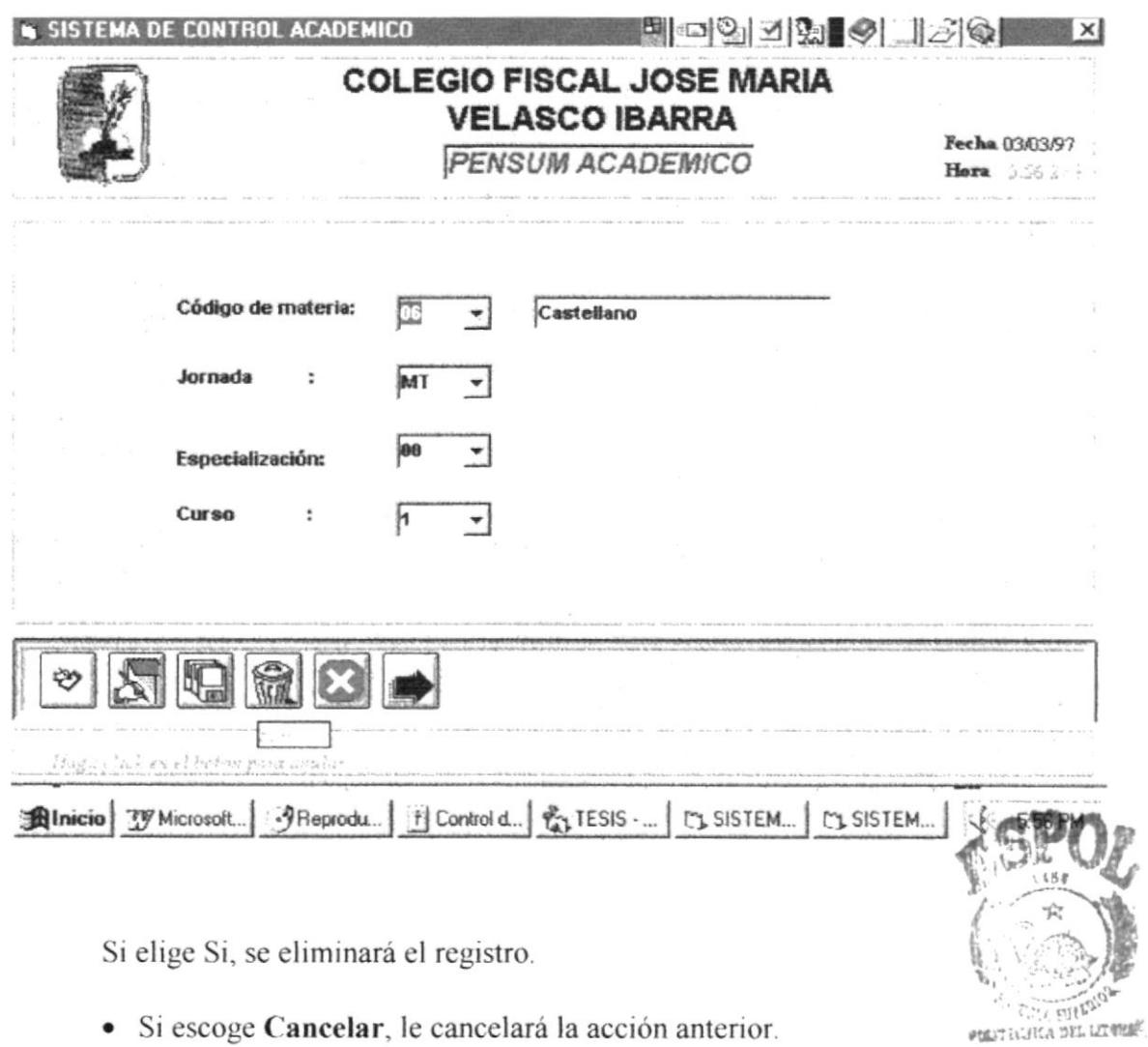

· Si escoge Cancelar, le cancelará la acción anterior.

 $\ddot{\phantom{0}}$ 

**L.S.JOITCA CAMPUS** PENAS

### 5.2 Respaldo y Recuperación

Esta opción es de utilidad cuando se ha perdido información del sistema y se desea recuperarla, para lograr esto se debe hacer desde disco duro o diskette, de acuerdo a como se han realizado los respaldos, los respaldos se los realiza en este mismo módulo.

#### Como llegar a esta opción:

El módulo de Respaldo y Recuperación debe ser seleccionado desde el menú de Procesos Especiales y se lo puede hacer de tres formas:

- / Presionando la letra "8" y pulsando la tecla Enter en la opción seleccionada.
- $\checkmark$  Usando las teclas direccionales, dirigiéndose a la opción Respaldo y Recuperación y activándola opción pulsando la tecla Enter.
- $\checkmark$  Posesionando el cursor en el menú *Procesos Especiales* del menú principal utilizando el mouse dando un clic sobre la opción de Respaldo  $v$ Recuperación.

#### 5.21. Respaldo y Recuperación de la base de datos

Para realizar el respaldo y recuperación dando la siguiente información:

Nombre de la base a respaldar

Directorio donde se encuentra

Destino donde será ubicado,

 $-36$ PLNAS

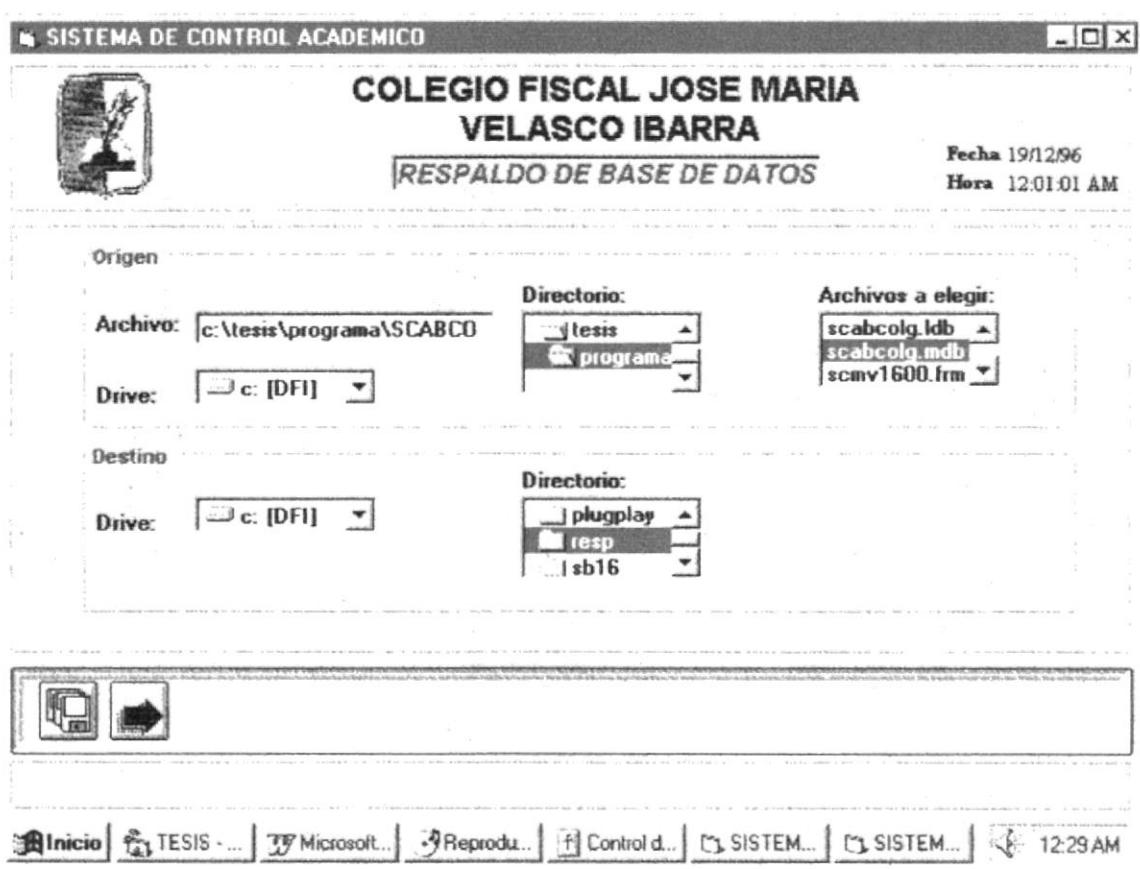

### 5.2.2. Respaldo y Recuperación de las tablas

Para realizar el respaldo y recuperación de las tablas debe escoger las tablas que

desea respaldar, dar a conocer la base destino.

Se debe tener las siguientes precauciones:

Que la base de datos destino este creada, sino debe hacerlo.

Debe escoger las tablas a respaldar.

Asegúrese que este bien ingresado la ruta y el nombre de la base de datos destino.

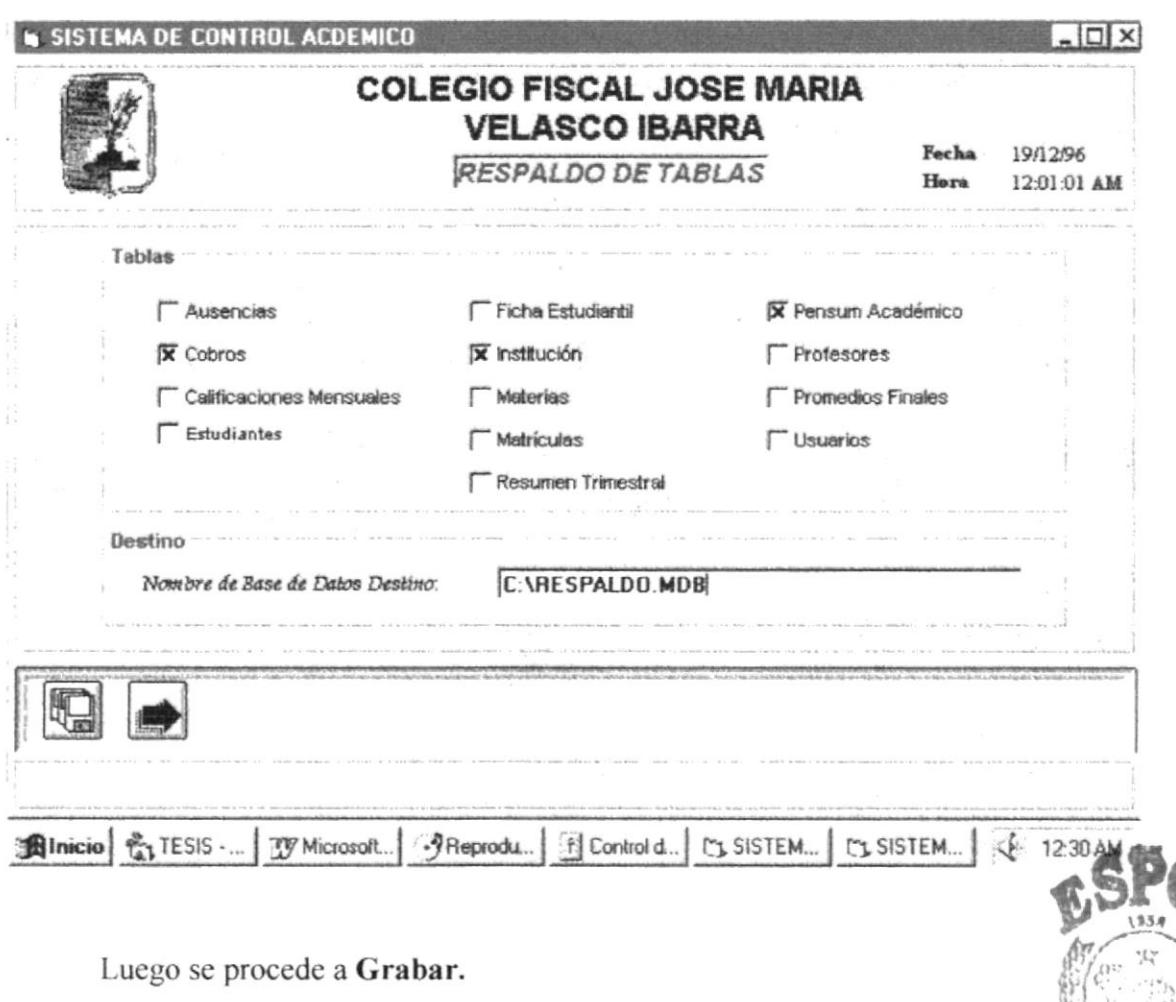

#### 5.3 Cobros

Se registraran los cobros por concepto de matriculación de los alumnos pensas Asia US del colegio.

· Si desea Ingresar el cobro de un alumnos deberá ingresar el código del alumno y los demás datos que se presenta a continuación:

**POLICE OF DECIDEN** 

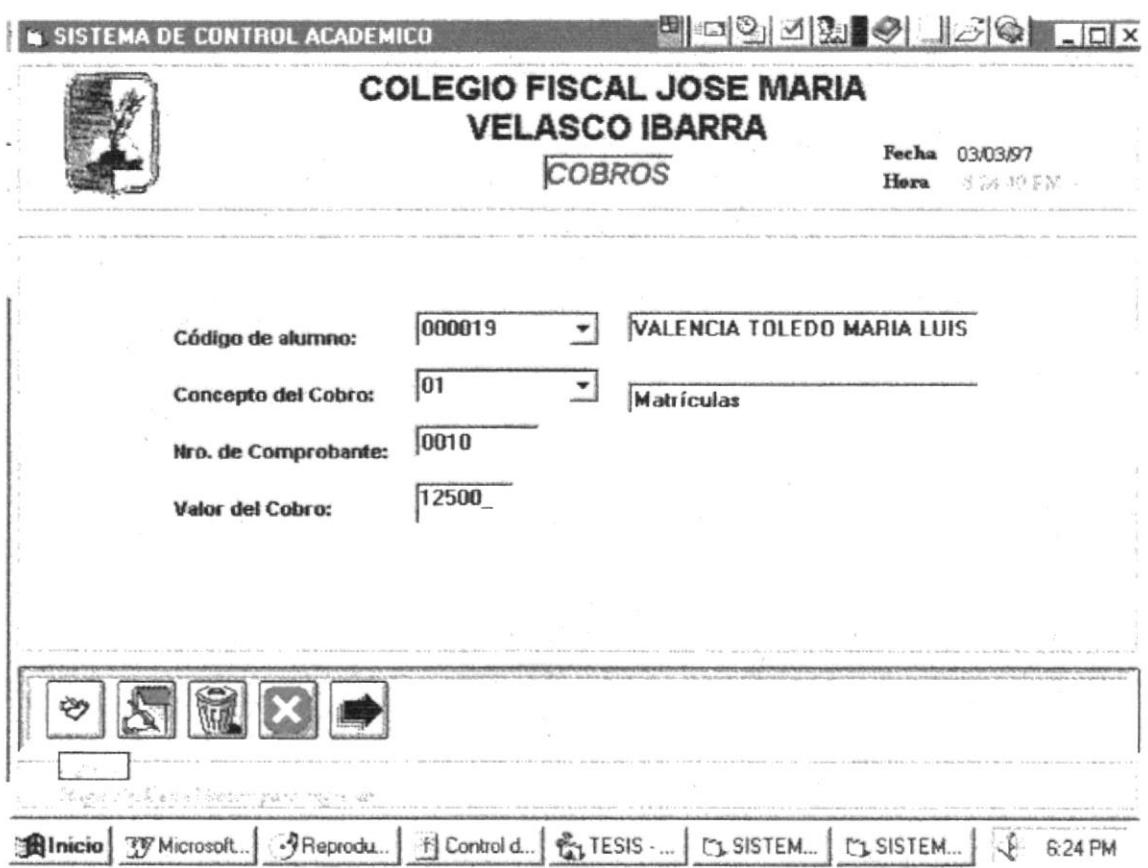

Luego se procede a Grabar.

#### Descripción de los campos:

Código del alumno. Representa el código del estudiante, es de seis dígitos numérico.

Concepto del cobro. Representa porque se realiza el cobro, en nuestro caso es por la matriculación.

Nro. de comprobante. Es el número de comprobante del cobro.

Valor del cobro. Representa el valor de la matricula.

· Si desea Modificar el cobro de un alumnos deberá ingresar el código del alumno y el concepto del cobro y se le presentará la siguiente pantalla:

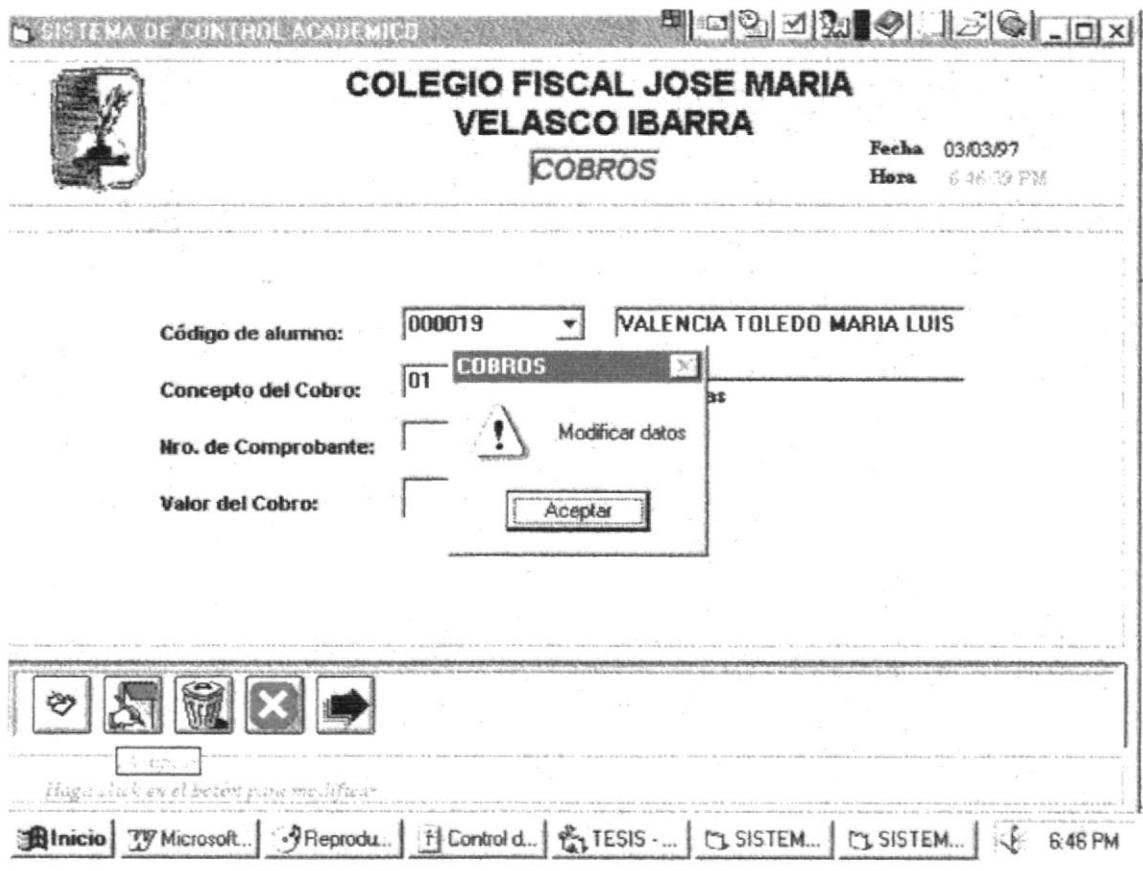

Luego de aceptar se podrán modificar los demás datos, y se procede a Grabar

· Si desea Eliminar el cobro de un alumnos deberá ingresar el código del alumno y el concepto del cobro y se le presentará la siguiente pantalla:

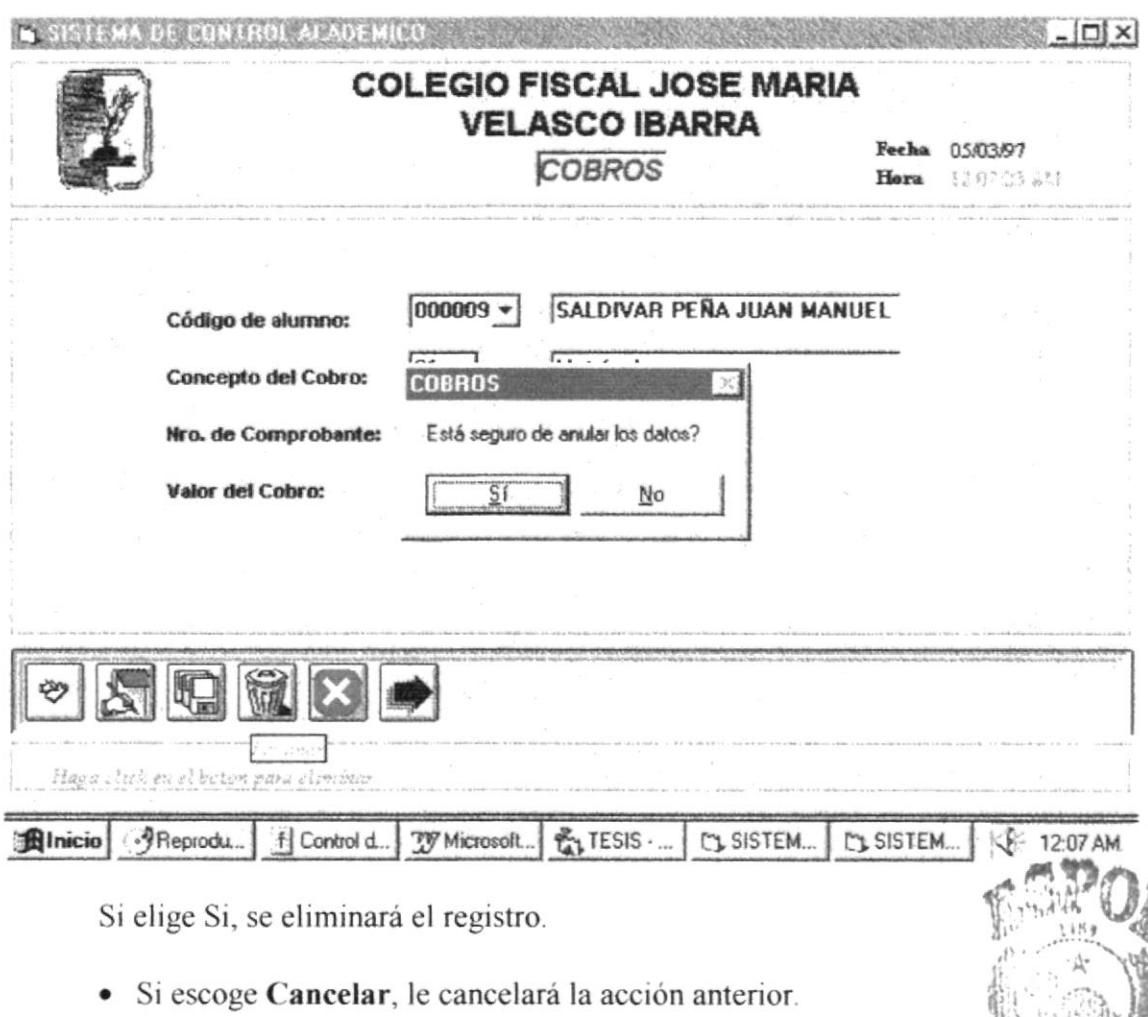

## 5.4. Cierres.

Esta opción es de utilidad cuando se ha terminado un trimestre o el año fectivo, se respaldaran la base de datos y se encera si el anual, ningún cambio se podrá realizar luego de efectuar este proceso.

### Como llegar a esta opción:

El módulo de Cierres debe ser seleccionado desde el menú de Procesos y se lo puede hacer de tres formas:

PREFERENCE DEL LITORIES

**BIBLIOTECA CAMPUS** 

- √ Presionando la letra "C" y pulsando la tecla Enter en la opción seleccionada
- √ Usando las teclas direccionales, dirigiéndose a la opción Cierres y activándola opción pulsando la tecla Enter.
- Posesionando el cursor en el menú *Procesos Especiales el* menú principal utilizando el mouse dando un clic sobre la opción de Cierres.

# 5.4.1 Trimestrales.

Se debe escoger el trimestre a cerrar y luego se procede a grabar. Este proceso es importante para poder realizar las consultas trimestrales, una vez realizado este proceso no podrá modificarse ninguna calificación de ese trimestre, por lo tanto se deberá haber ingresado todas las calificaciones correctamente.

Se debe tener en consideración antes del cierre:

- Que todas las calificaciones de ese trimestre estén correctas que no se vavan a modificar, esta verificación debe hacerse con los profesores.
- Una vez que se presione Aceptar no se puede revertir.

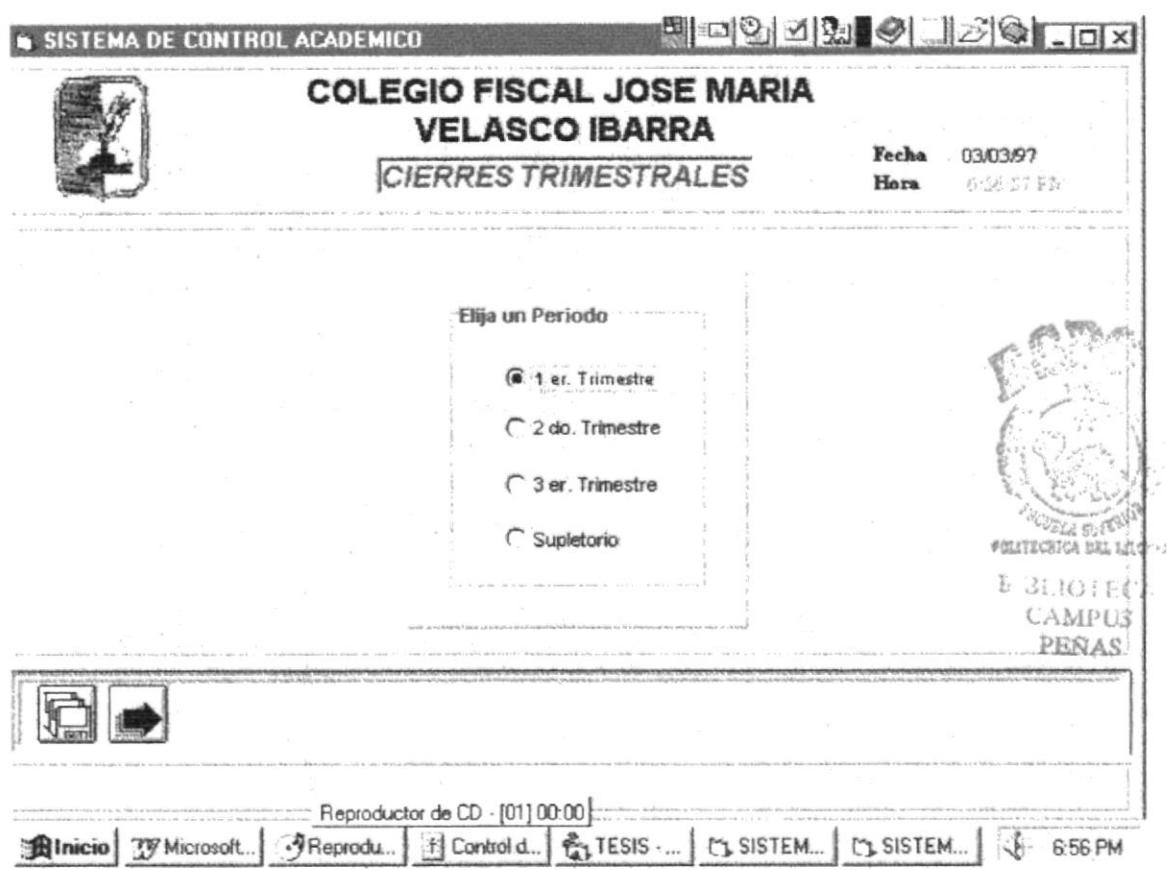

Luego se procede a Grabar.

### 5.4.2 Anuales.

Se debe realizar al final del periodo lectivo, este proceso es necesario para realizar las consultas anuales del sistema, como son promociones, abanderados, etc. Una vez realizado este proceso, no podrá modificarse ninguna calificación de ese año lectivo trimestre, por lo tanto se deberá haber ingresado todas las calificaciones correctamente

Se debe tener en consideración antes del cierre:

- Que todas las calificaciones de ese periodo estén correctas que no se vayan a modificar, esta verificación debe hacerse con los profesores.
- Una vez que se presione Aceptar no se puede revertir.

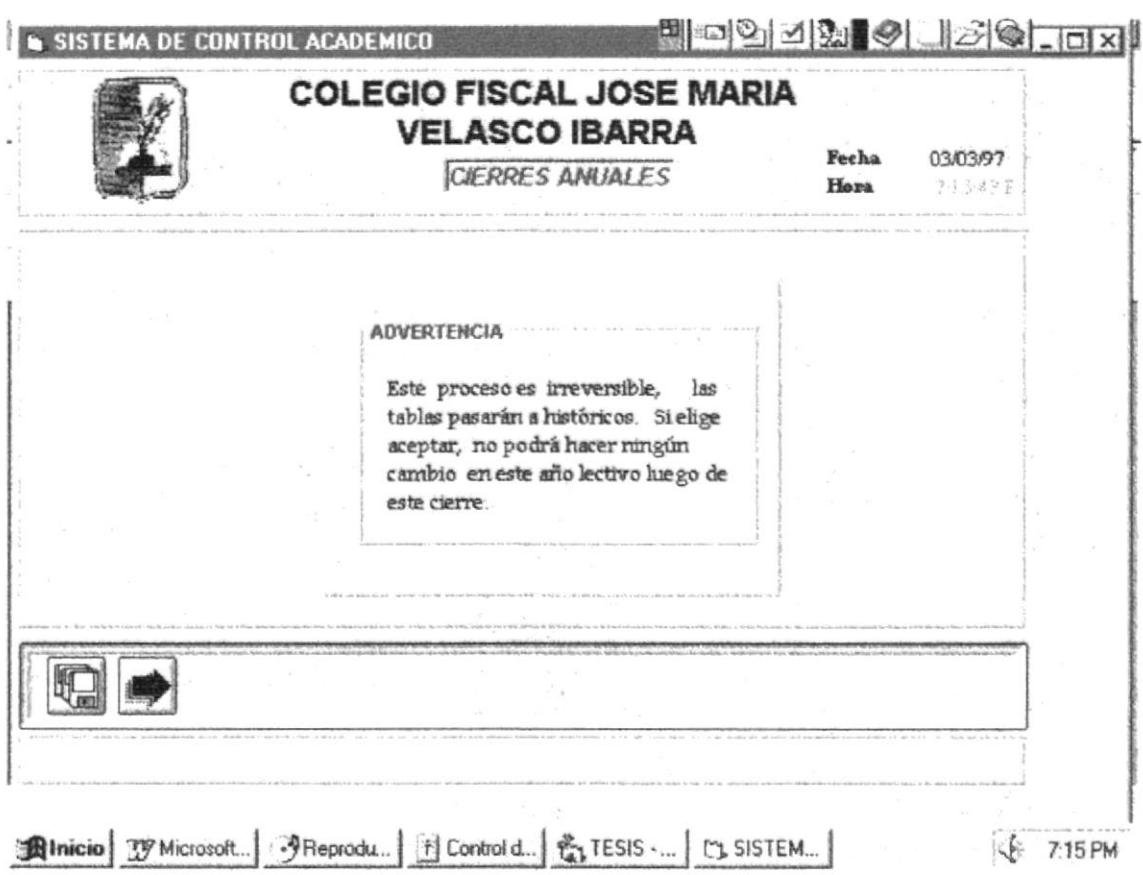

Luego se procede a Grabar.

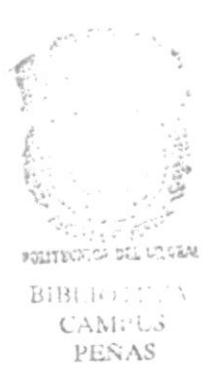

# **CAPITULO 6**

CONSULTA Y REPORTES

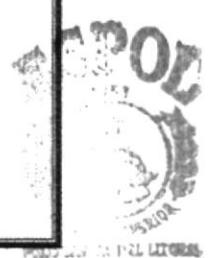

**ECA**  $\lambda$ CANPUS

# CAPITILO 6 CONSULTAS Y REPORTES

### 6.1. Calificaciones.

Esta opción permitirá obtener la impresión o consulta de las calificaciones de los estudiantes ya sean esta trimestrales o anules.

#### Como llegar a esta opción:

El módulo de Calificaciones debe ser seleccionado desde el menú de Consultas y Reportes y se lo puede hacer de tres formas:

- / Presionando la letra "C" y pulsando la tecla Enter en la opción seleccionada.
- $\checkmark$  Usando las teclas direccionales, dirigiéndose a la opción Calificaciones y activándola opción pulsando la tecla Enter.
- $\checkmark$  Posicionando el cursor en el menú Consultas y Reportes del menú principal utilizando el mouse dando un clic sobre la opción de Calificaciones.

Para seleccionar la opción aparecerá la siguiente pantalla donde usted podrá ¡ealizar el proceso que desee utilizando las teclas de dirección o el mouse, dependiendo de sus requerimientos.

La pantalla le aparecerá así :

### 6.1.1 Trimestrales.

Mcdiante esta opción tendrá un listado tanto por pantalla como por impresora de las calificaciones trimestrales de los estudiantes en una materia determinada de un curso, estas caliñcaciones son obtenidas antes de el proceso de ciene trimestral .

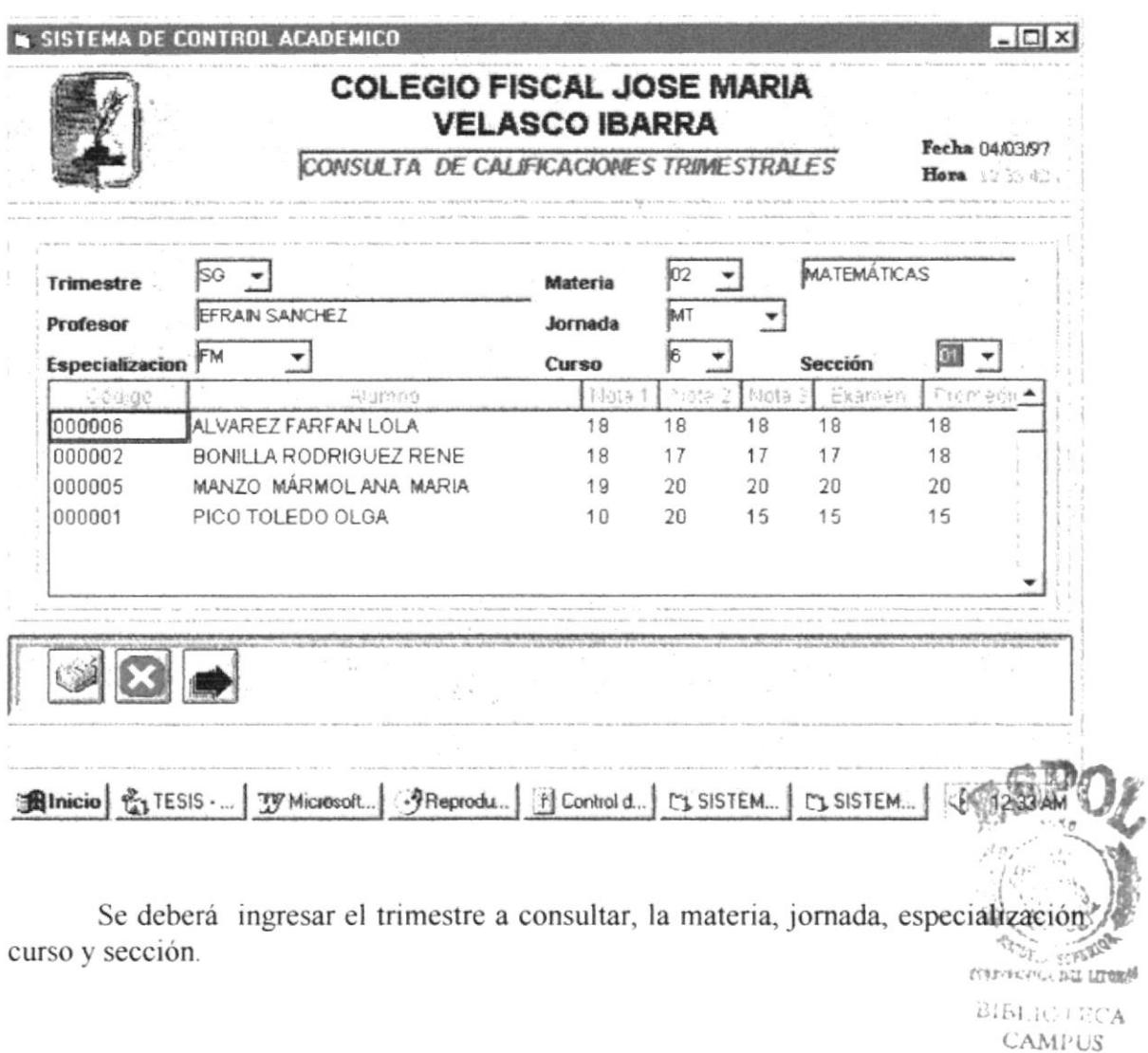

## 6.1.2. Anuales.

Mediante esta opción tendrá un listado tanto por pantalla como por impresora de las calificaciones anuales de los estudiantes en una materia determinada de un curso, estas calificaciones son obtenidas antes de el proceso de cierre trimestral.

PEÑAS

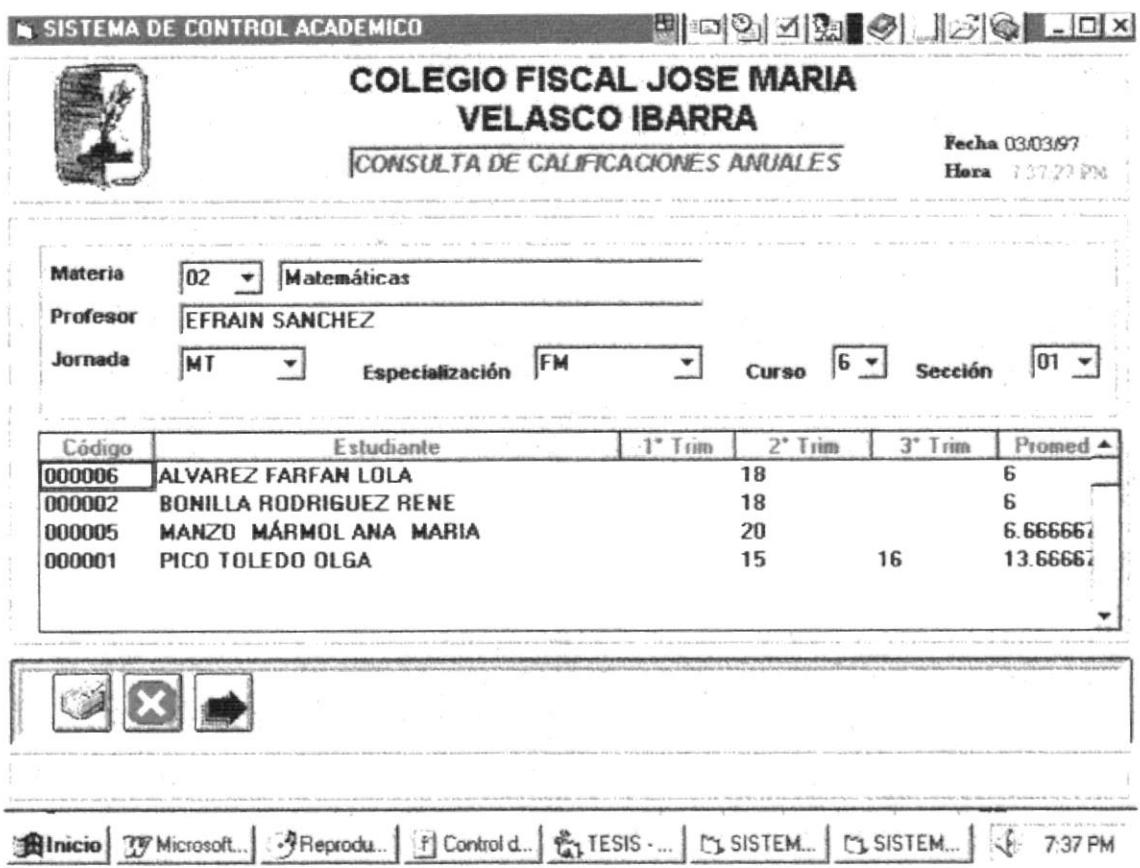

Se deberá ingresar la materia, jornada, especialización curso y sección.

## 6.2. Matriculas.

Esta opción permitirá obtener la impresión o consulta de los listados de los alumnos matriculados.

#### Como llegar a esta opción:

El módulo de Matriculas debe ser seleccionado desde el menú de Consultas y Reportes y se lo puede hacer de tres formas:

√ Presionando la letra "M" y pulsando la tecla Enter en la opción seleccionada.

- √ Usando las teclas direccionales, dirigiéndose a la opción matriculas y activándola opción pulsando la tecla Enter.
- ◆ Posicionando el cursor en el menú Consultas y Reportes del menú principal utilizando el mouse dando un clic sobre la opción de Matriculas.

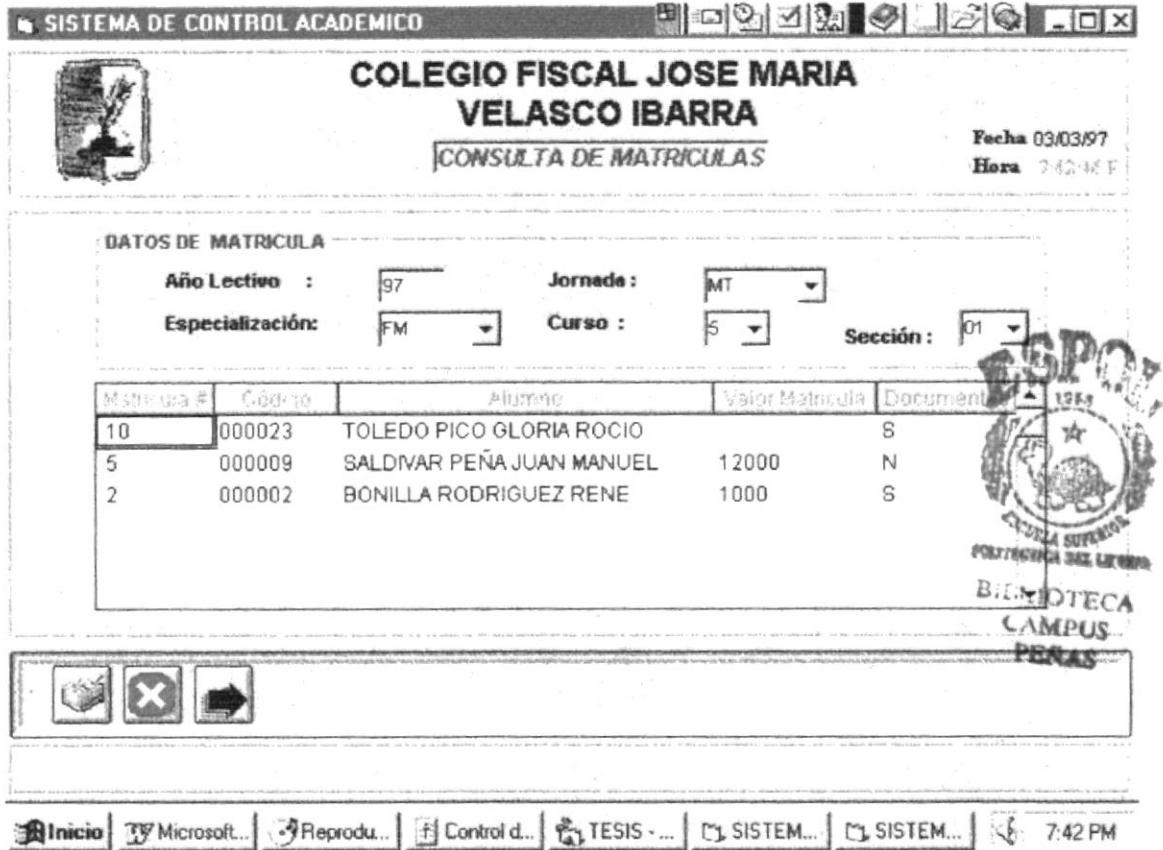

Se deberá ingresar el año lectivo, jornada, especialización curso y sección.

#### 6.3. Cobros.

Esta opción permitirá obtener la impresión o consulta de los listados de los cobros por concepto de matriculas de los alumnos.

#### Como llegar a esta opción:

El módulo de Cobros debe ser seleccionado desde el menú de Consultas y Reportes y se lo puede hacer de tres formas:

- √ Presionando la letra "C" y pulsando la tecla Enter en la opción seleccionada.
- √ Usando las teclas direccionales, dirigiéndose a la opción Cobros y activándola opción pulsando la tecla Enter.
- Posesionando el cursor en el menú Consultas y Reportes del menú principal utilizando el mouse dando un clic sobre la opción de Cobros.

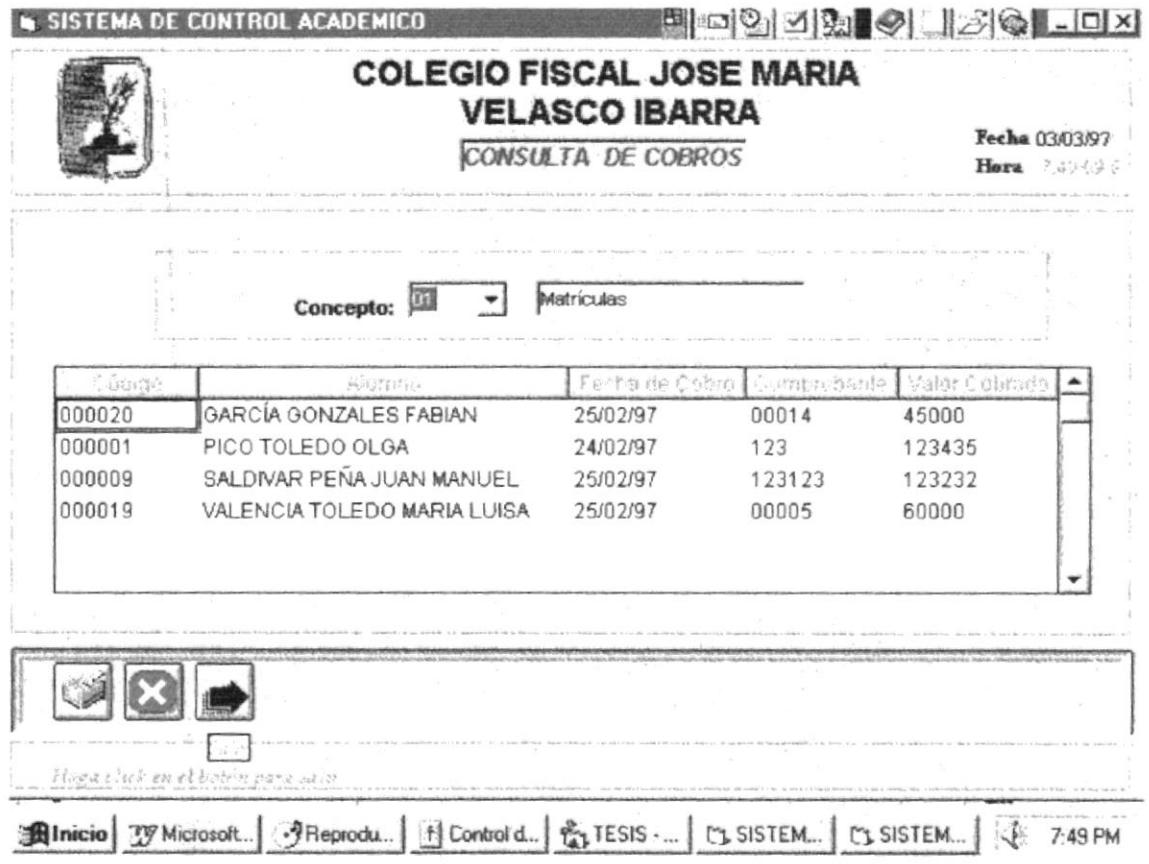

 $\mathbf{t}$ 

# **CAPITULO 7**

**DOCUMENTOS** 

... : 179885  $CANPUS$ 

PERAS

 $7.1.$ 

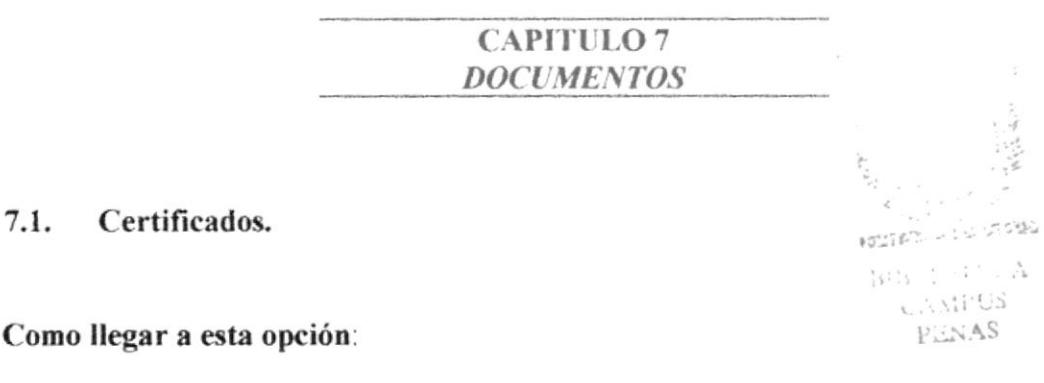

El módulo de *Documentos* debe ser seleccionado desde el menú de Consultas y Reportes y se lo puede hacer de tres formas:

- √ Presionando la letra "D" y pulsando la tecla Enter en la opción seleccionada.
- $\checkmark$  Usando las teclas direccionales, dirigiéndose a la opción *Documentos* y activándola opción pulsando la tecla Enter.
- √ Posesionando el cursor en el menú Documentos del menú principal utilizando el mouse dando un clic sobre la opción de Certificado de matriculas.

Para seleccionar la opción aparecerá la siguiente pantalla donde usted podrá realizar el proceso que desee utilizando las teclas de dirección o el mouse, dependiendo de sus requerimientos.

La pantalla le aparecerá así :

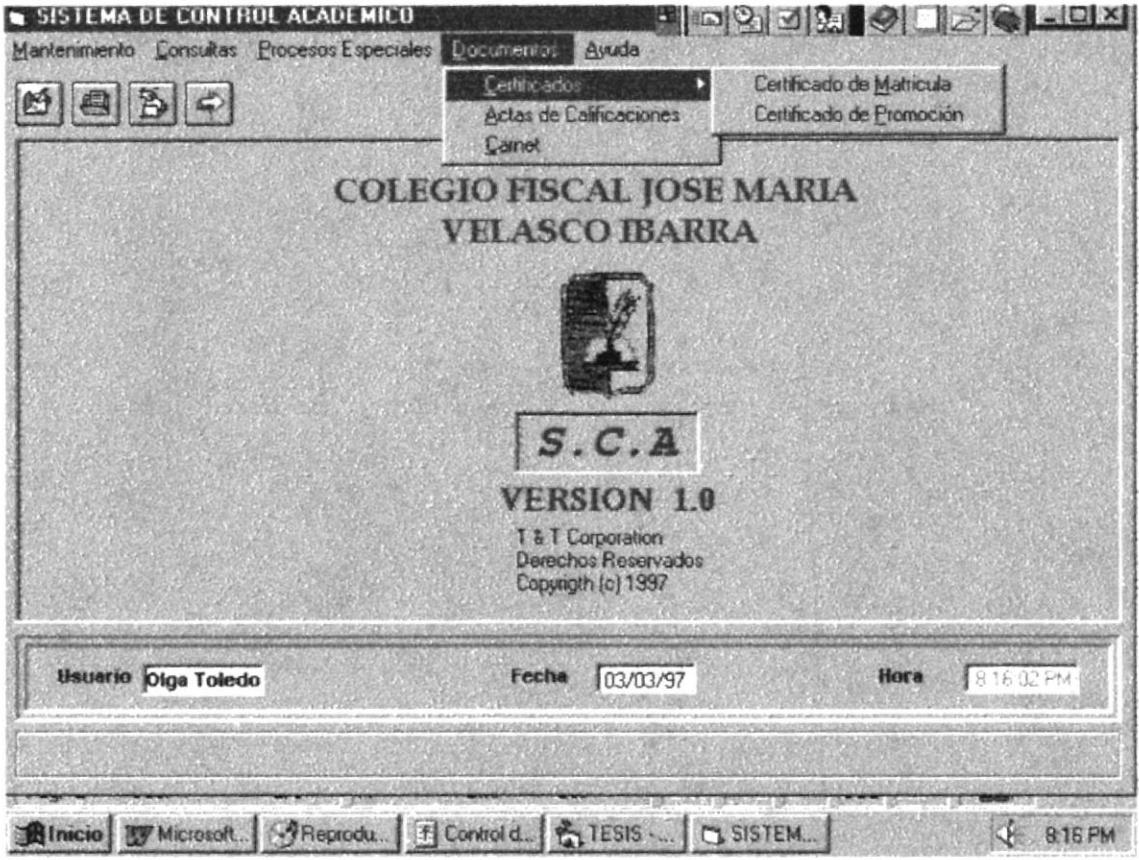

# 7.1.1 Certificados de Matriculación.

Esta opción permitirá realizar el reporte que certifique que el alumnos se encuentra matriculado.

> DAS LITORIA W. ٠A  $\mathbb{R}^1$  $\zeta$  and  $\zeta$  is PENAS

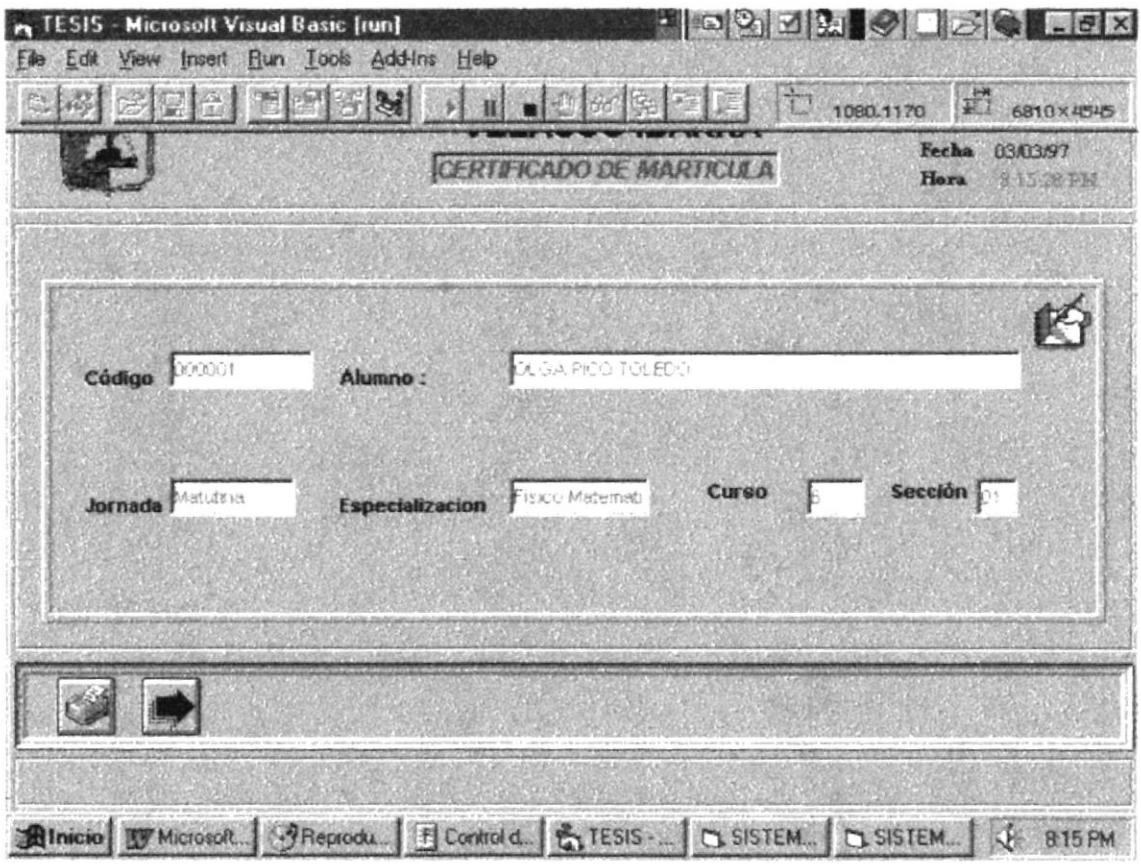

Se ingresa el código del alumno y los demás datos se llenan automáticamente.

## 7.1.2 Certificados de Promoción.

Esta opción permitirá realizar el reporte que certifique la promoctón que el , 几個話 alumnos se encuentra.  $\mathfrak{C}(\mathbb{C})^{\mathrm{supp}(\mathbb{Q},1)}$ 

∵CA 2161.1 قبة المراة PENAS

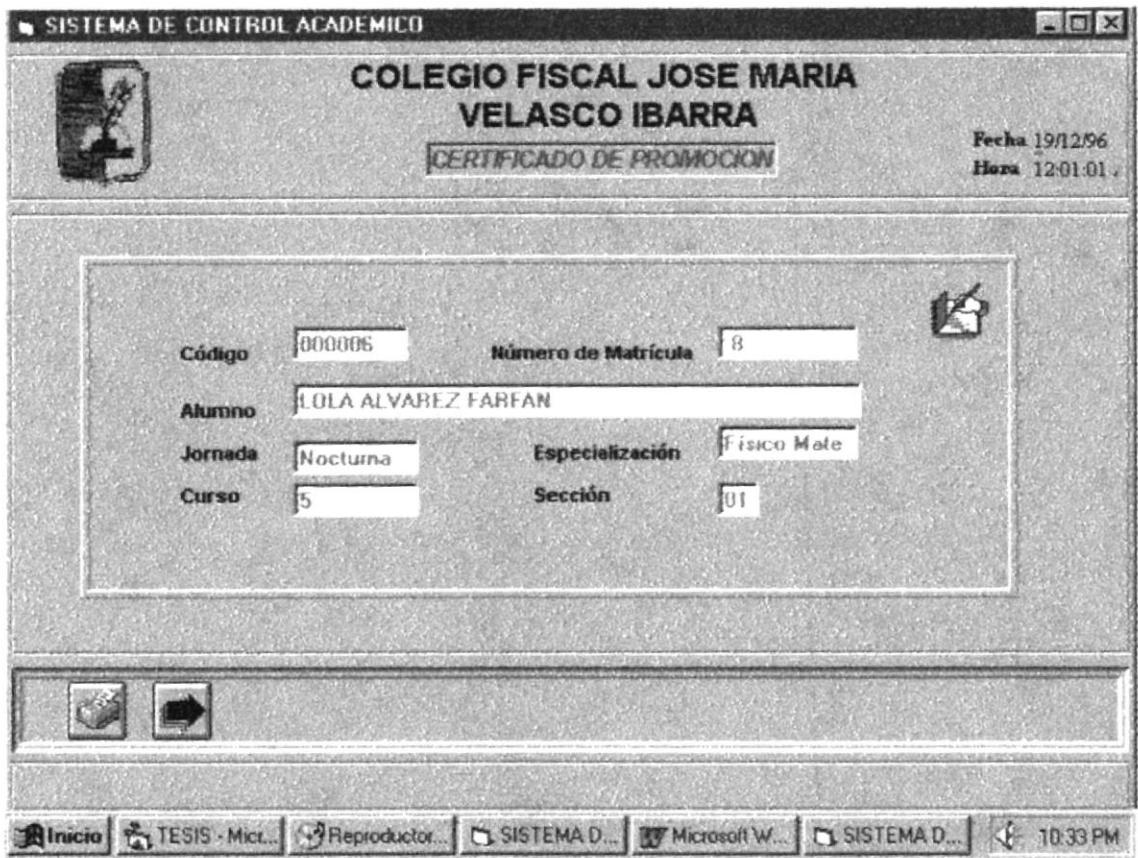

Se ingresa el código del alumno, los demás datos se colocan automáticamente.

#### 7.2. Actas de Calificaciones.

Mediante esta opción tendrá un listado por pantalla como por impresora de las 立体图 emresonnum calificaciones trimestrales de los estudiantes.

 $B1B$   $CA1 = \frac{3}{5}$ 

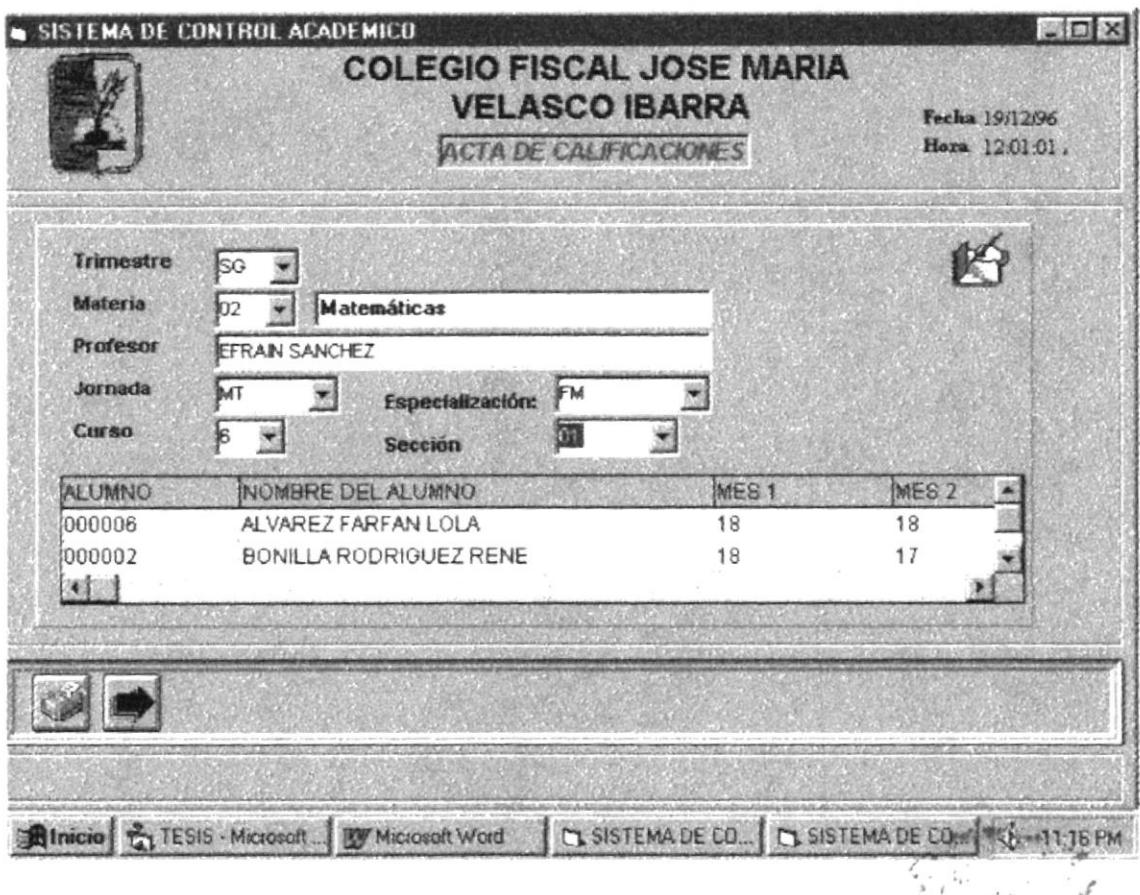

Se deberá ingresar el trimestre a consultar, la materia, jornada, especialización curso y sección.

### 7.3. Carnet.

К

digit of ALLA MORE **CC**  $L_{\nu}$ 

Mediante esta opción se emitirá el carnet de los estudiantes siempre que previamente el alumno se encuentre matriculado.

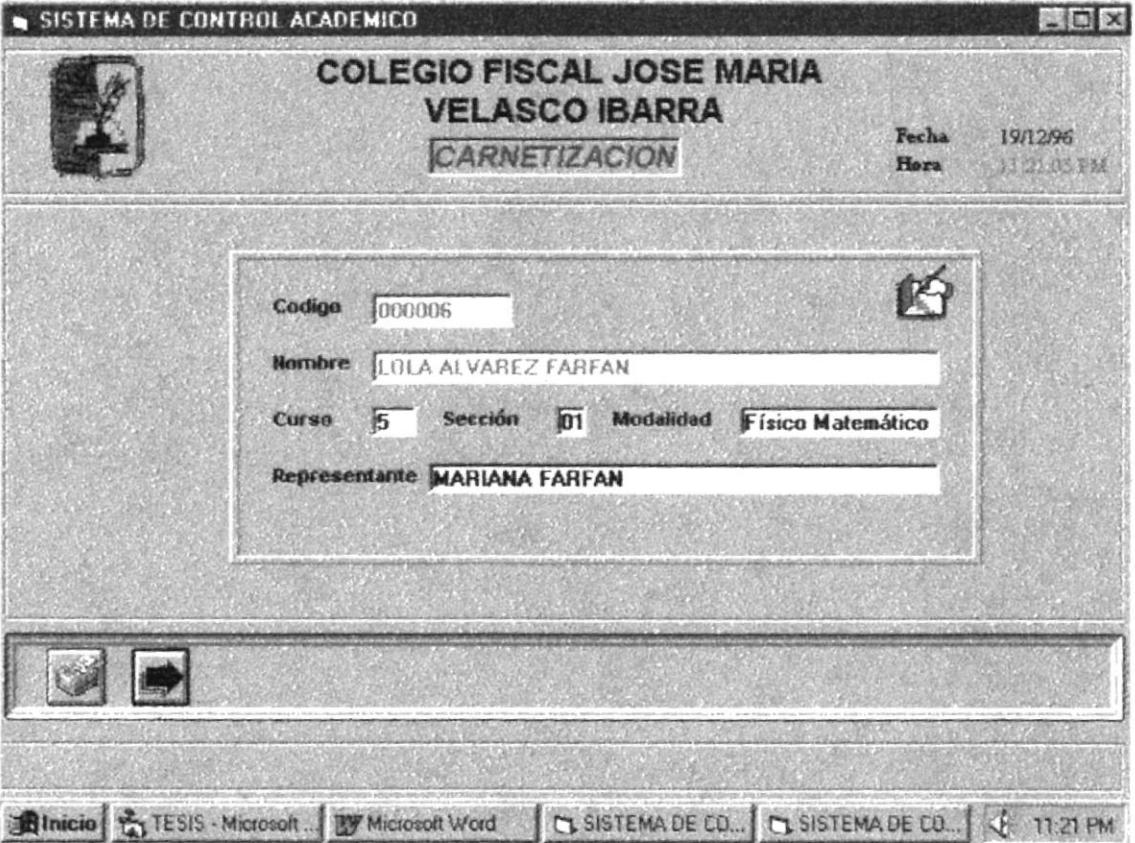

Se debe de ingresar el código del alumno.

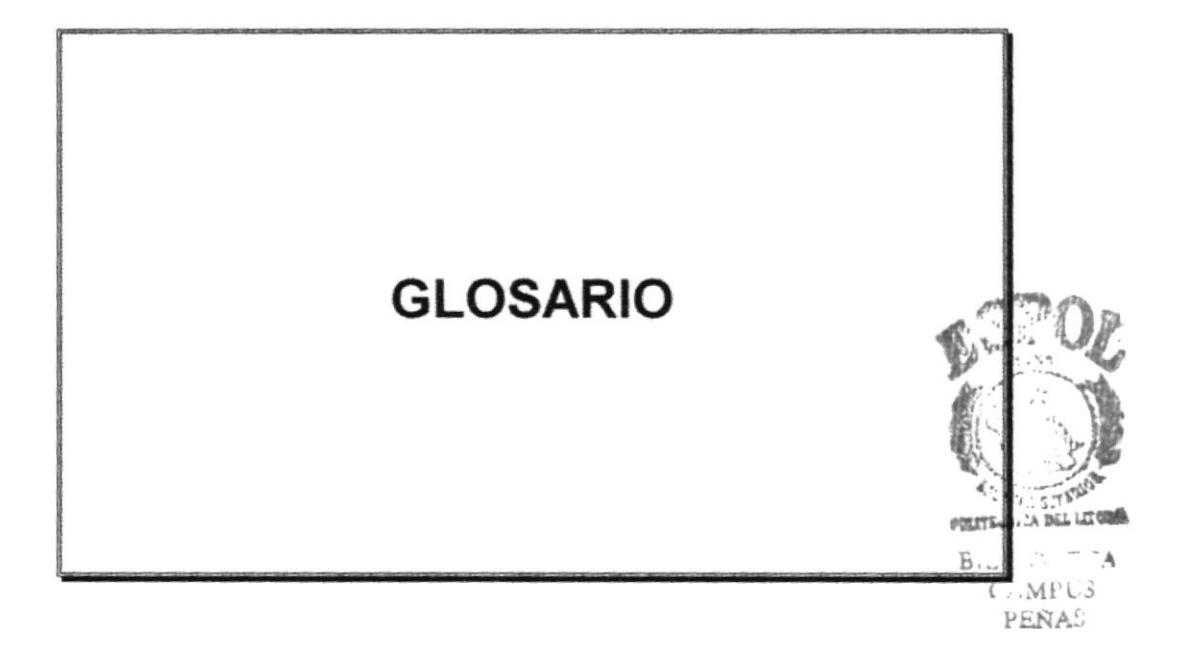

Glosario

### GLOSARIO.

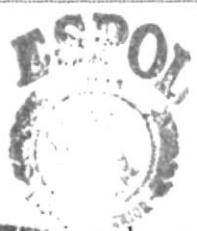

- APLICACION. Sinónimo de programa o paquete de software, por ejemp procesador de texto, una hoja de cálculo, etc.  $PE_{NAS}$
- BOTON. Dicese de las teclas de un tablero de computador o representación pictórica en una pantalla. Se activa cuando se hace click con el mouse.
- **CARACTER.** Una única letra, dígito o símbolo especial tal como un punto decimal o una coma.
- ('Lr('K. Es la acción de seleccionar un objeto presionando el botón del ratón o mouse cuando el cursor está apuntando la opción de menú o iconos deseados.
- COMPUTADOR. Computadora, ordenador. Es una máquina de propósitos generales que procesa datos de acuerdo con el conjunto de instrucciones que están almacenadas inlernamente.
- COMPUTADORA. Vease computador.
- CURSOR. Es un símbolo móvil en una pantalla de presentación que sirve como punto de contacto entre el usuario y los datos.
- **DIGITAR.** Es la acción de presionar teclas en un computador o máquina de escribir.

# DISCO

- MAGNETICO. Vease Diskette.
- DISKETTE. Disco magnético o disquette. Es un dispositivo de almacenamiento de acccso directo de datos de poca capacidad.

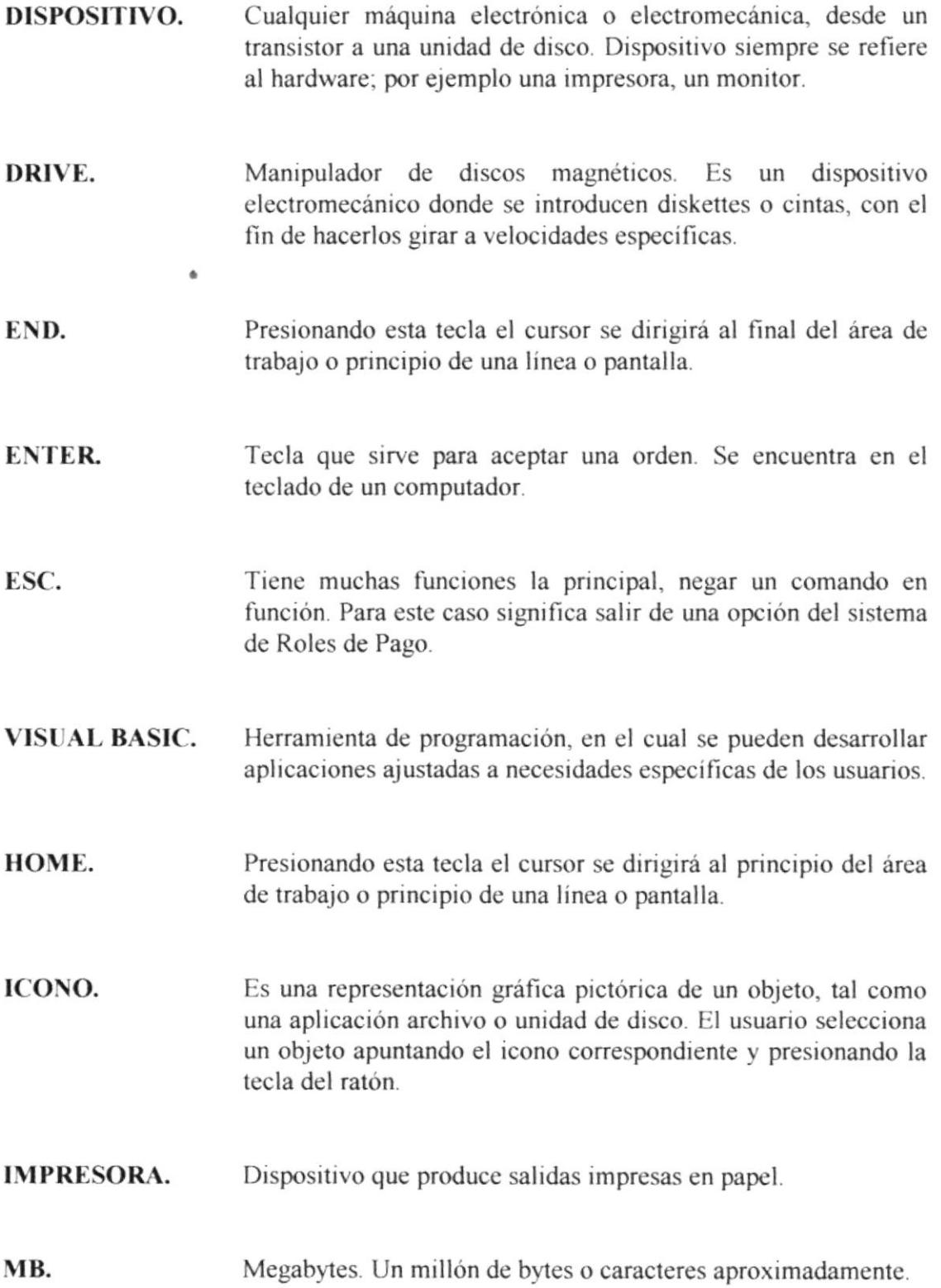

**MODULO** Es una parte u opción del sistema de Roles de Pago.

MOUSE. Objeto pequeño que se usa como un dispositivo puntero o de dibujo. A medida que se hace rodar por el escritorio en cualqurer dirección, el cursor o pumtero se mueve sobre la pantalla.

PASSWORD. Contraseña o palabra de paso. Es una palabra o código utilizado para identificar al usuario. Es normalmente provisto por el sistema operativo.

RATON. Vease Mouse.

i<br>B  $\mathcal{G}^{\infty}_{\mu}$  ,  $\pi_{\mu}$  ,  $\overleftrightarrow{P_{LN_{UV}}}$